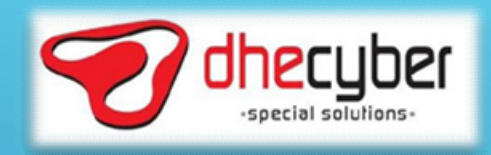

## **SOUTHERREADER 1500669** CALL CENTER 1500669 *Mercyber*<br>METODE PELAKSANAAN<br>CALL CENTER 1500669<br>NTMC POLRI<br>Dhecyber Flow Indonesia

Dhecyber Flow Indonesia 2017

## DHECYBER FLOW INDONESIA PROFILE

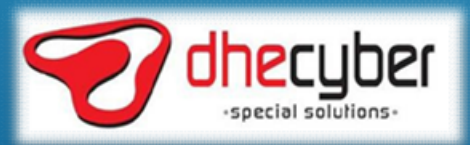

#### COMPANY PROFILE OVERVIEW

#### BACKGROUND

COMPANY PROFILE OVERVIEW<br>PT. Dhecyber Flow Indonesia established on 2004 is a private limited company, providing various Information Technology products<br>and services. Today, almost every aspect of our daily lives revolves COMPANY PROFILE OVERVIEW<br>BACKGROUND<br>PT. Dhecyber Flow Indonesia established on 2004 is a private limited company, providing various Information Terminosity<br>and services. Today, almost every aspect of our daily lives revol **COMPANY PROFILE OVERVIEW**<br>BACKGROUND<br>DET Dhecyber Flow Indonesia established on 2004 is a private limited company providing various Information Technology<br>Breakthrough of communication devises which involve The Internet P COMPANY PROFILE OVERVIEW<br>
BACKGROUND<br>
THO DROGON Informedia established on 2004 is a private limited company, providing various information for an<br>
and services. Today, almost every aspect of our daily lives revolves aroun COMPANY PROFILE OVERVIEW<br>BACKGROUND<br>PT. Dhecyber Flow Indonesia established on 2004 is a private limited company, providing various Information Technology<br>and services. Today, almost every appear of our daily lives revolve COMPANY PROFILE OVERVIEW<br>PT. Dhecyber Flow Indonesia established on 2004 is a private limited company, providing various Information Technology products<br>and services. Today, almost every appear of our daily lives revolves **COMPANY PROFILE OVERVIEW**<br> **EACKGROUND**<br>
PT. Dhecyber Flow Indonesia established on 2004 is a private limited company, providing various Information Telegracies<br>
and services. Today, almost every aspect of our daily lives **COMPANY PROFILE OVERVIEW**<br>PT. Dhecyber Flow Indonesia established on 2004 is a private limited company, providing various information Te<br>and services. Today, almost every aspect of our daily lives revolves around the cybe COMPANY PROFILE OVERVIEW<br>To Check the Individual and a model is a private limited company, providing various information Technology<br>and services. Today, almost every aspect of our daily lives revolves around the other worl **COMPANY PROFILE OVERVIEW**<br> **EXECUTE OVERVIEW**<br>
The Dhevelet Flow Indonesia established on 2004 is a private limited company, providing various Information Technology<br>
and services. Today, almost every aspect of our daily COMPANY PROFILE OVERVIEW TEW THE THE DRIGHT SERVIT CONTROL TO THE CONTROL TO THE CONSULTER THE CONSULTER THE CONSULTER THE CHOICE OF THE CHOICE OF THE CHOICE DATA INTERNATION OF THE CHOICE OF THE CHOICE OF THE CHOICE OF TH

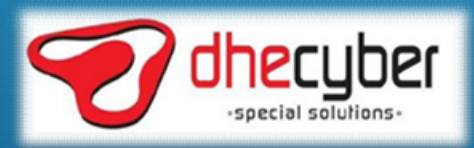

#### DHECYBER STATEMENT

**DHECYBER STATEMENT**<br>VISION STATEMENT<br>To become the leading Information Technology Corporation that ear<br>Technology<br>Vision Strategy THECYBER STATEMENT<br>To become the leading Information Technology Corporation that earns an International Reputation in Quality Services and<br>Technology<br>Internation STATEMENT<br>Provide the best Internet experience using high te **Technology** 

**DHECYBER STATEMENT**<br>VISION STATEMENT<br>To become the leading Information Technology Corporation that earns<br>Technology<br>MISSION STATEMENT<br>Provide the best Internet experience using high technology and creat<br>services. Maintain **PROVBER STATEMENT**<br>
SHOW STATEMENT<br>
SHOW STATEMENT<br>
SHOWS TO BE READING THE BEST INTERNET PROVIDE THE BEST INTERNET PROVIDE THE BEST INTERNET<br>
PROVIde the best Internet experience using high technology and creative soluti **DHECYBER STATEMENT**<br>TO become the leading Information Technology Corporation that earns an International Reputation in Quase of Secretives and<br>Technology<br>Provide the best Internet experience using high technology and crea **DHECYBER STATEMENT**<br>VISION STATEMENT<br>To become the leading Information Technology Corporation that earns an International Reputation in (Technology<br>Provide the best Inferent experience using high technology and creative s

**DHECYBER STATEMENT**<br>
VISION STATEMENT<br>
To become the leading Information Technology Corporation that earns an<br>
Technology<br>
MISSION STATEMENT<br>
Provide the best Internet experience using high technology and creative<br>
servic WISION STATEMENT<br>To become the leading Information Technology Corporation that earns an International Reputation in Quark fect<br>Technology<br>MISSION STATEMENT<br>Provide the best internet experience using high technology and cre THECYBER STATEMENT<br>To become the leading Information Technology Corporation that earns an International Reputation in Qualify Services and<br>Technology<br>INSISION STATEMENT<br>Provide the best internet experience using high techn **DHECYBER STATEMENT**<br>TO become the leading information Technology Corporation that eams an international Reputation in Qualify Secretics and<br>Technology<br>INSSION STATEMENT<br>Provide the best infernet experience using high tech

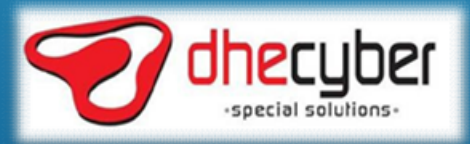

## MAIN OF BUSINESS **AIN OF BUSINESS<br>ATA CENTER<br>– Virtual Private Server<br>– Colocation<br>– Dedicated Server<br>– Rack Space** – Colocation

#### I. DATA CENTER

- 
- 
- 
- 

## **AIN OF BUSINESS<br>ATA CENTER<br>— Virtual Private Server<br>— Colocation<br>— Dedicated Server<br>— Rack Space<br>NTERNET CONNECTION (NAP& ISP LICENCE) AIN OF BUSINESS<br>
ATA CENTER<br>
– Virtual Private Server<br>
– Colocation<br>
– Rack Space<br>
NTERNET CONNECTION (NAP& ISP LICENCE)<br>
– IP Transit** II. INTERNET CONNECTION ( NAP& ISP LICENCE ) **AIN OF BUSINESS<br>
ATA CENTER**<br>
— Virtual Private Server<br>
— Colocation<br>
— Dedicated Server<br>
— Rack Space<br> **NTERNET CONNECTION (NAP& ISP LICENCE)**<br>
— IP Transit<br>
— Fiber Optic Backbone Connection<br>
— Wireless / Radio Wave Con **AIN OF BUSINESS<br>
ATA CENTER<br>
- Virtual Private Server<br>
- Colocation<br>
- Dedicated Server<br>
- Rack Space<br>
NTERNET CONNECTION (NAP& ISP LICENCE)<br>
- IP Transit<br>
- Fiber Optic Backbone Connection<br>
- Wireless / Radio Wave Connec AIN OF BUSINESS<br>
ATA CENTER<br>
— Virtual Private Server<br>
— Colocation<br>
— Dedicated Server<br>
— Rack Space<br>
NTERNET CONNECTION (NAP& ISP LICENCE)<br>
— IP Transit<br>
— IP Transit<br>
— Wireless / Radio Wave Connection<br>
— Wireless / Ra AIN OF BUSINESS**<br> **ATA CENTER**<br>
— Virtual Private Server<br>
— Colocation<br>
— Dedicated Server<br>
— Rack Space<br> **NTERNET CONNECTION (NAP& ISP LICENCE)**<br>
— IP Transit<br>
— Fiber Optic Backbone Connection<br>
— Wireless / Radio Wave C TA CENTER<br>
- Virtual Private Server<br>
- Colocation<br>
- Rack Space<br>
- Rack Space<br>
- IP Transit<br>
- IP Transit<br>
- Liper Optic Backbone Connection<br>
- Wireless / Radio Wave Connection<br>
- Local Area Networks and Wide Area Networks **ATA CENTER**<br>
- Virtual Private Server<br>
- Colocation<br>
- Dedicated Server<br>
- Rack Space<br> **- IP Transit**<br>
- IP Transit<br>
- Fiber Optic Backbone Connection<br>
- Wireless / Radio Wave Connection<br>
- VSAT Backbone Connection<br>
- Loc - Virtual Private Server<br>
- Colocation<br>
- Dedicated Server<br>
- Rack Space<br> **NTERNET CONNECTION (NAP& ISP LICENCE)**<br>
- IP Transit<br>
- Fiber Optic Backbone Connection<br>
- Wireless / Radio Wave Connection<br>
- VSAT Backbone Connec

- 
- 
- 
- 

#### III. NETWORK SYSTEMS INTEGRATOR

- 
- 
- 

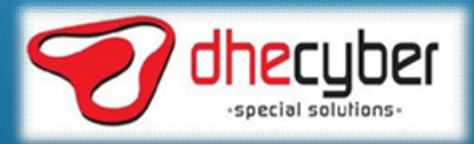

#### DATA CENTER PREMIUM CLASS

DATA CENTER PREMIUM CLASS<br>Designed as a Tier III standard Data Centre, fully redundant system from the main electrical source, generator<br>Dystem, power distribution, UPS and all the way until customer racks. Also nowing tha DATA CENTER PREMIUM CLASS<br>Designed as a Tier III standard Data Centre, fully redundant system from the main electrical source, generator<br>Data Centre system, power distribution, UPS and all the way until customer racks. Al DATA CENTER PREMIUM CLASS<br>Designed as a Tier III standard Data Centre, fully redundant system from the masystem, power distribution, UPS and all the way until customer racks. Also nowing Data Centre system

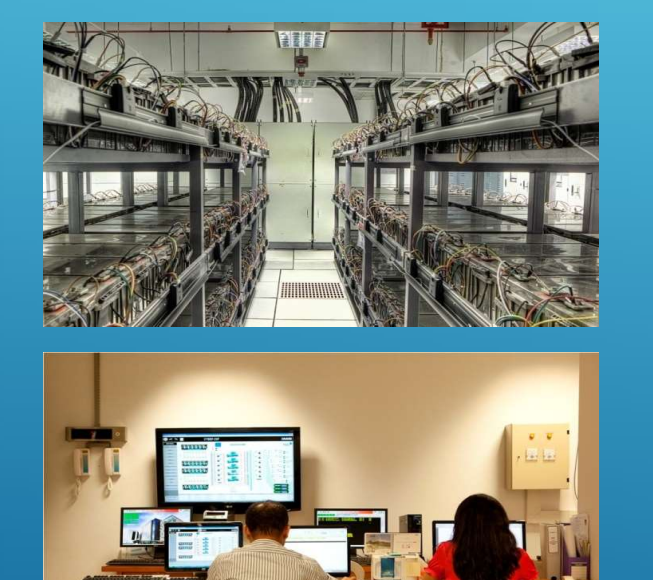

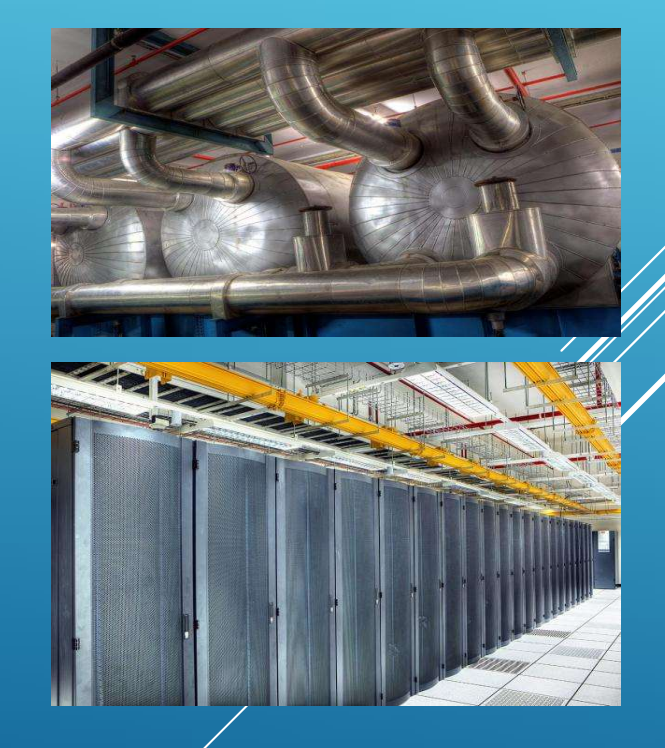

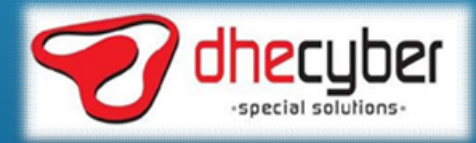

### INTERNET CONNECTION

- Metro Ethernet
- Radio Wireless
- 

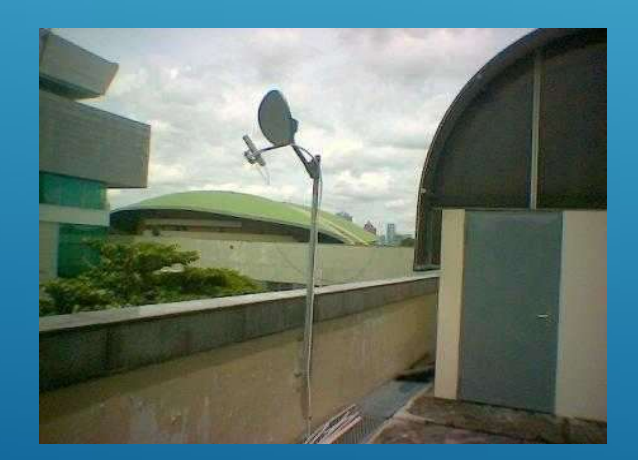

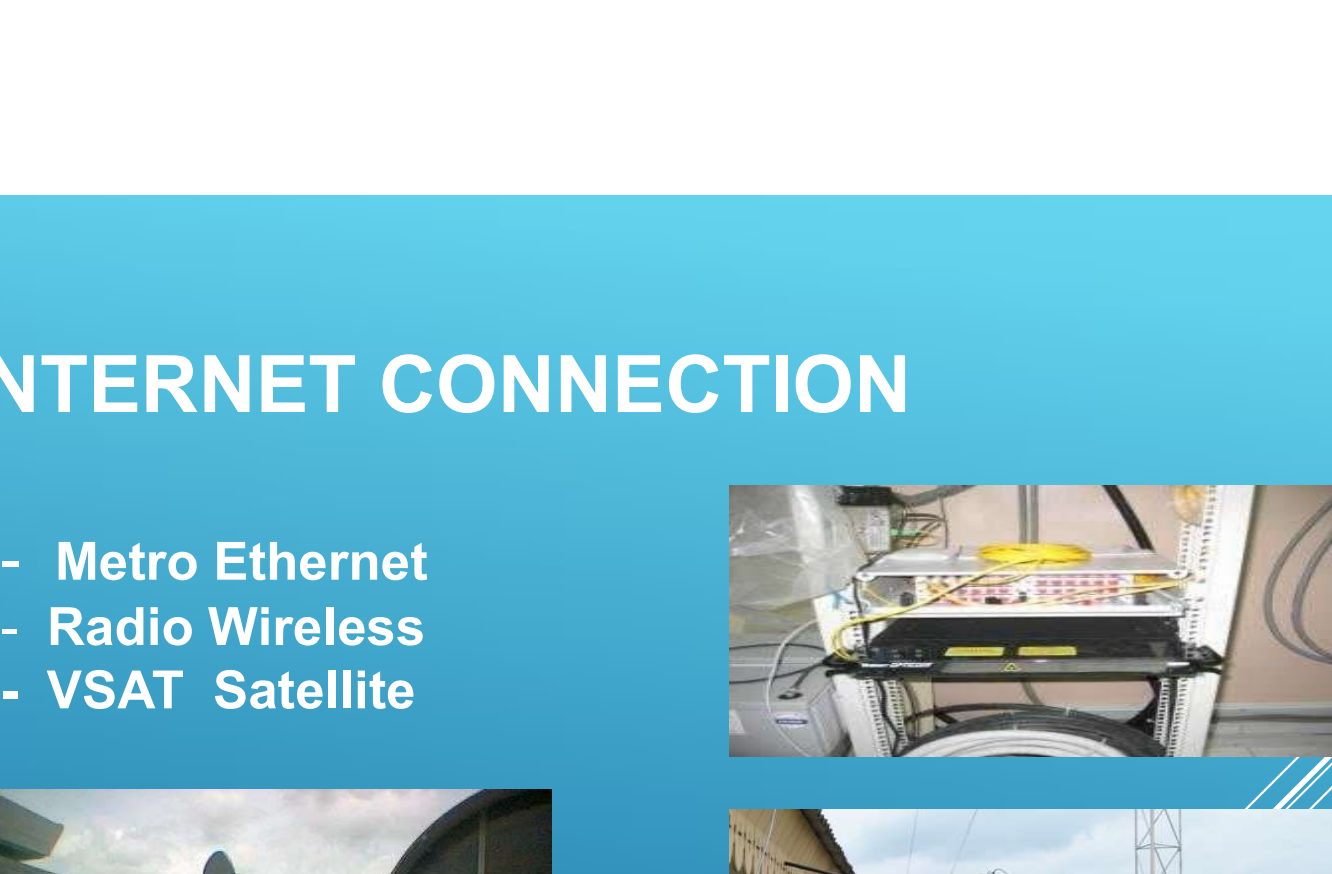

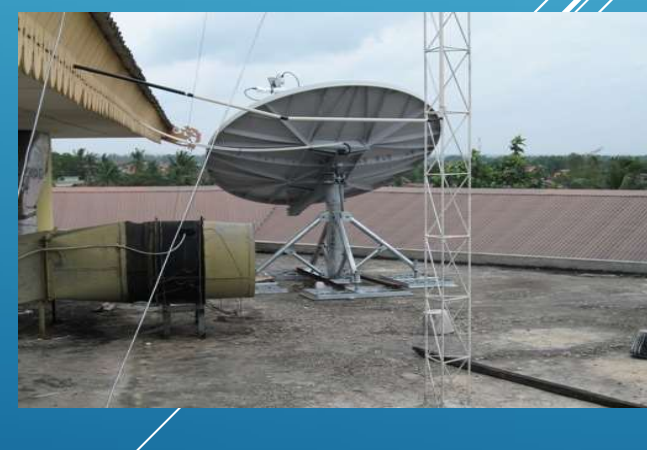

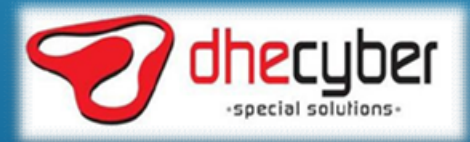

## SYSTEM INTEGRATOR

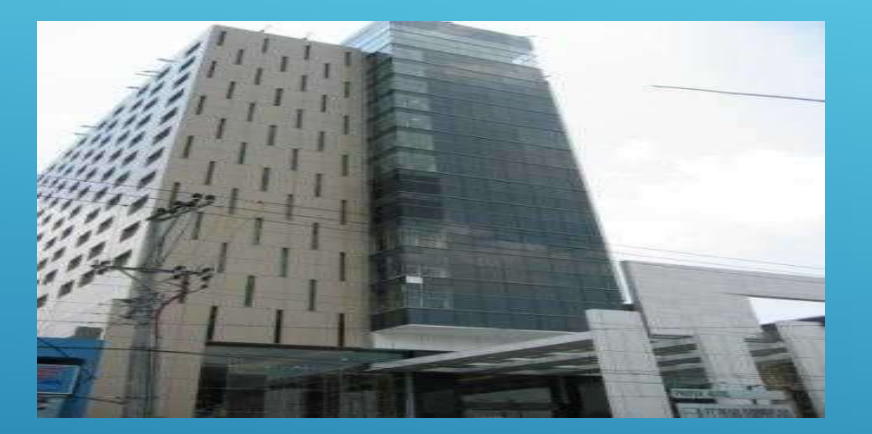

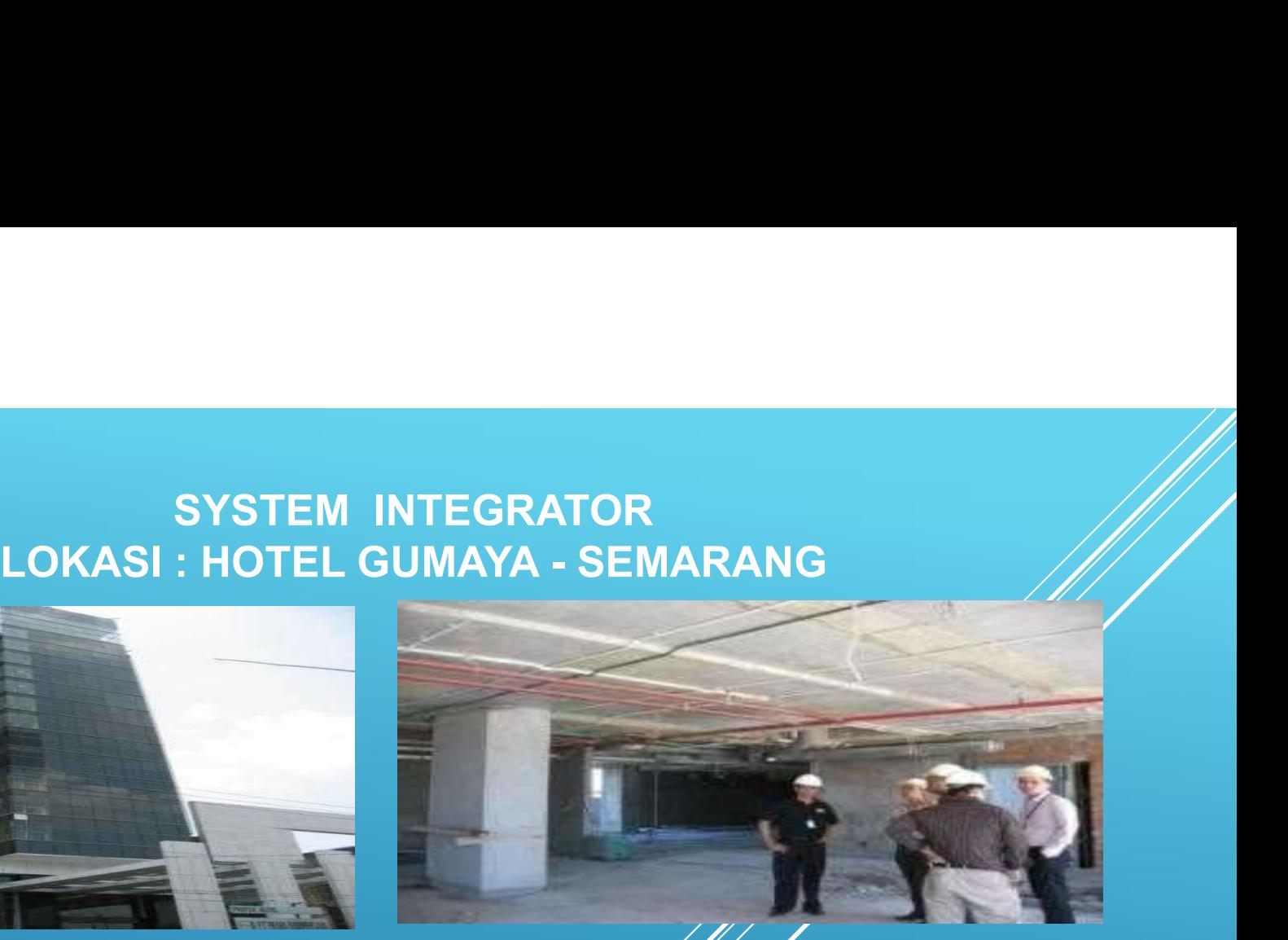

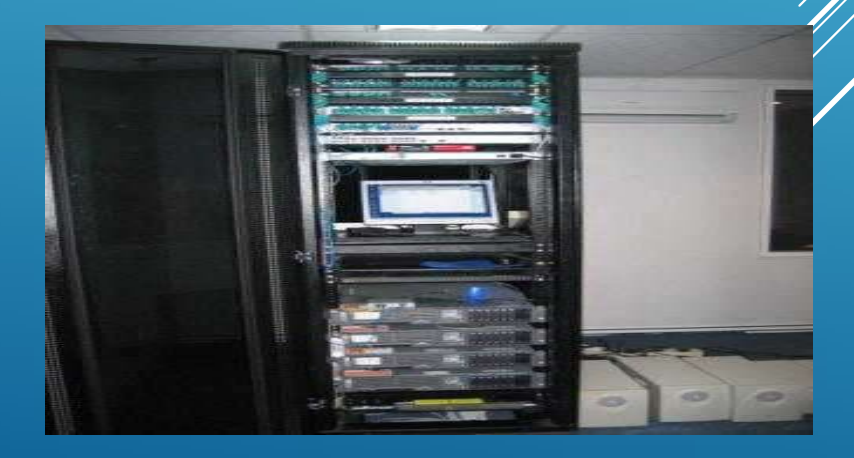

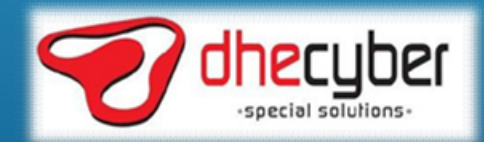

# SYSTEM INTEGRATOR<br>LOKASI : SEMEN TONASA - MAKASAR SYSTEM INTEGRATOR<br>LOKASI : SEMEN TONASA - MAKASAR<br>Entre Contractor of the Contractor of the Contractor of the Contractor of the Contractor of the Contractor of

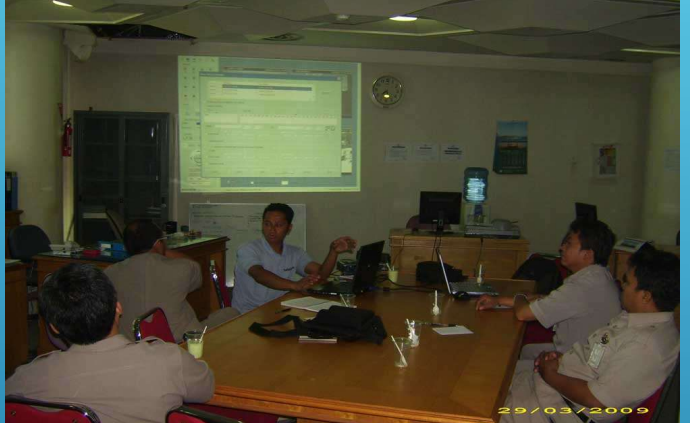

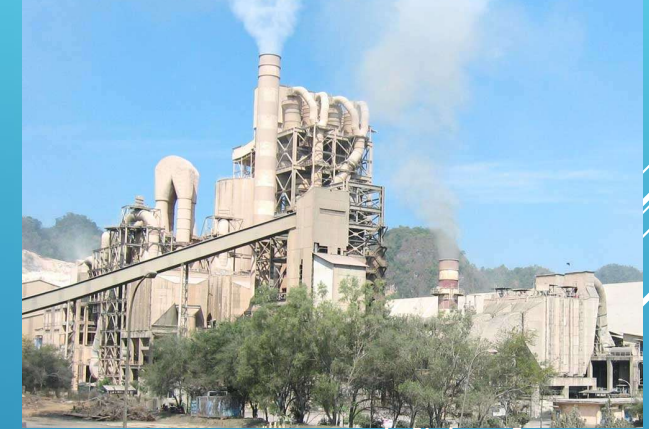

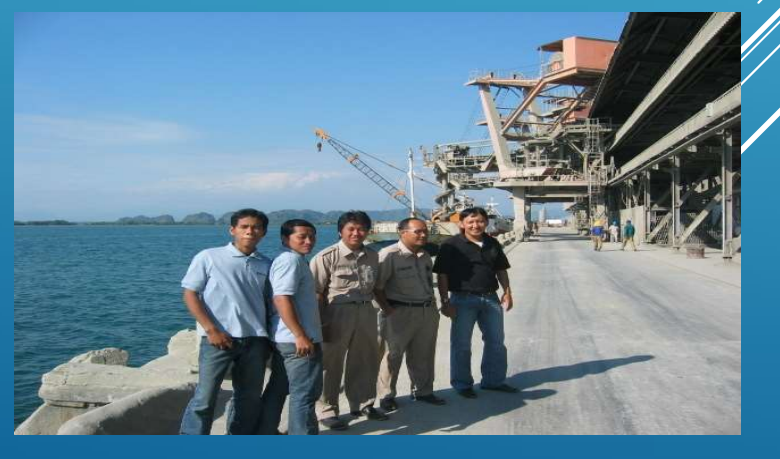

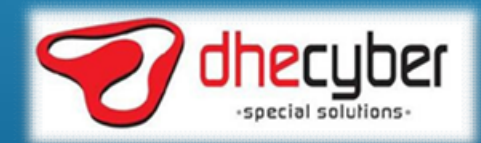

# SYSTEM INTEGRATOR SYSTEM INTEGRATOR<br>LOKASI : KORLANTAS MABES POLRI - JAKARTA

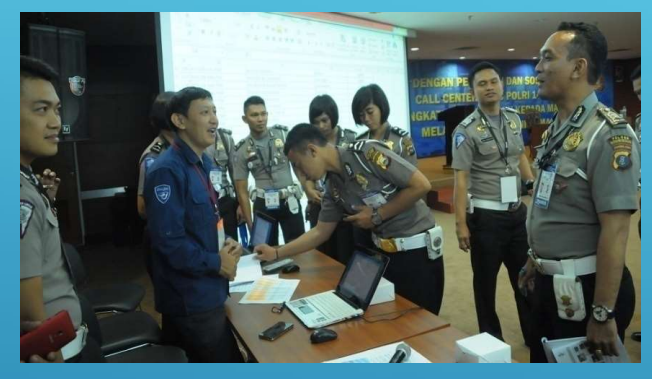

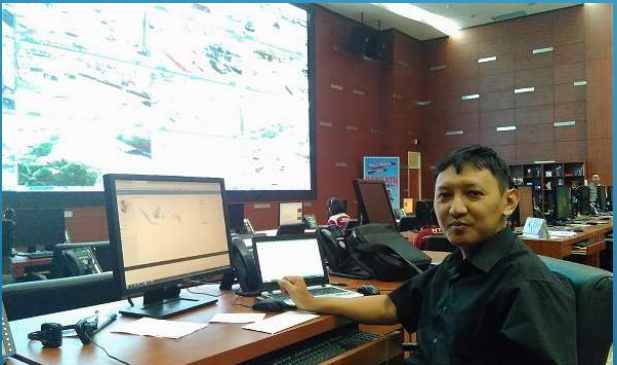

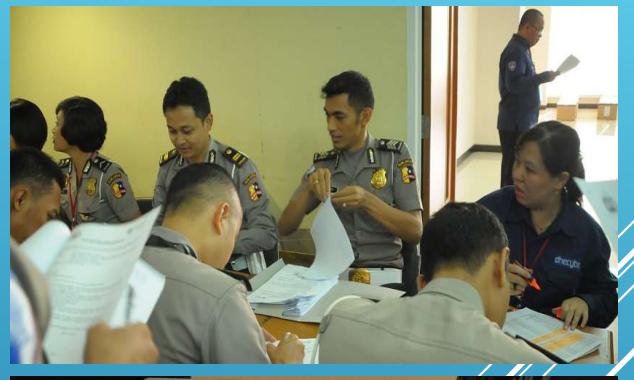

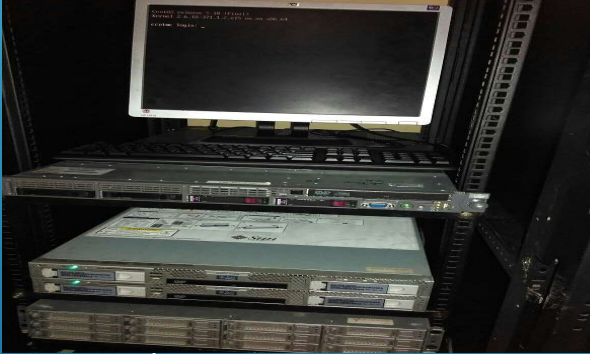

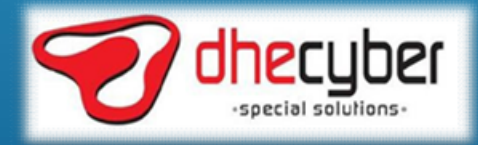

# SYSTEM INTEGRATOR SYSTEM INTEGRATOR<br>LOKASI : BANK INDONESIA - TERNATE

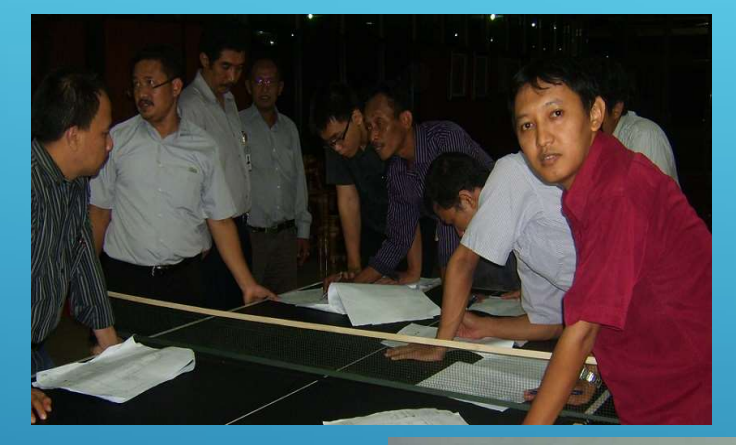

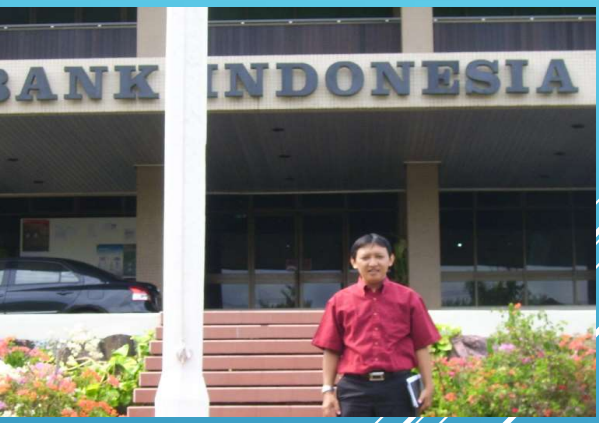

DAFTAR GAMBAR PEKERJAAN ELEKTRONIK SECURITY SISTEM PROYEK : KANTOR BANK BANK INDONESIA-TERNATE

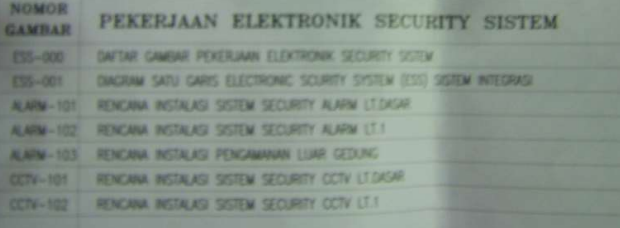

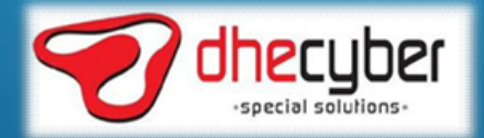

# SYSTEM INTEGRATOR SYSTEM INTEGRATOR<br>LOKASI : PT. INKA - MADIUN

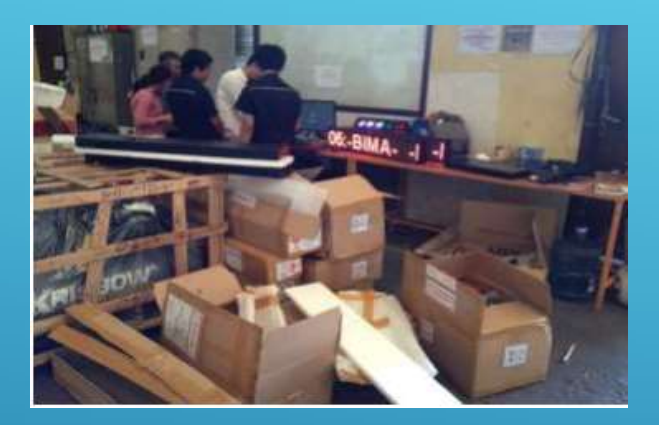

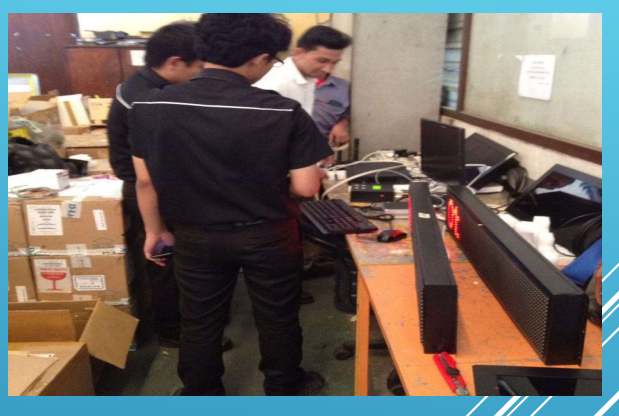

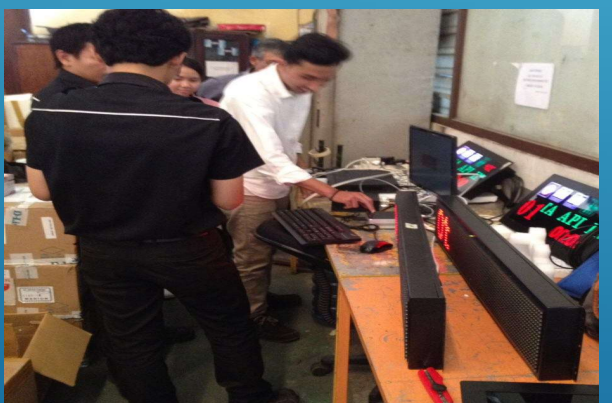

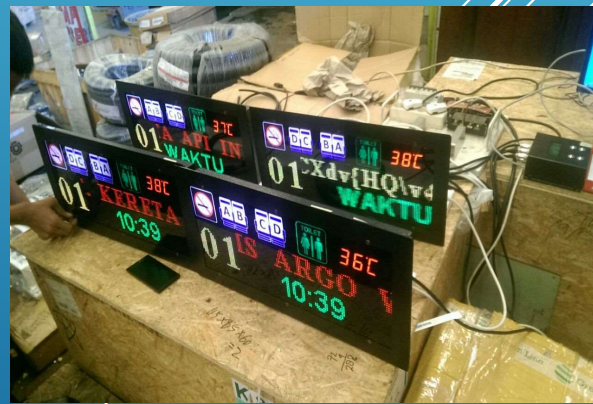

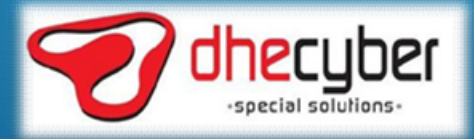

#### Our Data Centre Customer **Our Data Centre Customer**<br>• HEWLETT PACKARD (USA)<br>• EYELINE (RUSIA)<br>• HTC AICENT (CHINA)<br>• GESELLSCHAFTFUR INTERNATIONALE ZUSAENARBEIT (GERMANY<br>• MTV (TV MEDIA) **Our Data Centre Customer**<br>• HEWLETT PACKARD (USA)<br>• EYELINE (RUSIA)<br>• EYELINE (RUSIA)<br>• HTC AICENT (CHINA)<br>• GESELLSCHAFTFUR INTERNATIONALE ZUSAENARBEIT (GERMANY<br>• ANTV (TV MEDIA)<br>• ANTV (TV MEDIA) **Our Data Centre Customer**<br>• HEWLETT PACKARD (USA)<br>• FYELINE (RUSIA)<br>• HTC AICENT (CHINA)<br>• GESELLSCHAFTFUR INTERNATIONALE ZUSAENARBEIT (GERMANY<br>• GESELLSCHAFTFUR INTERNATIONALE ZUSAENARBEIT (GERMANY<br>• ANTV (TV MEDIA)<br>• BA **Our Data Centre Customer**<br>• Hevlett Packard (USA)<br>• EVELINE (RUSAA)<br>• FEC ALCENT (CHINA)<br>• GESELLSCHAFTFUR INTERNATIONALE ZUSAENARBEIT (GERMANY)<br>• ANN GROUP (TV MEDIA)<br>• ANN SYARIAH MANDIRI<br>• SANK SYARIAH MANDIRI<br>• SANK S **Our Data Centre Customer**<br>• HEWLETT PACKARD (USA)<br>• FYELINE (RUSIA)<br>• HTC AICENT (CHINA)<br>• GESELLSCHAFTFUR INTERNATIONALE ZUSAENARBEIT (GERMANY<br>• MNC GROUP (TV MEDIA)<br>• BANK SYARIAH MANDIRI<br>• BANK SYARIAH MANDIRI<br>• BANK S **Our Data Centre Customer**<br>• HEWLETT PACKARD (USA)<br>• FYELINE (RUSIA)<br>• FTC AICENT (CHINA)<br>• GESELLSCHAFTFUR INTERNATIONALE ZUSAENARBEIT (GERMANY<br>• ANTV (TV MEDIA)<br>• ANTV (TV MEDIA)<br>• BANK SYARIAH MANDIRI<br>• SUARA PEMBAHARUA **Our Data Centre Customer**<br>• Hewlett packard (usa)<br>• FYELINE (RUSIA)<br>• FYELINE (RUSIA)<br>• GESELLSCHAFTFUR INTERNATIONALE ZUSAENARBEIT (GERMANY<br>• MNC GROUP (TV MEDIA)<br>• BANK SYARIAH MANDIRI<br>• SLIARA PEMBAHARUAN (MEDIA CETAK) Our Data Centre Customer<br>• HEWLETT PACKARD (USA)<br>• FYELINE (RUSTA)<br>• GESELLSCHAFT CHINNA)<br>• GESELLSCHAFTFUR INTERNATIONALE ZUSAENARBEIT (GERMANY)<br>• MNC GROUP (TV MEDIA)<br>• BANK SYARIAH MANDIRI<br>• BANK SYARIAH MANDIRI<br>• BANK **Our Data Centre Customer**<br>• HEWLETT PACKARD (USA)<br>• FYELINE (RUSTA)<br>• HTC AICENT (CHINA)<br>• HTC AICENT (CHINA)<br>• MNC GROUP (TV MEDIA)<br>• ANTV (TV MEDIA)<br>• BANK SYARIAH MANDIRI<br>• SANK SYARIAH MANDIRI<br>• SUARA PEMBAHARUAN (MED **Our Data Centre Customer**<br>• Hewlett Packard (USA)<br>• FEVELINE (RUSIA)<br>• FEVELINE (RUSIA)<br>• HEC AICENT (CHINA)<br>• GESELLSCHAFTFUR INTERNATIONALE ZUSAENARBEIT (GERMANY<br>• MNC GROUP (TV MEDIA)<br>• BANK SYARIAH MANDIRI<br>• SUARA PEM **Our Data Centre Customer**<br>• Hewlett packard (usa)<br>• FYELINE (RUSIA)<br>• GESELLSCHAFTFUR INTERNATIONALE ZUSAENARBEIT (GERMANY<br>• MIC GROUP (TV MEDIA)<br>• ANTV (TV MEDIA)<br>• BANK SYARIAH MANDIRI<br>• BANK SYARIAH MANDIRI<br>• BANK BIN **Our Data Centre Customer**<br>• HEWLETT PACKARD (USA)<br>• FEVELINE (RUSTA)<br>• GESELLSCHAFTFUR INTERNATIONALE ZUSAENARBEIT (GERMANY<br>• GESELLSCHAFTFUR INTERNATIONALE ZUSAENARBEIT (GERMANY<br>• BANK SYARIAH<br>• BANK SYARIAH MANDIRI<br>• BA **Our Data Centre Customer**<br>• HEWLETT PACKARD (USA)<br>• FYELINE (RUSIA)<br>• FTC AICENT (CHINA)<br>• GESELLSCHAFTFUR INTERNATIONALE ZUSAENARBEIT (GERMANY<br>• ANTV (TV MEDIA)<br>• BANK SYARIAH MANDIRI<br>• BANK SYARIAH MANDIRI<br>• SANK BEMBAH **Our Data Centre Customer**<br>• Hewlett packard (usa)<br>• FYELINE (RUSIA)<br>• GESELLSCHAFFFUR INTERNATIONALE ZUSAENARBEIT (GERMANY)<br>• GESELLSCHAFFFUR INTERNATIONALE ZUSAENARBEIT (GERMANY)<br>• BAIN GROUP (TV MEDIA)<br>• BAIN SYARIAH MA Our Data Centre Customer<br>• HEWLETT PACKARD (USA)<br>• FYELINE (RUSIA)<br>• HTC AICENT (CHINA)<br>• GESELUSCHAFTFUR INTERNATIONALE ZUSAENARBEIT (GERMANY<br>• MNC GROUP (TV MEDIA)<br>• ANTV (TV MEDIA)<br>• ANTV (TV MEDIA)<br>• SINAR PEMBAHARUAN **Our Data Centre Customer**<br>• Hewlett packard (USA)<br>• Feveline (RUSIA)<br>• FTE AICENT (CHINA)<br>• GESELLSCHAFTFUR INTERNATIONALE ZUSAENARBEIT (GERMANY<br>• AND GROUP (TV MEDIA)<br>• BANK SYARIAH MANDIRI<br>• BANK SYARIAH MANDIRI<br>• SUAR **Our Data Centre Customer**<br>• HEWLETT PACKARD (USA)<br>• FYELINE (RUSIA)<br>• HTC AICENT (CHINA)<br>• HTC AICENT (CHINA)<br>• ANT VI MEDIA)<br>• MNC GROUP (TV MEDIA)<br>• BANK SYARIAH MANDIRI<br>• BANK SYARIAH MANDIRI<br>• BANK BIJ SYARIAH<br>• SUAR **Our Data Centre Customer**<br>
• Hewlett packard (usa)<br>• EYELINE (RUSTA)<br>• HTC AICENT (CHINA)<br>• GESELLSCHAFTEUR INTERNATIONALE ZUSAENARBEIT (GERMANY<br>• MNC GROUP (TV MEDIA)<br>• ANTV (TV MEDIA)<br>• ANTV (TV MEDIA)<br>• SINAR PEMBAHARU **OUT Data Centre Customer**<br>
• HEWLETT PACKARD (USA)<br>
• FYELINE (RUSIA)<br>• GESELLSCHAFTFUR INTERNATIONALE ZUSAENARBEIT (GERMANY<br>• ANT GROUP (TV MEDIA)<br>• ANN GROUP (TV MEDIA)<br>• BANK SYARIAH MANDIRI<br>• SANK SYARIAH MANDIRI<br>• SA **OUT Data Centre Customer**<br>
• HEWLETT PACKARD (USA)<br>
• HTC AICENT (CHINA)<br>
• HTC AICENT (CHINA)<br>
• GESELLSCHAFTFUR INTERNATIONALE ZUSAENARBEIT (GERMANY<br>
• MNC GROUP (TV MEDIA)<br>
• BANK SYARIAH MANDIRI<br>
• BANK SYARIAH MANDIR

- 
- 
- 
- **UGIT DATA CETTLE CUSTOMER**<br>
 HEWLETT PACKARD (USA)<br>• FYELINE (RUSIA)<br>• HTC AICENT (CHINA)<br>• GESELLSCHAFTFUR INTERNATIONALE ZUSAENARBEIT (GERMANY<br>• MNC GROUP (TV MEDIA)<br>• ANNY (TV MEDIA)<br>• BANK SYARIAH MANDIRI<br>• BANK SYAR • HEWLETT PACKARD (USA)<br>• EYELINE (RUSIA)<br>• GESELLSCHAFTFUR INTERNATIONALE ZUSAENARBEIT (GERMANY<br>• GESELLSCHAFTFUR INTERNATIONALE ZUSAENARBEIT (GERMANY<br>• MNC GROUP (TV MEDIA)<br>• ANTV (TV MEDIA)<br>• SANK SYARIAH MANDIRI<br>• SANK • HEWLETT PACKARD (USA)<br>• FYELINE (RUSTA)<br>• HTC AICENT (CHINA)<br>• HTC AICENT (CHINA)<br>• MNC GROUP (TV MEDIA)<br>• ANN SYARIAH MANDIRI<br>• ANN SYARIAH MANDIRI<br>• BANK SYARIAH MANDIRI<br>• BANK SYARIAH MANDIRI<br>• SUARA PEMBAHARUAN (MEDI • EYELINE (RUSIA)<br>• HTC AICENT (CHINA)<br>• HTC AICENT (CHINA)<br>• GESELLSCHAFTFUR INTERNATIONALE ZUSAENARBEIT (GERMANY<br>• ANTV (TV MEDIA)<br>• BANK SYARIAH MANDIRI<br>• BANK SYARIAH MANDIRI<br>• BANK SYARIAH MANDIRI<br>• BANK SYARIAH MANDI
- 
- 
- 
- 
- 
- 
- 
- 
- 
- 
- 
- 
- 
- 
- 
- 
- 
- 
- 
- 

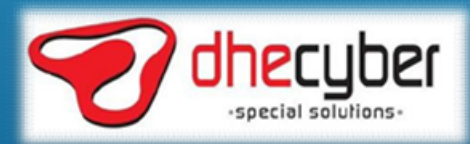

#### Our Network Infrastructure and System Integrator Customer **Our Network Infrastructure and**<br>• MPR DPR REPUBLIK INDONESIA<br>• BANK INDONESIA<br>• KORLANTAS MABES POLRI<br>• SEMEN TONASA<br>• PT. INDUSTRIK LINGCHING HTPUB **Our Network Infrastructure and**<br>• MPR DPR REPUBLIK INDONESIA<br>• BANK INDONESIA<br>• KORLANTAS MABES POLRI<br>• SEMEN TONASA<br>• PT. INDUSTRI KERETA API (INKA)<br>• KEMENTERIAN LINGKUNGAN HIDUP<br>• KEMENTERIAN LINGKUNGERIAN DAN PERDAGAN **Our Network Infrastructure and<br>• MPR DPR REPUBLIK INDONESIA<br>• BANK INDONESIA<br>• KORLANTAS MABES POLRI<br>• SEMENTONASA<br>• PT. INDUSTRI KERETA API (INKA)<br>• KEMENTERIAN LINGKUNGAN HIDUP<br>• KEMENTERIAN DERIADUSRIAN DAN PRANGANGAN<br> Our Network Infrastructure and<br>• MPR DPR REPUBLIK INDONESIA<br>• BANK INDONESIA<br>• KORLANTAS MABES POLRI<br>• FT. INDUSTRI KERETA API (INKA)<br>• FT. INDUSTRI KERETA API (INKA)<br>• KEMENTERIAN TENAGA KERJA DAN PERDAGANGAN<br>• KEMENTERI Our Network Infrastructure and<br>• MPR DPR REPUBLIK INDONESIA<br>• BANK INDONESIA<br>• KORLANTAS MABES POLRI<br>• KORLANTAS MABES POLRI<br>• SEMENTERIAN LINGKUNGAN HIDUP<br>• KEMENTERIAN PERINDUSTRIAN DAN PERDAGANGAN<br>• KEMENTERIAN PERINDU Our Network Infrastructure and<br>• MPR DPR REPUBLIK INDONESIA<br>• BANK INDONESIA<br>• KORLANTAS MABES POLRI<br>• SEMENTONASA<br>• FT. INDUSTRI KERETA API (INKA)<br>• KEMENTERIAN LINGKUNGAN HIDUP<br>• KEMENTERIAN TENAGA KERJA DAN PERDAGANGAN Our Network Infrastructure and Sys.**<br>• MPR DPR REPUBLIK INDONESIA<br>• BANK INDONESIA<br>• KORLANTAS MABES POLRI<br>• SEMENTONASA<br>• FT. INDUSTRI KERETA API (INKA)<br>• KEMENTERIAN LINGKUNGAN HUDUP<br>• KEMENTERIAN PERINDUSTRIAN DAN PERD **Our Network Infrastructure and Sys<br>• MPR DPR REPUBLIK INDONESIA<br>• BANK INDONESIA<br>• KORLANTAS MABES POLRI<br>• SEMENT TONASA<br>• F.T. INDUSTRI KERETA API (INKA)<br>• KEMENTERIAN TENAGA KERJA DAN PERDAGANGAN<br>• KEMENTERIAN TENAGA KE** Our Network Infrastructure and<br>• MPR DPR REPUBLIK INDONESIA<br>• BANK INDONESIA<br>• KORLANTAS MABES POLRI<br>• FEMENT TONASA<br>• FEMENTERIAN LINGKUNGAN HIDUP<br>• KEMENTERIAN DERINDUSTRIAN DAN PERDAGANGAN<br>• KEMENTERIAN TENAGA KERJA DAN **Our Network Infrastructure and<br>• MPR DPR REPUBLIK INDONESIA<br>• BANK INDONESIA<br>• SEMENTAS MABES POLRI<br>• SEMENTOMASA<br>• F. INDUSTRI KERETA API (INKA)<br>• KEMENTERIAN LINGKUNGAN HIDUP<br>• KEMENTERIAN TENADUSTRIAN DAN PERDAGANGAN<br>• Our Network Infrastructure and Sys<br>• MPR DPR REPUBLIK INDONESIA<br>• BANK INDONESIA<br>• SEMENTOR MABES POLRI<br>• SEMENTORA MABES POLRI<br>• SEMENTORAR KERTA API (INKA)<br>• KEMENTERIAN ERNADIOSTRIAN DAN PERDAGANGAN<br>• KEMENTERIAN PERIN Our Network Infrastructure and<br>• MPR DPR REPUBLIK INDONESIA<br>• BANK INDONESIA<br>• SEMEN TONASA<br>• FORLANTAS MABES POLRI<br>• FT. INDUSTRI KERETA API (INKA)<br>• FE. INDUSTRI KERETA API (INKA)<br>• KEMENTERIAN DERINDUSTRIAN DAN PERDAGA OUT Network Infrastructure and**<br>• MPR DPR REPUBLIK INDONESIA<br>• BANK INDONESIA<br>• RORLANTAS MABES POLRI<br>• FT. INDUSTRI KERETA API (INKA)<br>• FT. INDUSTRI KERETA API (INKA)<br>• KEMENTERIAN ENGKUNGAN HIDUP<br>• KEMENTERIAN ENGKUNGA **Our Network Infrastructure and Sys<br>• MPR DPR REPUBLIK INDONESIA<br>• BANK INDONESIA<br>• SENEANTAS MABES POLRI<br>• SEMENT TONASA<br>• FT. INDUSTRI KERETA API (INKA)<br>• KEMENTERIAN LINGKUNGAN HIDUP<br>• KEMENTERIAN FERINDUSTRIAN DAN PERD Our Network Infrastructure and System**<br>• MPR DPR REPUBLIK INDONESIA<br>• BANK INDONESIA<br>• SEMEN TONASA<br>• FEMEN TONASA<br>• FE INDUSTRI KERETA API (INKA)<br>• FE INDUSTRI KERETA API (INKA)<br>• KEMENTERIAN TENNONUSTRIAN DAN PERDAGANGA **Our Network Infrastructure and System Int**<br>• MPR DPR Republik Indonesia<br>• KRINK INDONESIA<br>• KORLANTAS MABES POLRI<br>• KEMENTERIAN LIRGKA<br>• FE INDUSTRI KERETA API (INKA)<br>• KEMENTERIAN DERINDUSTRIAN DAN PERDAGANGAN<br>• KEMENTER **OUT Network Infrastructure and<br>• MPR DPR REPUBLIK INDONESIA<br>• BANK INDONESIA<br>• KORLANTAS MABES POLRI<br>• SEMENTONASA<br>• FT. INDUSTRI KERETA API (INKA)<br>• KEMENTERIAN LINGKUNGAN HIDUP<br>• KEMENTERIAN TENAGA KERJA DAN PERDAGANGAN** OUT Network Infrastructure and<br>
• MPR DPR REPUBLIK INDONESIA<br>• BANK INDONESIA<br>• RORLANTAS MABES POLRI<br>• SEMENTOMASA<br>• FT. INDUSTRI KERETA API (INKA)<br>• KEMENTERIAN ILINGKUNGAN HIDUP<br>• KEMENTERIAN PERINDUSTRIAN DAN PERDAGANG **OUT Network Infrastructure and<br>• MPR DPR REPUBLIK INDONESIA<br>• BANK INDONESIA<br>• SEMEN TONASA<br>• SEMENTONASA<br>• F. T. INDUSTRI KERETA API (INKA)<br>• F. T. INDUSTRI KERETA API (INKA)<br>• KEMENTERIAN LINGKUNGAN HIDUP<br>• KEMENTERIAN OUT Network Infrastructure and System**<br>• BANK INDONESIA<br>• BANK INDONESIA<br>• FORLANTAS MABES POLRI<br>• FELTIONASA<br>• FELTIONASA<br>• FELTIONASA<br>• FELTIONASA KERETA API (INKA)<br>• KEMENTERIAN INGKUNGAN HIDUP<br>• KEMENTERIAN TENAGA KER • MPR DPR REPUBLIK INDONESIA<br>• MPR DPR REPUBLIK INDONESIA<br>• SANK INDONESIA<br>• SEMENTAS MABES POLRI<br>• SEMENTERIAN LINGKUNGAN HIDUP<br>• KEMENTERIAN PERINDUSTRIAN DAN PERDAGANGAN<br>• KEMENTERIAN PERINDUSTRIAN DAN PERDAGANGAN<br>• KEM

- 
- 
- 
- 
- 
- 
- MPR DPR REPUBLIK INDONESIA<br>• BANK INDONESIA<br>• SEMEN TONASA<br>• SEMEN TONASA<br>• FE . FILIT INDUSTRI KERETA API (INKA)<br>• FI. INDUSTRI KERETA API (INKA)<br>• KEMENTERIAN TENGKUNGAN HIDUP<br>• KEMENTERIAN TENAGA KERJA DAN PERDAGANGAN • MPR DPR REPUBLIK INDONESIA<br>• BANK INDONESIA<br>• KORLANTAS MABES POLRI<br>• FT. INDUSTRI KERETA API (INKA)<br>• FT. INDUSTRI KERETA API (INKA)<br>• KEMENTERIAN ERNGKUNGAN HIDUP<br>• KEMENTERIAN PERINDUSTRIAN DAN PERDAGANGAN<br>• KEMENTERI • BANK INDONESIA<br>• KORLANTAS MABES POLRI<br>• SEMENTAS MABES POLRI<br>• SEMENTERIAN LINGKUNGAN HIDUP<br>• KEMENTERIAN LINGKUNGAN HIDUP<br>• KEMENTERIAN IENGKUNGAN HIDUP<br>• KEMENTERIAN BIUM<br>• KEMENTERIAN BIUM<br>• AGUNG PODOMORO LAND<br>• ASE • KORLANTAS MABES POLRI<br>• SEMEN TONASA<br>• PT. INDUSTRI KERETA API (INKA)<br>• PT. INDUSTRI KERETA API (INKA)<br>• KEMENTERIAN LINGKUNGAN HIDUP<br>• KEMENTERIAN TENAGA KERJA DAN PERDAGANGAN<br>• KEMENTERIAN TENAGA KERJA DAN TRANSMIGRASI • SEMEN TONASA<br>• PT. INDUSTRI KERETA API (INKA)<br>• KEMENTERIAN LINGKUNGAN HIDUP<br>• KEMENTERIAN PERINDUSTRIAN DAN PERDAGANGAN<br>• KEMENTERIAN TENAGA KERJA DAN TRANSMIGRASI<br>• KEMENTERIAN BUMN<br>• AGUNG PODOMORO LAND<br>• AGUNG PODOMO • PT. INDUSTRI KERETA API (INKA)<br>• KEMENTERIAN LINGKUNGAN HIDUP<br>• KEMENTERIAN LINGKUNGAN HIDUP<br>• KEMENTERIAN TENAGA KERJA DAN PERDAGANGAN<br>• KEMENTERIAN TENAGA KERJA DAN TRANSMIGRASI<br>• ASEAN CENTER FOR ENERGY<br>• AGUNG PODOMO
- 
- 
- 
- 
- 
- 
- 
- 
- 
- 
- 
- 
- 
- 
- 
- 
- 
- 
- 
- 

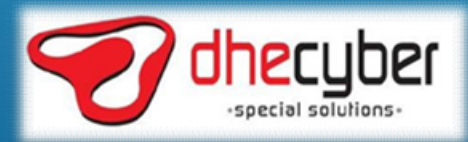

# GAMBARAN UMUM<br>CONTACT CENTER KORLANTAS POLRI GAMBARAN UMUM<br>CONTACT CENTER KORLANTAS POLRI

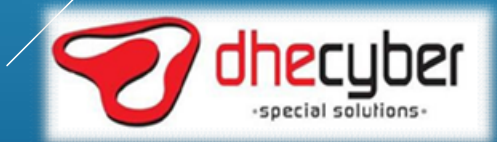

## TUJUAN LAYANAN CONTACT CENTER

TUJUAN LAYANAN CONTACT CENTER<br>Untuk memberikan kemudahan kepada masyarakat mendapatkan pelayanan yang cepat<br>dan konsisten, fleksibel, dan mudah digunakan serta memperoleh informasi lalu lintas<br>secara realtime selama 24 jam TUJUAN LAYANAN CONTACT CENTER<br>k memberikan kemudahan kepada masyarakat mendapatkan pelayanan yang cepat<br>dan konsisten, fleksibel, dan mudah digunakan serta memperoleh informasi lalu lintas<br>secara realtime selama 24 jam. YANAN CONTACT CENTER<br>I kepada masyarakat mendapatkan pelayanan yang cepat<br>n mudah digunakan serta memperoleh informasi lalu lintas<br>secara realtime selama 24 jam.

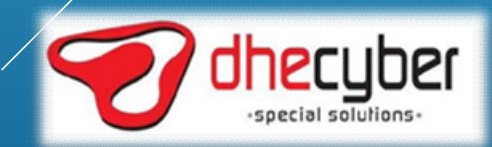

## LAYANAN CONTACT CENTER

#### KEGIATAN LAYANAN CONTACT CENTER DILAKSANAKAN DI :

- NTMC POLRI
- 33 POLDA
- 455 POLRES

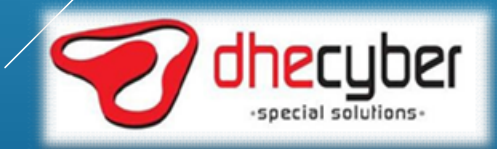

### OPSI LAYANAN CONTACT CENTER

- MELALUI SMS DENGAN NOMOR 9119
- MELALUI TELEPON DENGAN NOMOR 1500669
- MELALUI APLIKASI BAIK DESKTOP MAUPUN MOBILE

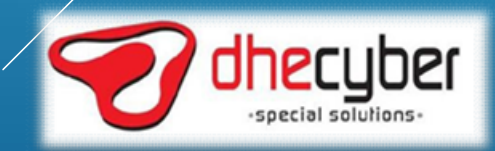

#### TOPOLOGI LAYANAN CONTACT CENTER

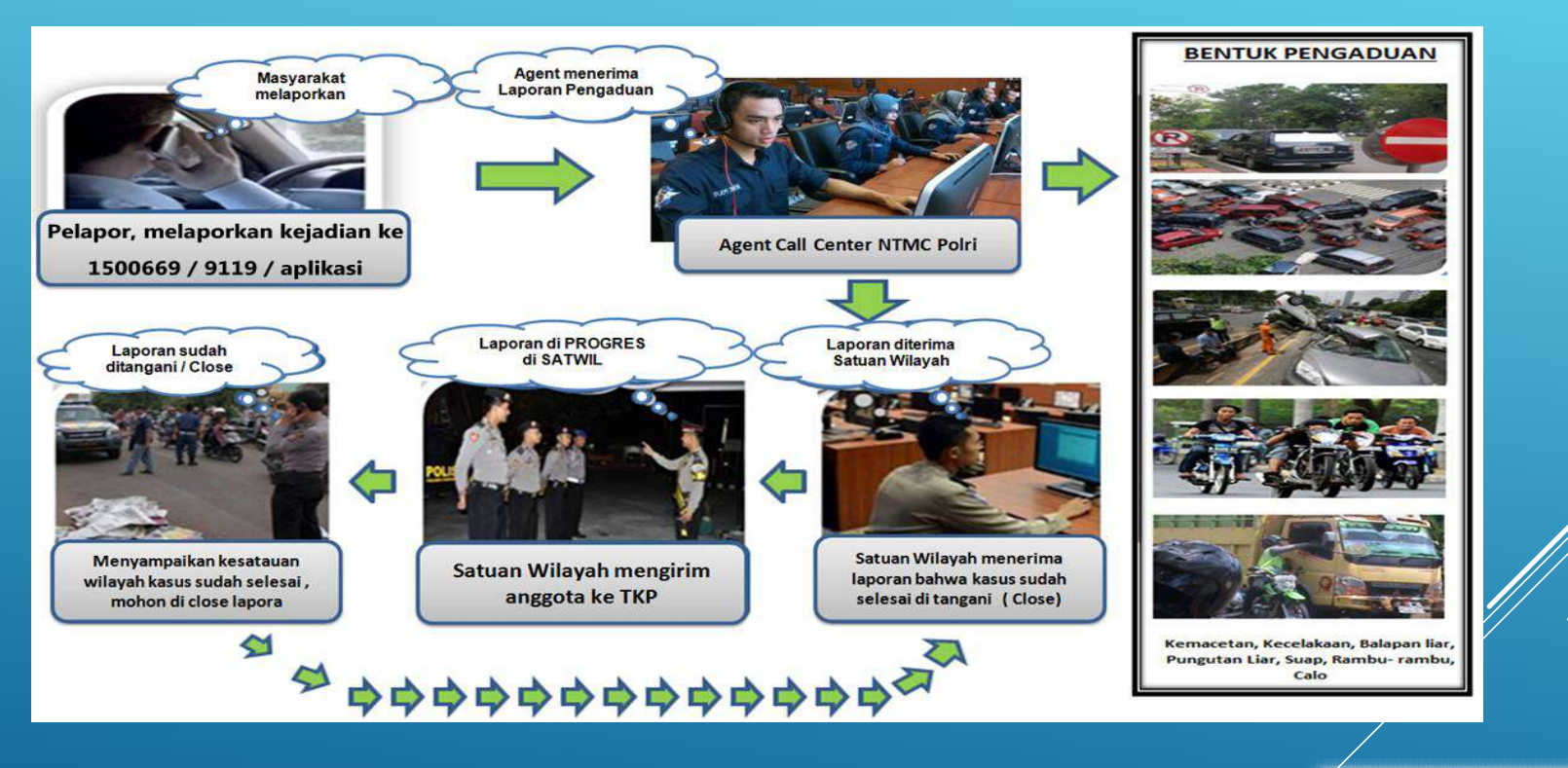

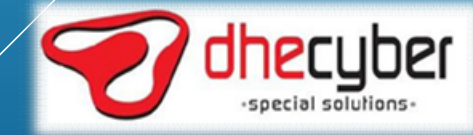

## CALL CENTER SYSTEM (LAYANAN CONTACT CENTER MELALUI TELEPON)

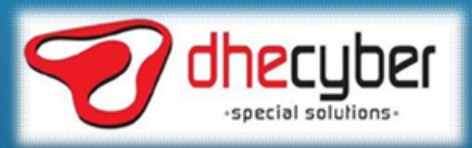

#### BASIC CALL FLOW MANAGEMENT SYSTEM

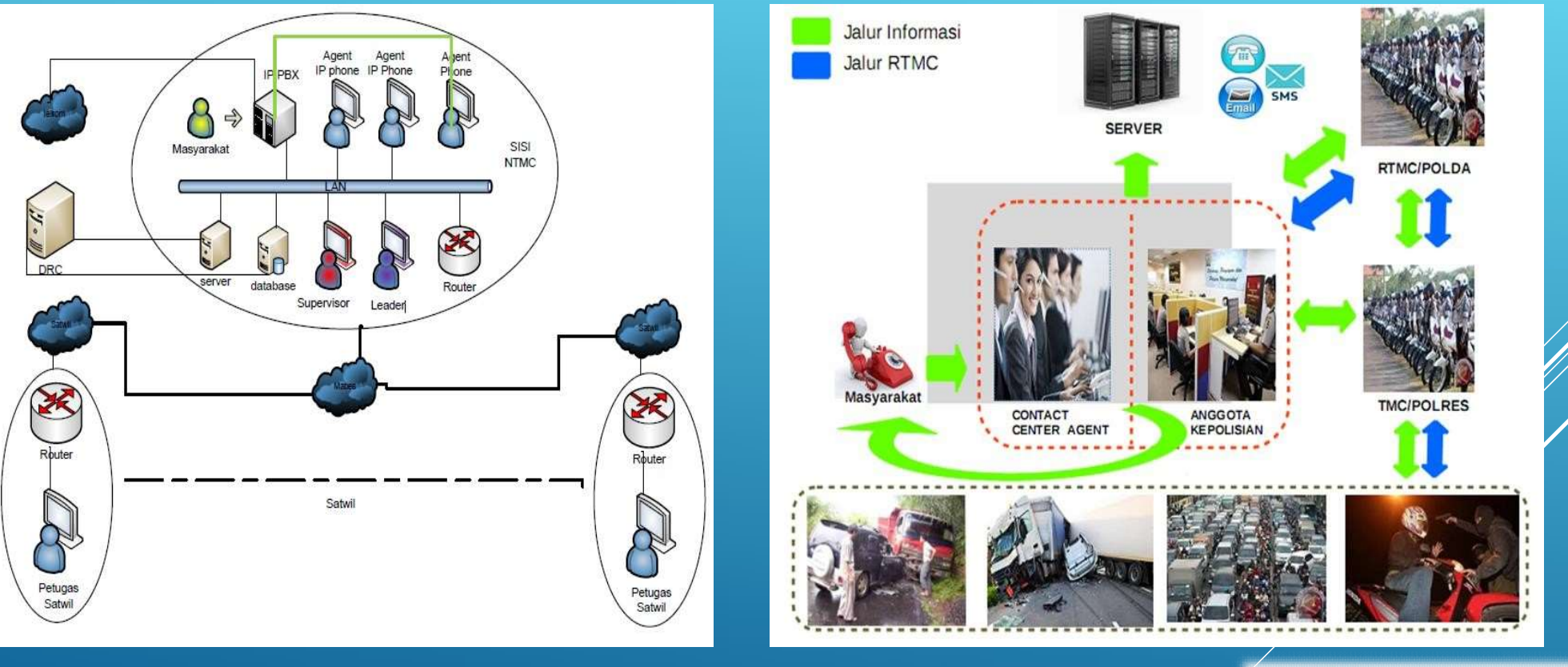

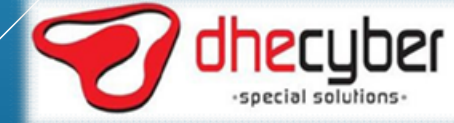

#### FLOW CHART INBOUND CALL

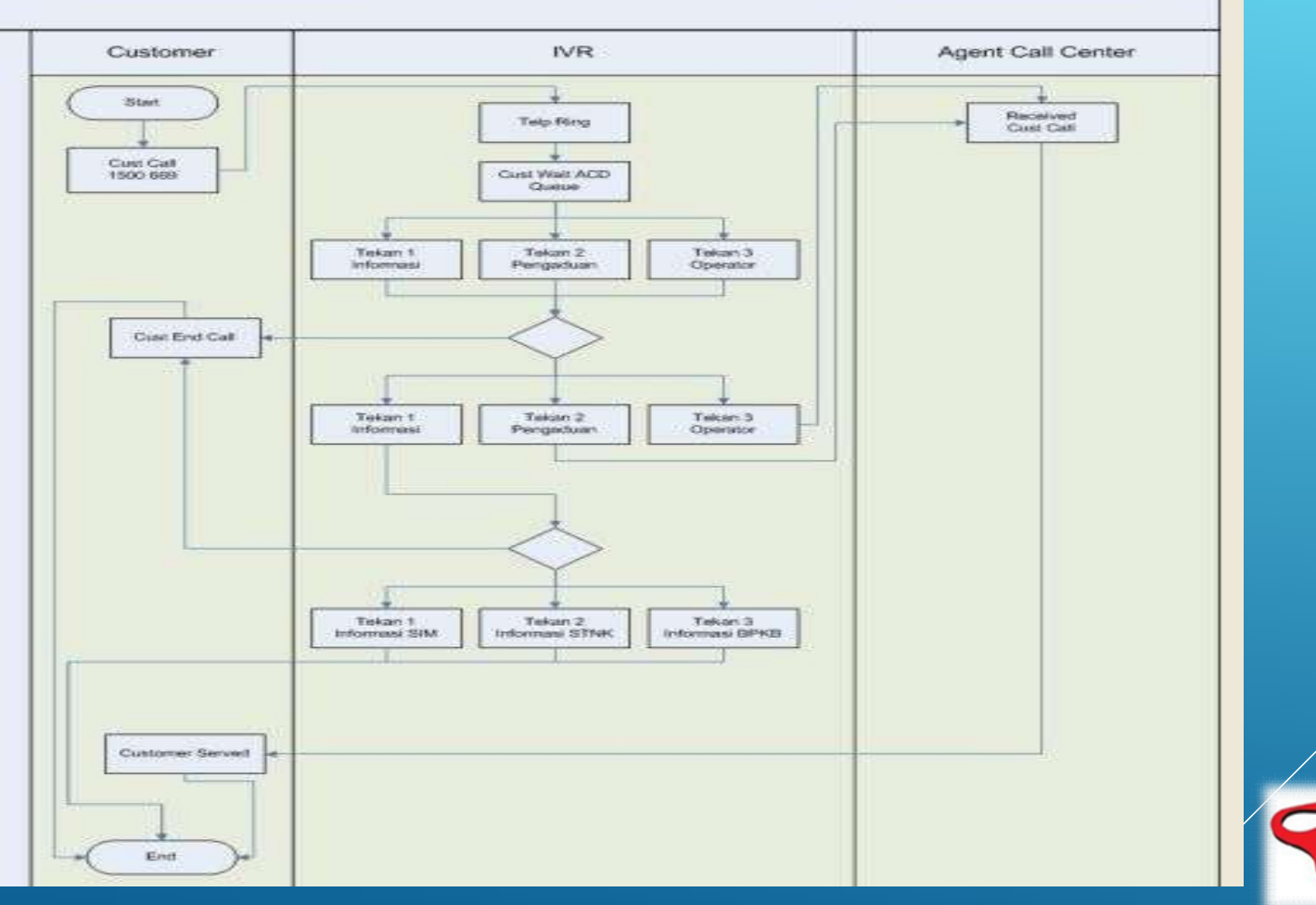

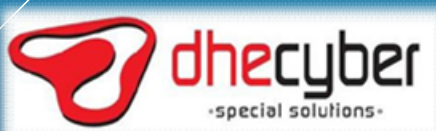

## CALL CENTER MONITORING

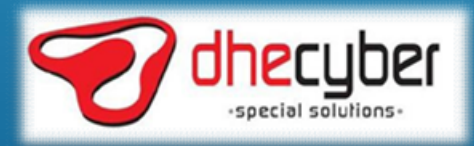

#### CALL DETAIL REPORT

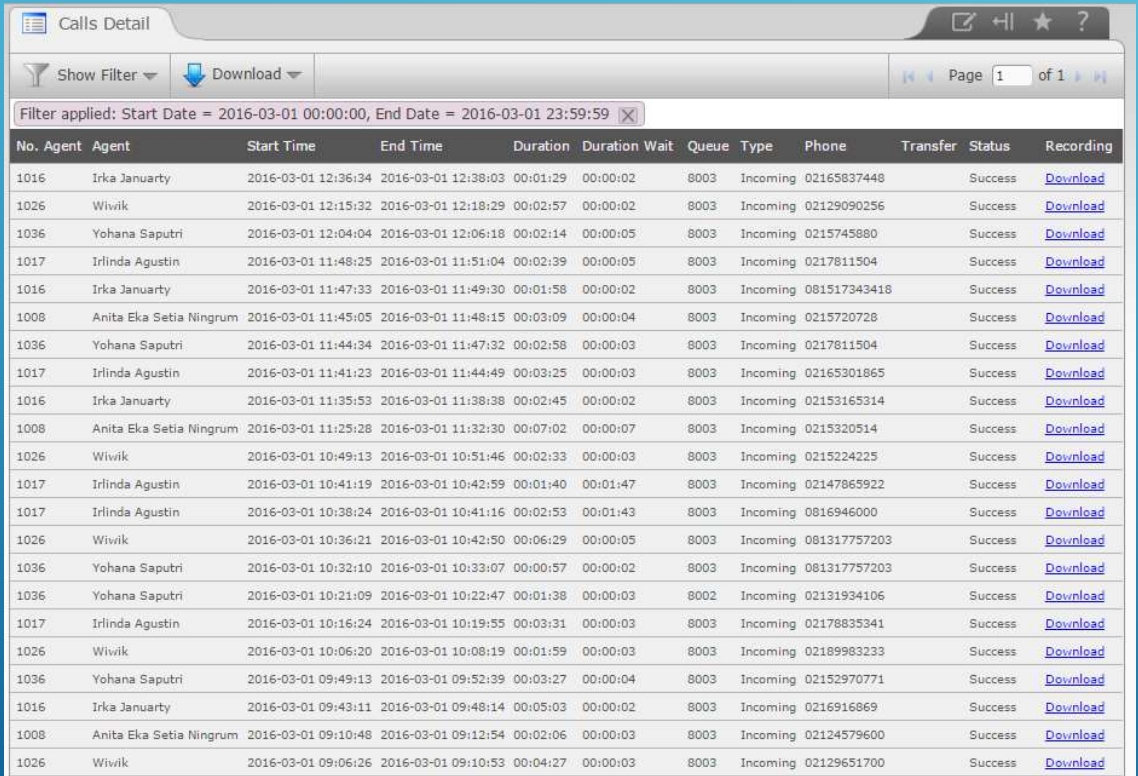

- ORT<br>• Call Detail Record tersaji dalam<br>• periode hari, bulan dan tahun<br>• serta rentang waktu tertentu **periode hari, bulan dan tahun dan tahun dan tahun dan tahun dan tahun dan tahun dan tahun dan tahun dan tahun dan tahun dan tahun dan tahun dan tahun dan tahun dan tahun dan tahun dan tahun dan tahun dan tahun dan tahun d SET<br>Served SET**<br>Seriode hari, bulan dan tahun<br>periode hari, bulan dan tahun<br>serta rentang waktu tertentu<br>Inbound Call dapat ORT<br>Call Detail Record tersaji dalam<br>periode hari, bulan dan tahun<br>serta rentang waktu tertentu<br>Inbound Call dapat<br>didownload rekamannya
- Inbound Call dapat

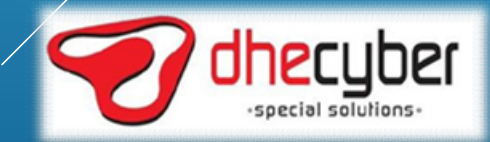

#### JUMLAH INCOMING CALL 1500669

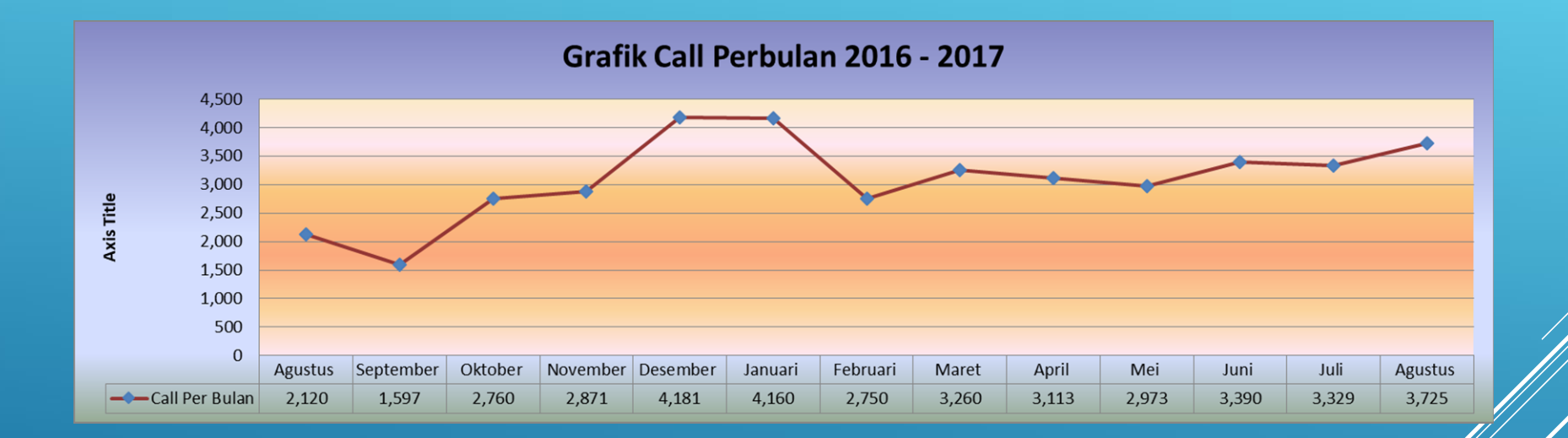

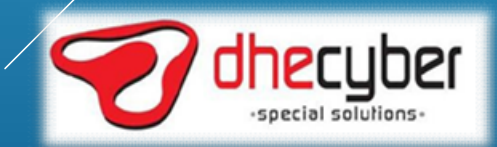

# GRAFIK ASA (AVERAGE SPEED ANSWER)

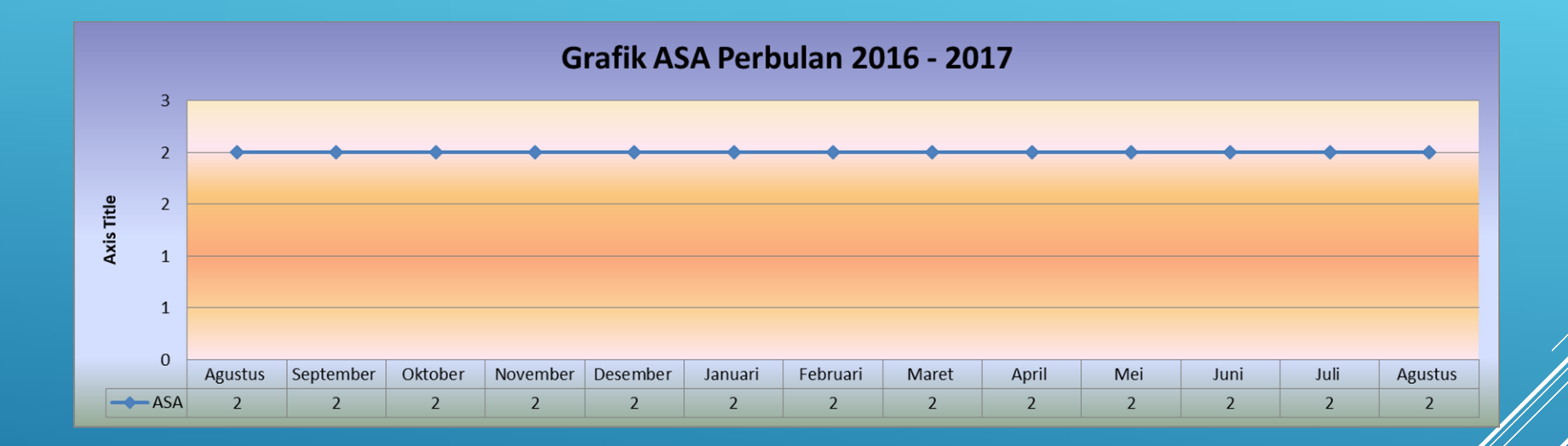

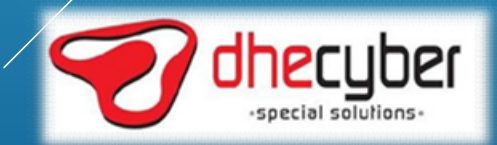

# APLIKASI PELAPORAN<br>CALL CENTER CALL CENTER

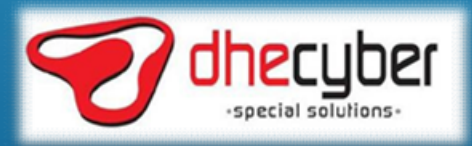

#### ALUR PENGADUAN CALL CENTER NTMC POLRI

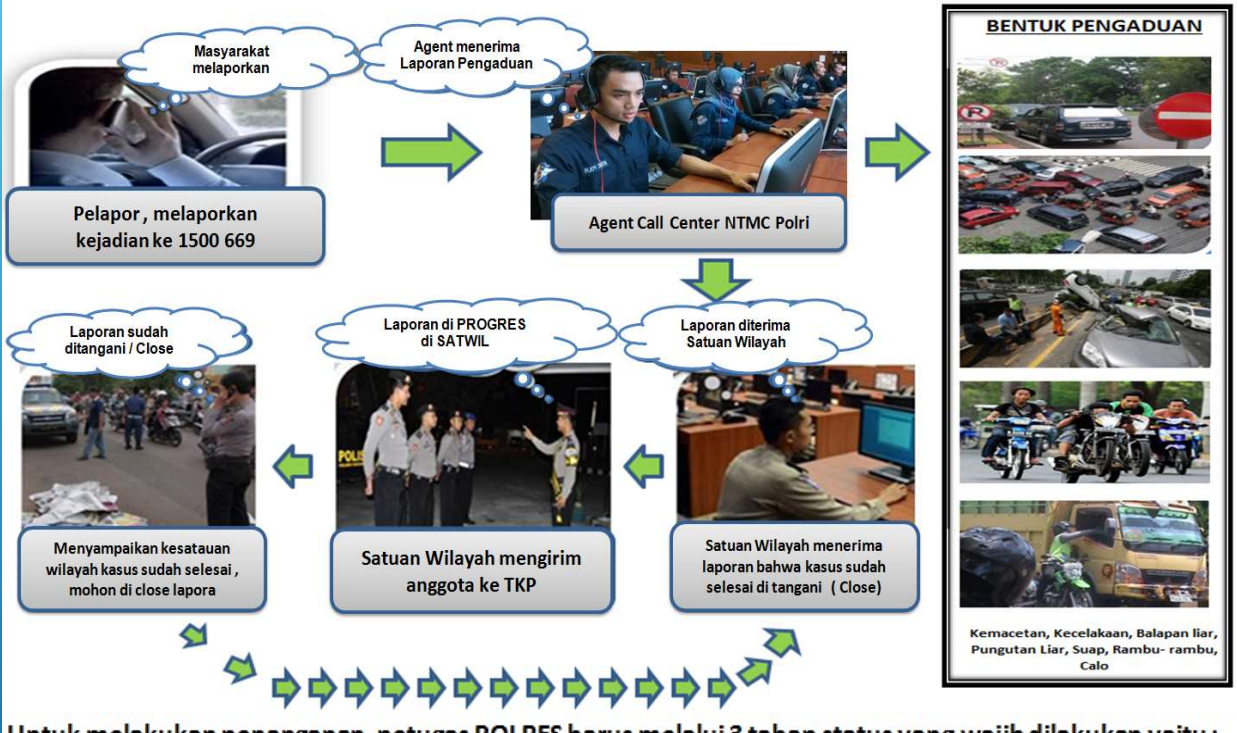

Untuk melakukan penanganan, petugas POLRES harus melalui 3 tahap status yang wajib dilakukan yaitu:

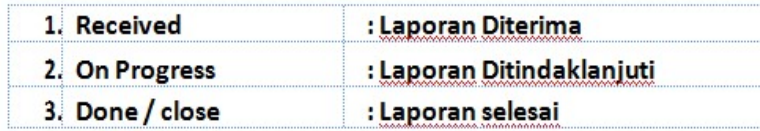

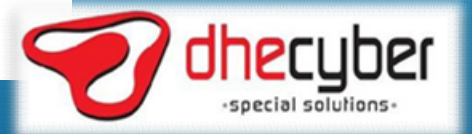

## APLIKASI PELAPORAN TERINTEGRASI APLIKASI PELAPORAN TERINTEGRASI<br>DI DASHBOARD CONTACT CENTER KORLANTAS POLRI<br>HTTP://CC.KORLANTAS.POLRI.GO.ID/ HTTP://CC.KORLANTAS.POLRI.GO.ID/

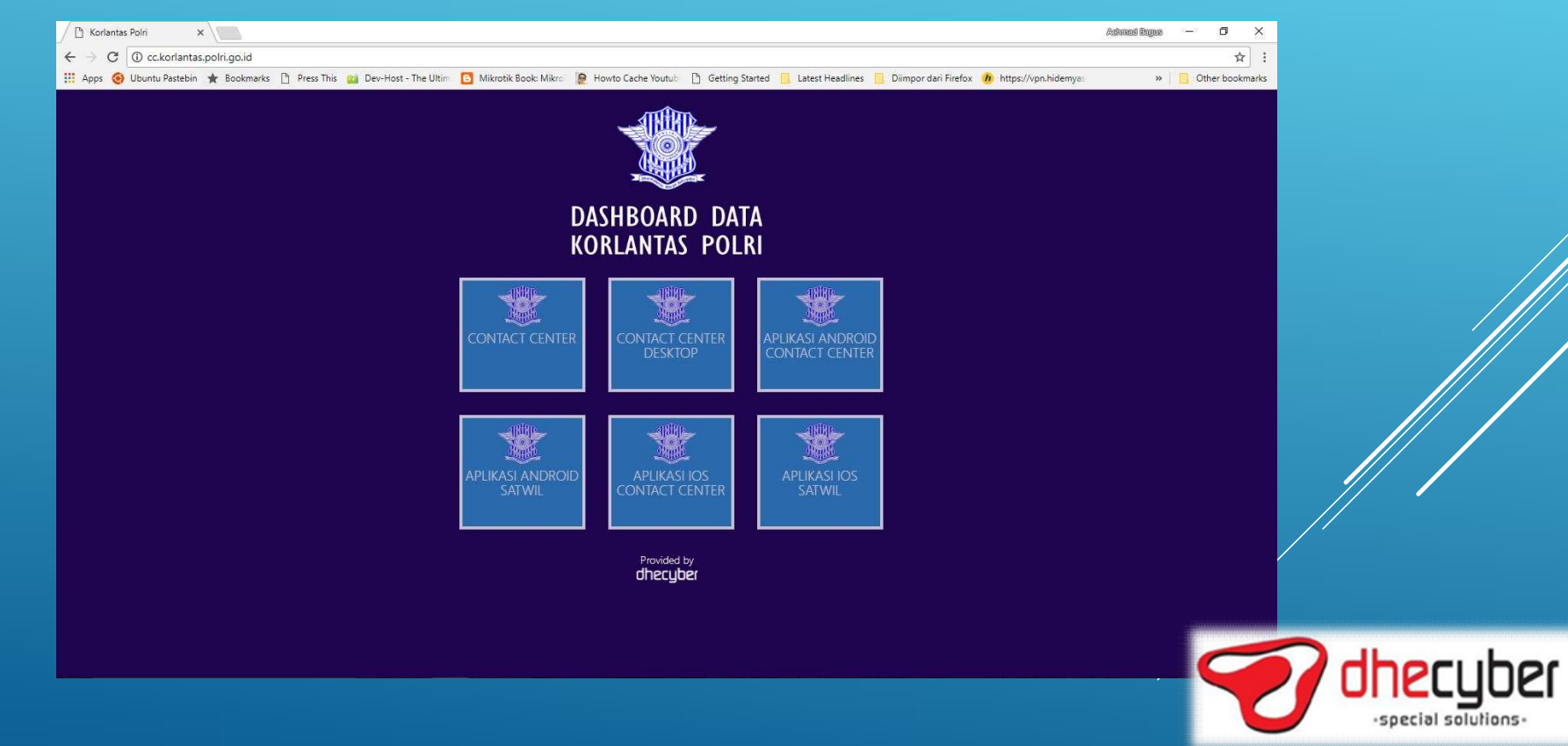

#### HALAMAN LOGIN APLIKASI PELAPORAN CALL CENTER

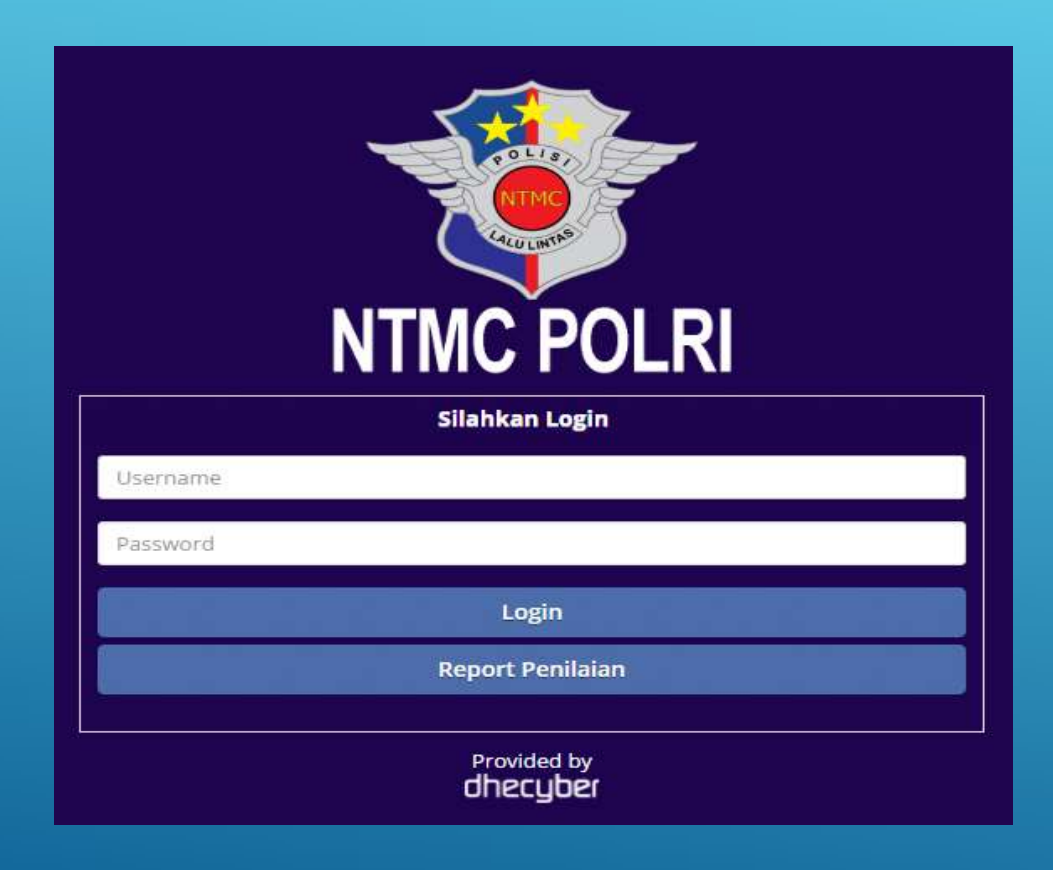

- **DRAN CALL CENTER<br>• Buka Web Aplikasi di :<br><u>http://cc.korlantas.polri.go.id/ntmc</u><br>• Akan tampil halaman login, login** http://cc.korlantas.polri.go.id/ntmc
- 9 DRAN CALL CENTER<br>• Buka Web Aplikasi di :<br>• http://cc.korlantas.polri.go.id/ntmc<br>• Akan tampil halaman login, login<br>• sesuai dengan user password yang<br>diberikan RAN CALL CENTER<br>Buka Web Aplikasi di :<br>http://cc.korlantas.polri.go.id/ntmc<br>Akan tampil halaman login, login<br>sesuai dengan user password yang<br>diberikan<br>User dengan privillage agent call diberikan 9 DRAN CALL CENTER<br>• Buka Web Aplikasi di :<br>• Http://cc.korlantas.polri.go.id/ntmc<br>• Akan tampil halaman login, login<br>• sesuai dengan user password yang<br>• User dengan privillage agent call<br>• User dengan privillage satwil d P.<br>
AN CALL CENTER<br>
Buka Web Aplikasi di :<br>
http://cc.korlantas.polri.go.id/ntmc<br>
Akan tampil halaman login, login<br>
sesuai dengan user password yang<br>
diberikan<br>
User dengan privillage satwil dopat<br>
User dengan privillage s
- 
- Buka Web Aplikasi di :<br>• Buka Web Aplikasi di :<br>• Http://cc.korlantas.polri.go.id/ntmc<br>• Akan tampil halaman login, login<br>• sesuai dengan user password yang<br>• User dengan privillage agent call<br>• User dengan privillage sa MAN CALL CLINTLIN<br>
Buka Web Aplikasi di :<br>
http://cc.korlantas.polri.go.id/ntmc<br>
Akan tampil halaman login, login<br>
sesuai dengan user password yang<br>
diberikan<br>
User dengan privillage agent call<br>
Center dapat mengingut lapo agent call center

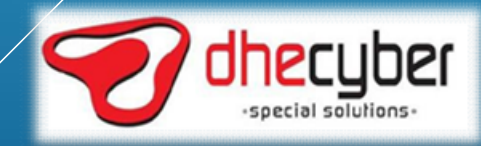

#### PROSES DATA ENTRY

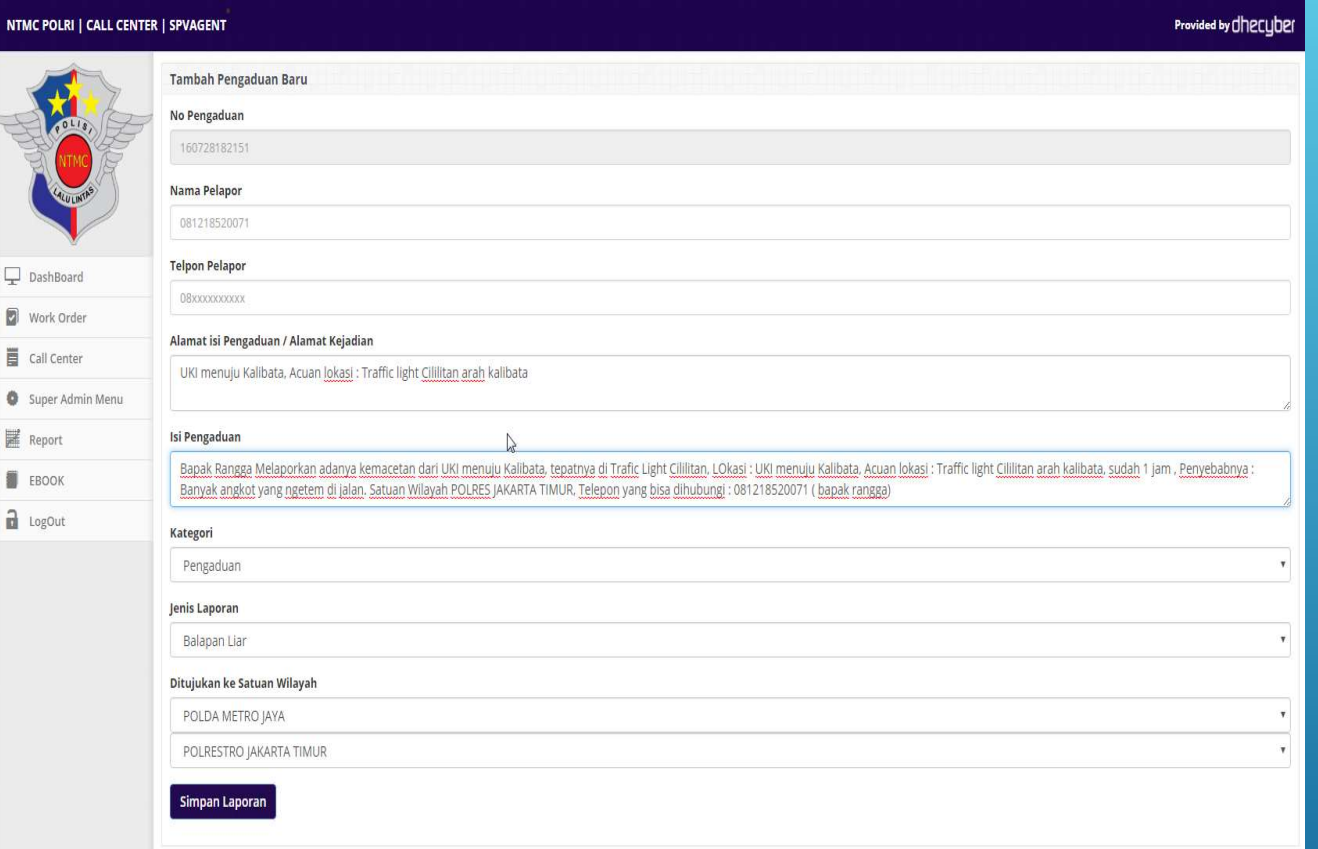

Agent call center akan<br>memasukkan data sesuai laporan Agent call center akan<br>memasukkan data sesuai laporan<br>dari telephone yang masuk<br>Setelah data dilengkapi, agent Agent call center akan<br>memasukkan data sesuai laporan<br>dari telephone yang masuk<br>Setelah data dilengkapi, agent<br>call center akan langsung • Agent call center akan<br>• memasukkan data sesuai laporan<br>• Setelah data dilengkapi, agent<br>• Setelah data dilengkapi, agent<br>• call center akan langsung<br>• menyimpan laporan Agent call center akan<br>memasukkan data sesuai laporan<br>dari telephone yang masuk<br>Setelah data dilengkapi, agent<br>call center akan langsung<br>menyimpan laporan<br>Segera setelah laporan Agent call center akan<br>memasukkan data sesuai laporan<br>dari telephone yang masuk<br>Setelah data dilengkapi, agent<br>call center akan langsung<br>menyimpan laporan<br>Segera setelah laporan<br>tersimpan, laporan akan

• Agent call center akan<br>
memasukkan data sesuai laporan<br>
dari telephone yang masuk<br>
• Setelah data dilengkapi, agent<br>
call center akan langsung<br>
menyimpan laporan<br>
• Segera setelah laporan<br>
tersimpan, laporan akan<br>
langsu Agent call center akan<br>memasukkan data sesuai laporan<br>dari telephone yang masuk<br>Setelah data dilengkapi, agent<br>call center akan langsung<br>menyimpan laporan<br>Segera setelah laporan<br>tersimpan, laporan akan<br>langsung terdistribu Agent call center akan<br>memasukkan data sesuai laporan<br>dari telephone yang masuk<br>Setelah data dilengkapi, agent<br>call center akan langsung<br>menyimpan laporan<br>Segera setelah laporan<br>tersimpan, laporan akan<br>langsung terdistribu Agent call center akan<br>memasukkan data sesuai laporan<br>dari telephone yang masuk<br>Setelah data dilengkapi, agent<br>call center akan langsung<br>menyimpan laporan<br>Segera setelah laporan<br>segera setelah laporan<br>tersimpan, laporan ak

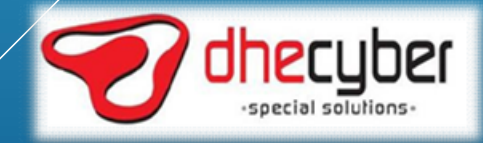

#### PENGECEKAN STATUS DAN RESPONSE TIME STATUS OPEN/RECEIVED

#### NTMC POLRI | POLDA METRO JAYA | POLRESTRO JAKARTA SELATAN

DashBoard Work Order **EBOOK**  $\frac{1}{10}$  LogOut

#### Provided by **Checuber**

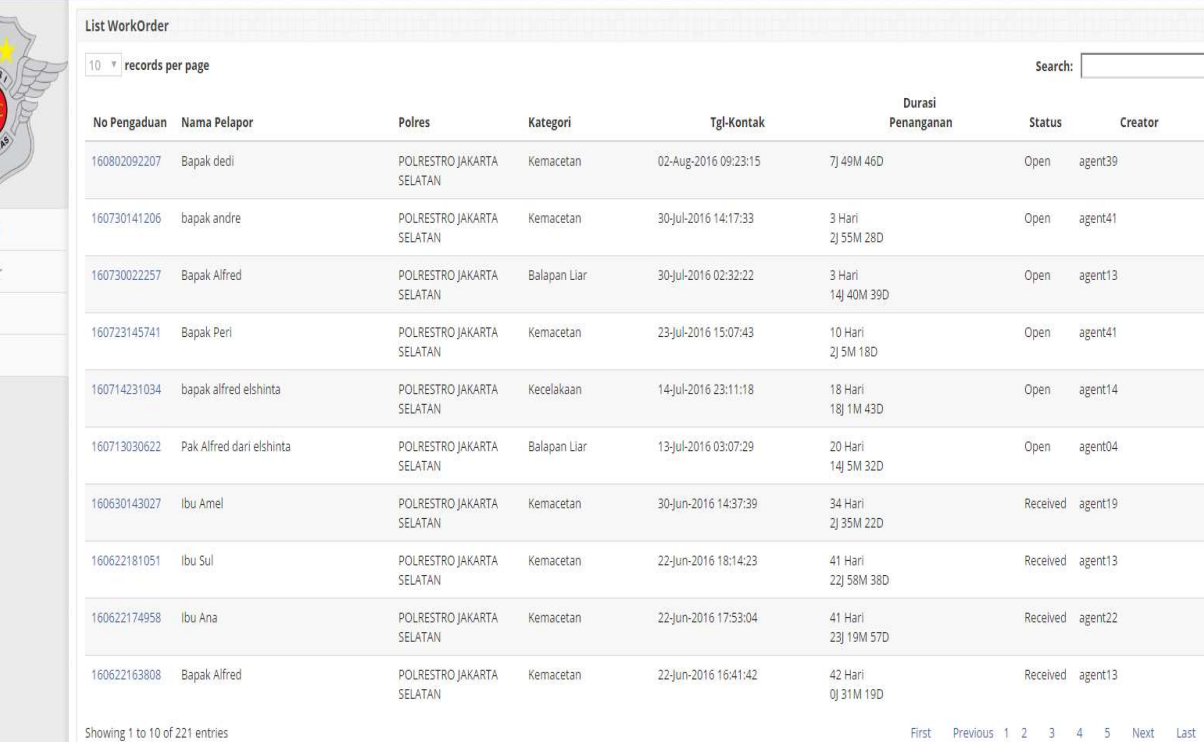

- er Saleman<br>• Di halaman work order satwil,<br>• Di halaman work order satwil,<br>• dibuat oleh agent tadi **SETIME**<br>Di halaman work order satwil,<br>akan ada pelaporan yang<br>dibuat oleh agent tadi<br>Status OPEN berarti laporan
- older than a general synch.<br>
 Di halaman work order satwil,<br>
 Status oleh agent tadi<br>
 Status OPEN berarti laporan<br>
 Status OPEN berarti laporan<br>
 Status OPEN berarti laporan<br>
 satwil **SSE TIME**<br>Di halaman work order satwil,<br>akan ada pelaporan yang<br>dibuat oleh agent tadi<br>Status OPEN berarti laporan<br>belum di proses sama sekali oleh<br>satwil<br>Status Received berarti lap satwil • Di halaman work order satwil,<br>• Di halaman work order satwil,<br>• dibuat oleh agent tadi<br>• Status OPEN berarti laporan<br>• belum di proses sama sekali oleh<br>• status Received berarti laporan<br>• Status On progress berarti lapor
- 
- Summan work order satwil,<br>
Summan work order satwil,<br>
Status OPEN berarti laporan<br>
belum di proses sama sekali oleh<br>
satwil<br>
Status Received berarti laporan<br>
Status On progress berarti laporan<br>
Status On progress berarti l Di halaman work order satwil,<br>akan ada pelaporan yang<br>dibuat oleh agent tadi<br>Status OPEN berarti laporan<br>belum di proses sama sekali oleh<br>satwil<br>Status Received berarti laporan<br>sudah diterima oleh satwick<br>Status On progres ditangani

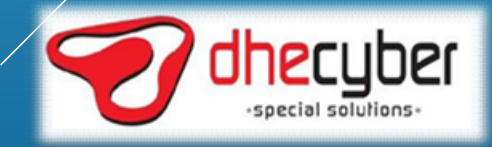

#### PENGECEKAN STATUS DAN RESPONSE TIME STATUS CLOSED

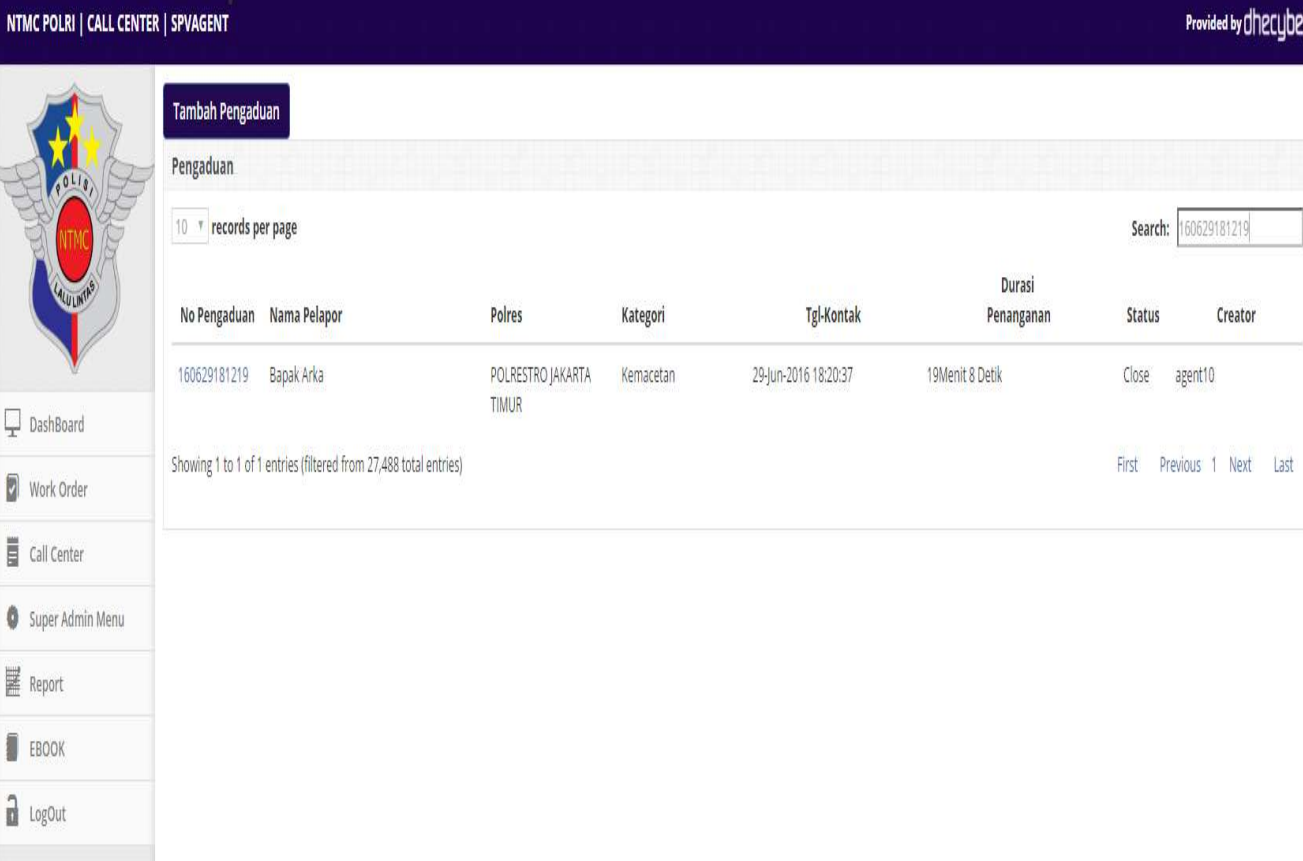

- **ONSE TIME**<br>• Status CLOSED berarti laporan<br>• Semua waktu akan terhitung SURIME<br>• Status CLOSED berarti laporan<br>• Semua waktu akan terhitung<br>• Sytem akan menghitung durasi
	-
- NSE TIME<br>Status CLOSED berarti laporan<br>sudah selesai ditangani.<br>Semua waktu akan terhitung<br>secara otomatis oleh system<br>Sytem akan menghitung durasi///<br>masing-masing proses dari myyai • Status CLOSED berarti laporan<br>• Status CLOSED berarti laporan<br>• Semua waktu akan terhitung<br>• Sytem akan menghitung durasi<br>• Sytem akan menghitung durasi<br>• masing-masing proses dari masing<br>status OPEN sampai dengan CLOSED NSE TIME<br>Status CLOSED berarti laporan<br>sudah selesai ditangani.<br>Semua waktu akan terhitung<br>secara otomatis oleh system<br>Sytem akan menghitung durasi<br>masing-masing proses dari mulai<br>status OPEN sampai dengoy STRIME<br>Status CLOSED berarti laporan<br>Sudah selesai ditangani.<br>Semua waktu akan terhitung<br>secara otomatis oleh system<br>Sytem akan menghitung durasi/<br>masing-masing proses dari mukai<br>status OPEN sampai dengay/<br>CLOSED **CLOSED**

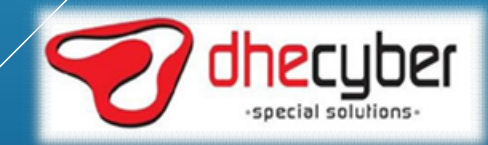

# **GANAN LAPORAN<br>KTOP<br>• Buka Web Aplikasi di :<br><u>http://cc.korlantas.polri.go.id/ntmc</u><br>• Akan tampil halaman login, login** LANGKAH –LANGKAH PENANGANAN LAPORAN APLIKASI WEB/DESKTOP

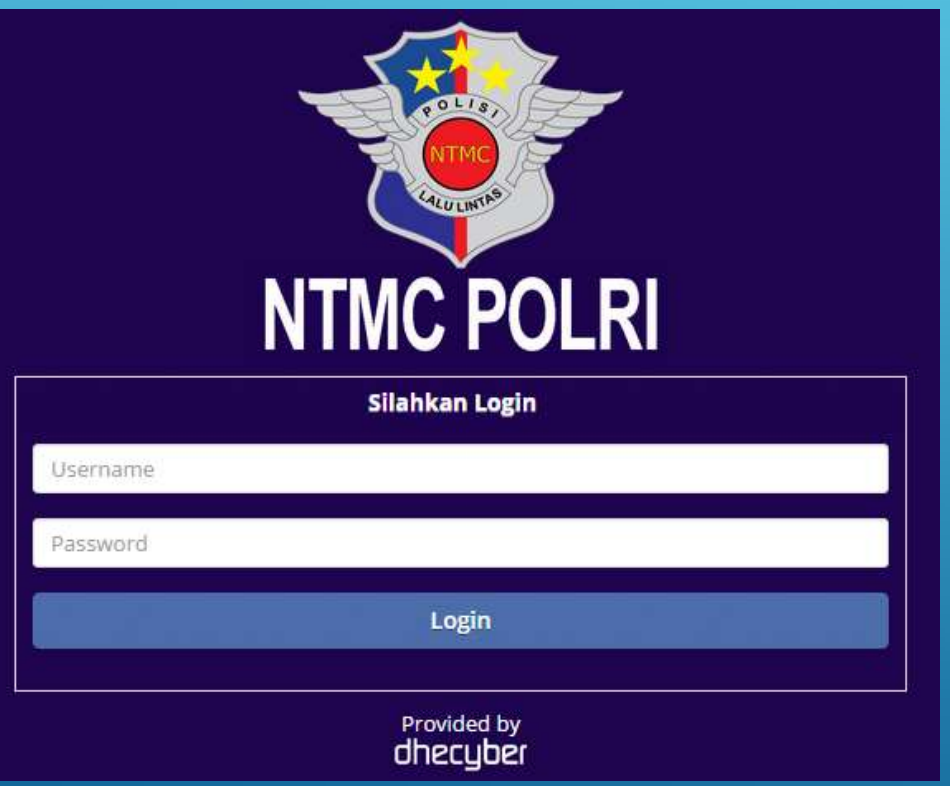

- http://cc.korlantas.polri.go.id/ntmc
- 5ANAN LAPORAN<br>KTOP<br>• Buka Web Aplikasi di :<br>• Hitp://cc.korlantas.polri.go.id/ntmc<br>• Akan tampil halaman login, login<br>• sesuai dengan user password yang<br>diberikan **SERVAN<br>SESUAN DESPORAN<br>Suka Web Aplikasi di :<br>http://cc.korlantas.polri.go.id/ntmc<br>Akan tampil halaman login, login<br>sesuai dengan user password yang<br>diberikan** diberikan

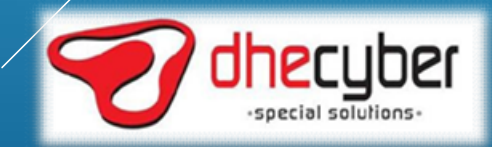

# LANGKAH –LANGKAH PENANGANAN LAPORAN<br>APLIKASI WEB/DESKTOP APLIKASI WEB/DESKTOP

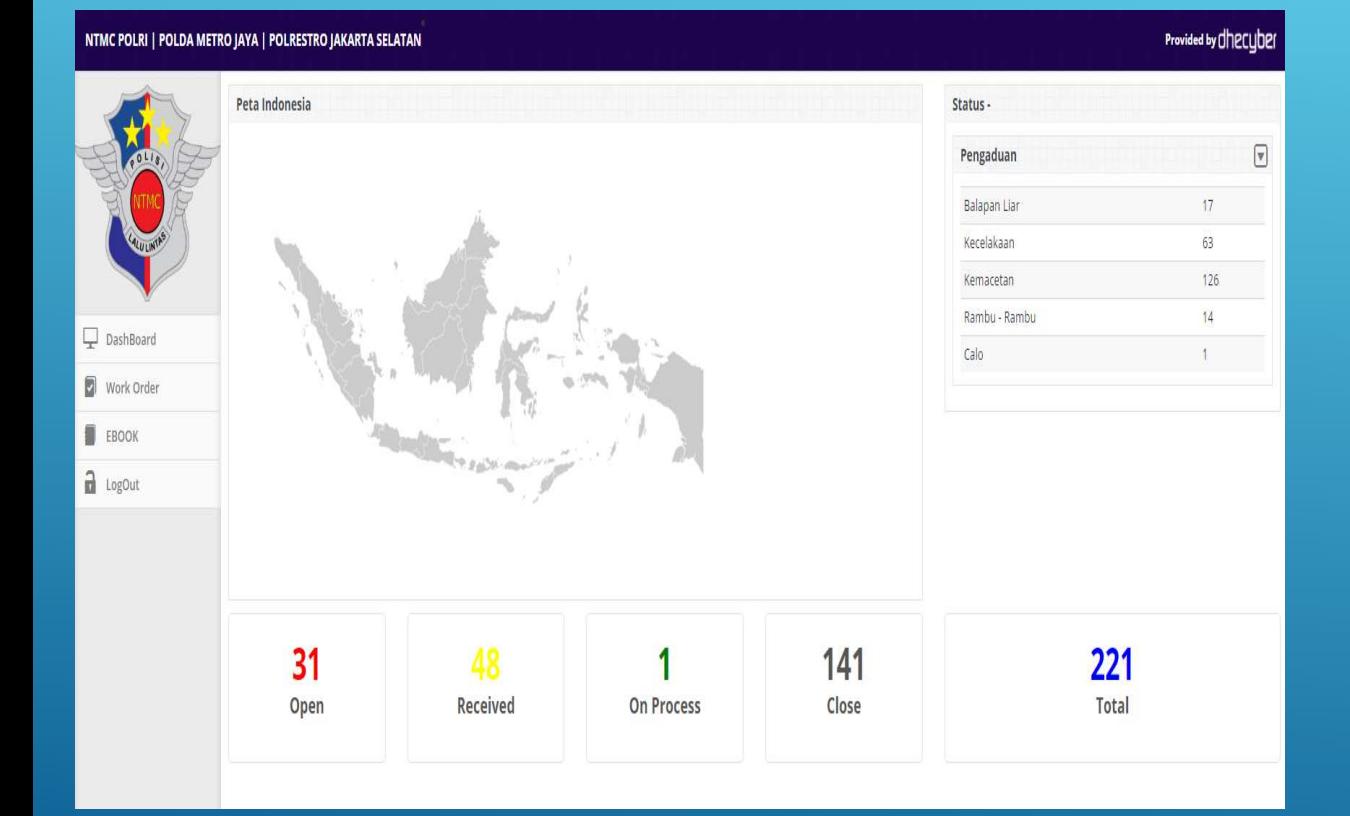

- **JAN LAPORAN<br>P<br>• Setelah login akan diarahlan ke<br>• halaman dashboard dengan isi<br>• jumlah laporan yang masuk beserta<br>• statusnya AN LAPORAN<br>Property dengan dashboard dengan isi**<br>halaman dashboard dengan isi<br>jumlah laporan yang masuk beserta<br>statusnya **jumlah laporan yang masuk beserta yang masuk beserta yang masuk beserta**<br>bida laporan yang masuk beserta<br>bida laporan yang masuk beserta<br>statusnya<br>Klik di tombol Work Order untuk statusnya -<br>
VAN LAPORAN<br>
- Setelah login akan diarahlan ke<br>
- halaman dashboard dengan isi<br>
- jumlah laporan yang masuk beserta<br>
- Klik di tombol Work Order untuk<br>
- menindak lanjuti laporan yang masuk<br> MMLAPORAN<br>Provided a language of the Marian States (Marian Ashboard dengan isity midah laporan yang masuk beserta<br>Provided at the Marian States of the Marian States of the Marian States (Marian Marian Marian Marian Marian
- 

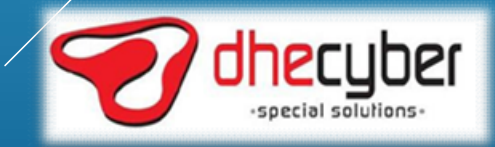

## |AN LAPORAN<br>|P<br>• Masuk ke dalam work oder seperti di<br>|elaskan sebelumnya<br>• Akan tampil laporan-laporan yang **ina LAPORAN**<br>Masuk ke dalam work oder seperti di<br>jelaskan sebelumnya<br>Akan tampil laporan-laporan yang<br>masuk beserta statusnya |AN LAPORAN<br>|P<br>• Masuk ke dalam work oder seperti di<br>|elaskan sebelumnya<br>• Akan tampil laporan-laporan yang<br>|masuk beserta statusnya<br>|Klik pada nomor laporan untuk **N LAPORAN**<br>Masuk ke dalam work oder seperti di<br>jelaskan sebelumnya<br>Akan tampil laporan-laporan yang<br>masuk beserta statusnya<br>Klik pada nomor laporan untuk<br>membuka detail laporan |AN LAPORAN<br>|P<br>• Masuk ke dalam work oder seperti di<br>|ielaskan sebelumnya<br>• Akan tampil laporan-laporan yang<br>|masuk beserta statusnya<br>• Klik pada nomor laporan untuk<br>|membuka detail laporan M LAPORAN<br>Masuk ke dalam work oder seperti di<br>jelaskan sebelumnya<br>Akan tampil laporan-laporan yang<br>masuk beserta statusnya<br>Klik pada nomor laporan untuk<br>membuka detail laporan LANGKAH –LANGKAH PENANGANAN LAPORAN<br>APLIKASI WEB/DESKTOP APLIKASI WEB/DESKTOP

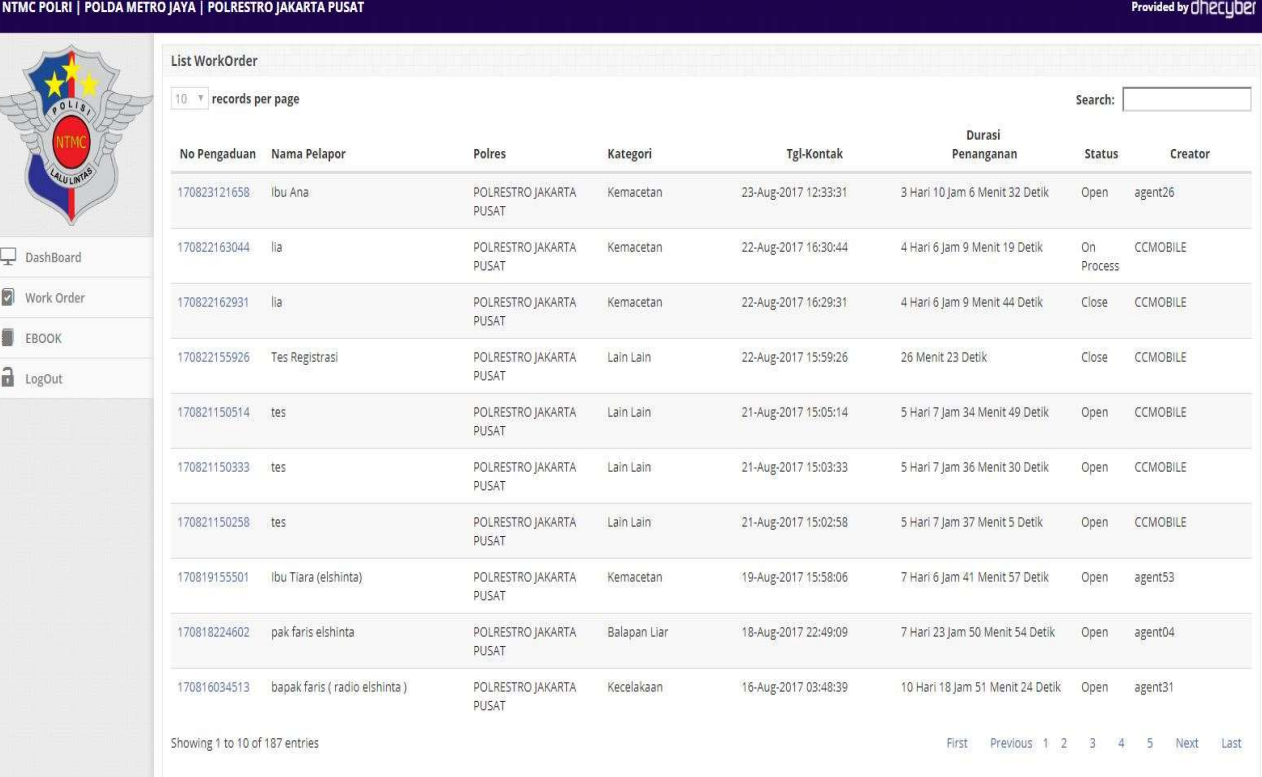

- 
- 
- 

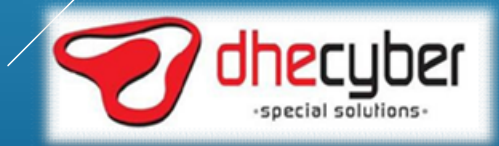
# LANGKAH –LANGKAH PENANGANAN LAPORAN APLIKASI WEB/DESKTOP

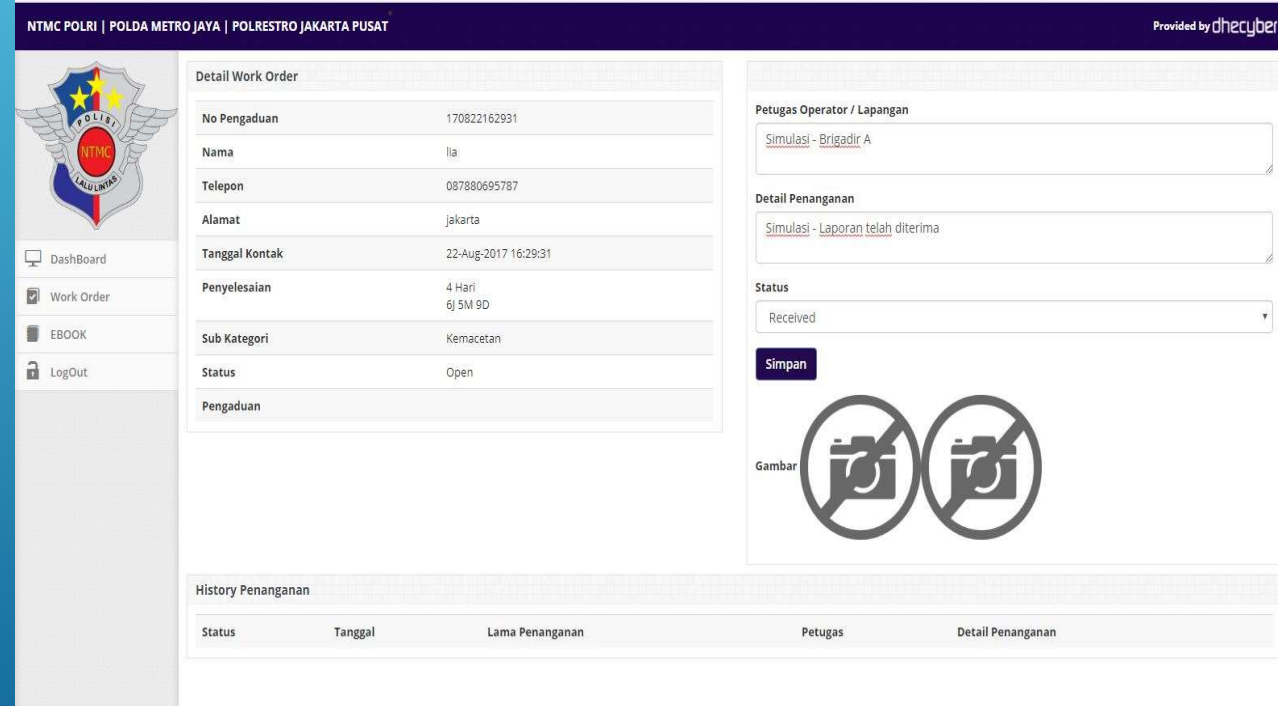

- VAN LAPORAN<br>
Pilih laporan yang statusnya OPEN<br>
dan akan diubah menjadi receive<br>
(laporan diterima) **AN LAPORAN<br>Pilih laporan yang statusnya OPEN<br>dan akan diubah menjadi receive<br>(laporan diterima)<br>Isikan nama petugas yang menerima** (MRAM)<br>(Pilih laporan yang statusnya OPEN<br>(Pilih laporan yang statusnya OPEN)<br>(laporan diterima)<br>(Rikan nama petugas yang menerima)<br>laporan **1 AN LAPORAN<br>• Pilih laporan yang statusnya OPEN<br>• dan akan diubah menjadi receive<br>• (laporan diterima)<br>• Isikan nama petugas yang menerima<br>• Isikan detail penanganan (misal)** VAN LAPORAN<br>• Pilih laporan yang statusnya OPEN<br>• dan akan diubah menjadi receive<br>• (laporan diterima)<br>• Isikan nama petugas yang menerima<br>• Isikan detail penanganan (misal : Laporan sudah diterima dan akan ditindak lanjut Laporan sudah diterima dan akan **Samula LAPORAN<br>Samula languar ditus ditus ditus ditus ditus ditus ditus diskon akan diubah menjadi receive<br>(laporan diterima)<br>Isikan nama petugas yang menerima<br>laporan<br>ditindak lanjuti)<br>Pilih Receive pada menyestatus** • Pilih Iaporan yang statusnya OPEN<br>• Cilih Iaporan diterima)<br>• Isikan nama petugas yang menerima<br>• Isikan detail penanganan (misal)<br>• Isikan detail penanganan (misal)<br>• Laporan sudah diterima dan akan ditindak lanjuti)<br>• • Pilih laporan yang statusnya OPEN<br>
dan akan diubah menjadi receive<br>
(laporan diterima)<br>
• Isikan nama petugas yang menerima<br>
• Isikan detail penanganan (misa)<br>
• Laporan sudah diterima dan akan<br>
• ditindak lanjuti)<br>
• Pi
- laporan
- 
- 
- 

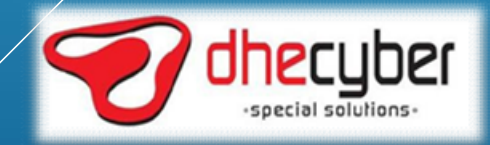

# LANGKAH –LANGKAH PENANGANAN LAPORAN APLIKASI WEB/DESKTOP

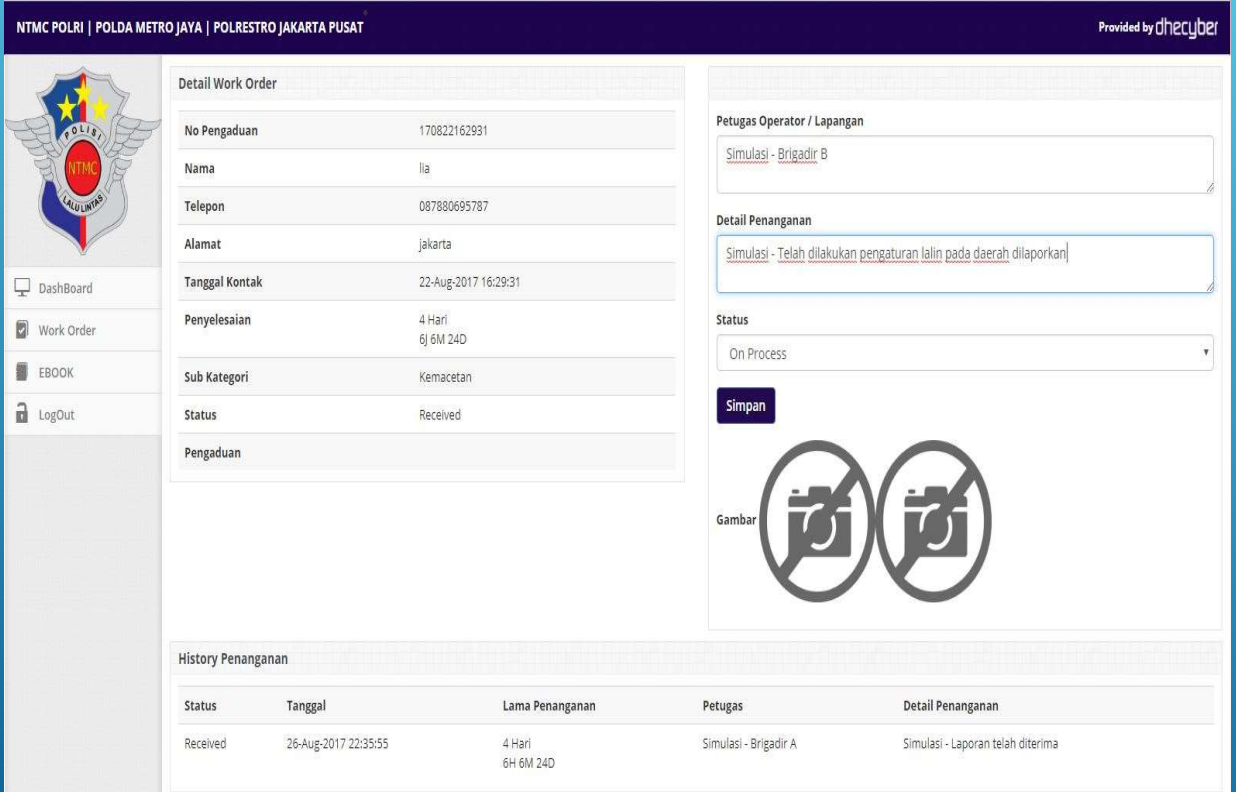

- **JAN LAPORAN<br>PP**<br>• Pilih laporan yang statusnya<br>RECEIVE dan akan diubah<br>menjadi On Progress (laporan<br>dalam penanganan) **Sand Land Channon**<br>Pilih laporan yang statusnya<br>RECEIVE dan akan diubah<br>menjadi On Progress (laporan<br>dalam penanganan) **(NTTAPORAN)<br>Pilih laporan yang statusnya<br>RECEIVE dan akan diubah<br>menjadi On Progress (laporan<br>dalam penanganan)<br>Isikan nama petugas yang AN LAPORAN**<br>Pilih laporan yang statusnya<br>RECEIVE dan akan diubah<br>menjadi On Progress (laporan<br>dalam penanganan)<br>Isikan nama petugas yang<br>menangani laporan **IAN LAPORAN<br>• Pilih laporan yang statusnya<br>• RECEIVE dan akan diubah<br>• menjadi On Progress (laporan<br>• Isikan nama petugas yang<br>• Isikan nama petugas yang<br>• Isikan detail penanganan (mise \N LAPORAN**<br>Pilih laporan yang statusnya<br>RECEIVE dan akan diubah<br>menjadi On Progress (Iaporan<br>dalam penanganan)<br>Isikan nama petugas yang<br>menangani laporan<br>Isikan detail penanganan (miser) **IAN LAPORAN<br>• Pilih laporan yang statusnya<br>• RECEIVE dan akan diubah<br>• menjadi On Progress (laporan<br>• dalam penanganan)<br>• Isikan nama petugas yang<br>• Isikan detail penanganan (misal)<br>• Isikan detail penanganan (misal)<br>• Pi** NN LAPORAN<br>
Pilih laporan yang statusnya<br>RECEIVE dan akan diubah<br>
menjadi On Progress (Iaporan<br>|dalam penanganan|<br>|sikan nama petugas yang<br>|menangani laporan<br>|sikan detail penanganan (miser)<br>|sikan detail penanganan (miser • Pilih Iaporan yang statusnya<br>• RECEIVE dan akan diubah<br>• menjadi On Progress (Iaporan<br>• dalam penanganan)<br>• Isikan nama petugas yang<br>• menangani Iaporan<br>• Isikan detail penanganan (miser)<br>• Pilih On Progress pada menu<br>• • Pilih laporan yang statusnya<br>
RECEIVE dan akan diubah<br>
menjadi On Progress (laporan<br>
dalam penanganan)<br>
• Isikan nama petugas yang<br>
menangani laporan<br>
• Isikan detail penanganan (miser)<br>
• Isikan detail penanganan (miser
- 
- 
- status
- 

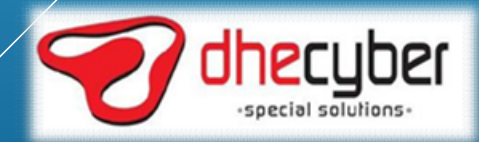

# LANGKAH –LANGKAH PENANGANAN LAPORAN APLIKASI WEB/DESKTOP

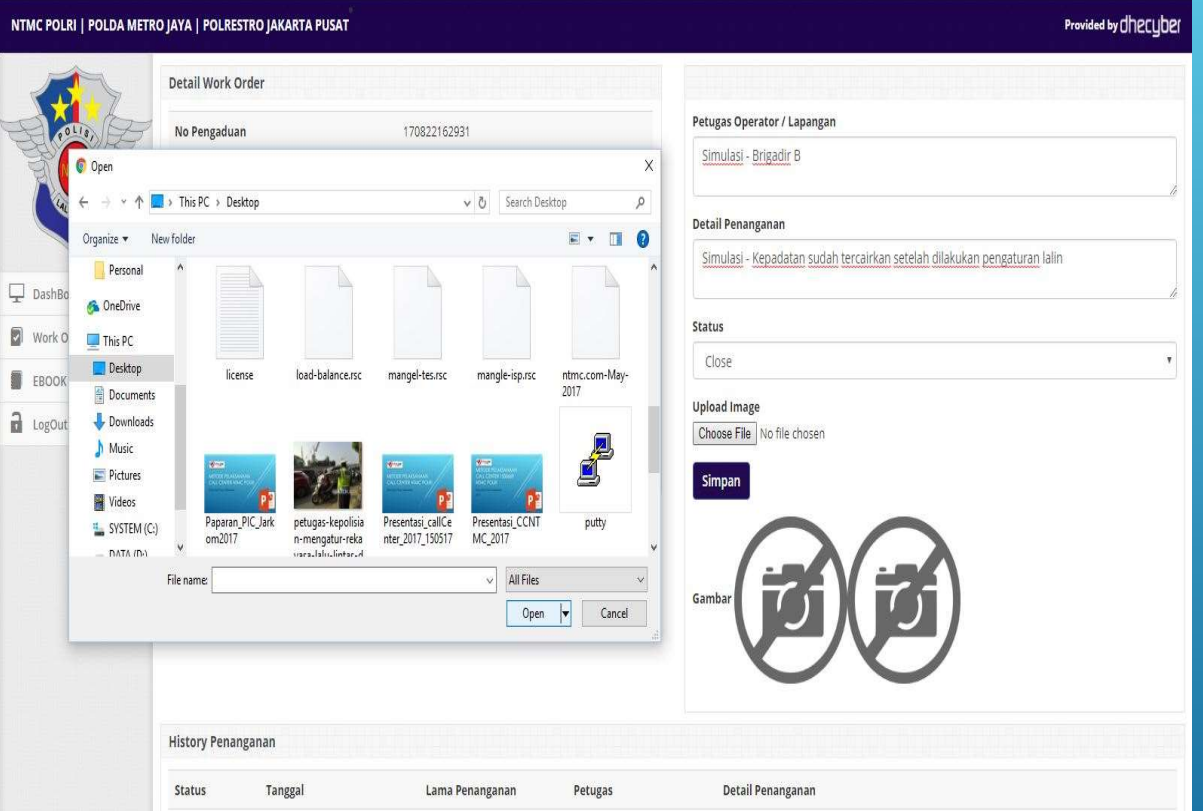

- ANAN LAPORAN<br>• Ambil Foto sebelum melakukan Closed<br>• Laporan, usahakan dengan resolusi<br>• rendah supaya file tidak terlalu besar. File<br>• yang kecil akan memakan waktu yang<br>• lebih cenat ketika proses upload NAN LAPORAN<br>OP<br><sup>Ambil</sup> Foto sebelum melakukan Closed<br>Laporan, usahakan dengan resolusi<br>rendah supaya file tidak terlalu besar. File<br>yang kecil akan memakan waktu yang<br>lebih cepat ketika proses upload RAN LAPORAN<br>OP<br>Ambil Foto sebelum melakukan Closed<br>Laporan, usahakan dengan resolusi<br>rendah supaya file tidak terlalu besar. File<br>yang kecil akan memakan waktu yang<br>lebih cepat ketika proses upload<br>Pilih laporan yang statu NAN LAPORAN<br>OP<br>Ambil Foto sebelum melakukan Closed<br>Laporan, usahakan dengan resolusi<br>rendah supaya file tidak terlalu besar. File<br>yang kecil akan memakan waktu yang<br>lebih cepat ketika proses upload<br>Pilih laporan yang statu **NAN LAPORAN**<br> **OP**<br>
Ambil Foto sebelum melakukan Closed<br>
Laporan, usahakan dengan resolusi<br>
rendah supaya file tidak terlalu besar. File<br>
yang kecil akan memakan waktu yang<br>
lebih cepat ketika proses upload<br>
Pilih laporan ANAN LAPORAN<br>• Ambil Foto sebelum melakukan Closed<br>• Laporan, usahakan dengan resolusi<br>• rendah supaya file tidak terlalu besar. File<br>• yang kecil akan memakan waktu yang<br>• Pilih laporan yang statusnya ON<br>• Pilih laporan y NAN LAPORAN<br>OP<br>Ambil Foto sebelum melakukan Closed<br>Laporan, usahakan dengan resolusi<br>rendah supaya file tidak terlalu besar. File<br>yang kecil akan memakan waktu yang<br>lebih cepat ketika proses upload<br>Pilih laporan yang statu NAN LAPORAN<br>OP<br>Ambil Foto sebelum melakukan Closed<br>Laporan, usahakan dengan resolusi<br>rendah supaya file tidak terlalu besar. File<br>yang kecil akan memakan waktu yang<br>lebih cepat ketika proses upload<br>Pilih laporan yang statu ANAN LAPORAN<br>• Ambil Foto sebelum melakukan Closed<br>• Laporan, usahakan dengan resolusi<br>• rendah supaya file tidak terlalu besar. File<br>• yang kecil akan memakan waktu yang<br>• lebih cepat ketika proses upload<br>• Pilih laporan • Isikan detail penanganan (misal : Laporan values file the Vanagan selection of the Vanaganan (misal in the Vanaganan of the Vanaganan (misal : Laporan values of the Pilih laporan vang statusnya ON<br>
• Pilih laporan yang s **CPP**<br>Ambil Foto sebelum melakukan Closed<br>Laporan, usahakan dengan resolusi<br>rendah supaya file tidak terlalu besar. File<br>yang kecil akan memakan waktu yang<br>lebih cepat ketika proses upload<br>Pilih laporan yang statusnya ON<br>P • Ambil Foto sebelum melakukan Closed<br>Laporan, usahakan dengan resolusi<br>rendah supaya file tidak terlalu besar. File<br>yang kecil akan memakan waktu yang<br>lebih cepat ketika proses upload<br>• Pilih laporan yang statusnya ON<br>PRO Laporan, usahakan dengan resolusi<br>
rendah supaya file tidak terlalu besar. File<br>
yang kecil akan memakan waktu yang<br>
lebih cepat ketika proses upload<br>
Pilih laporan yang statusnya ON<br>
PROGRESS dan akan diubah menjadi<br>
Clos
- 
- laporan
- 
- 

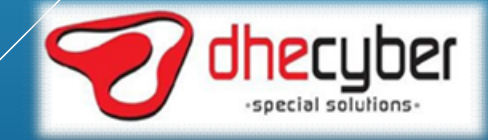

## **GANAN LAPORAN<br>KTOP<br>• Setelah itu klik OK<br>• Isikan detail penanganan (misal :<br>Laporan sudah di tangani ) GANAN LAPORAN<br>KTOP<br>• Setelah itu klik OK<br>• Isikan detail penanganan (misal :<br>Laporan sudah di tangani )<br>• Pilih Closed pada menu status ////** ANAN LAPORAN<br>TOP<br>Setelah itu klik OK<br>Isikan detail penanganan (misal :<br>Laporan sudah di tangani )<br>Pilih Closed pada menu status 9 ANAN LAPORAN<br>KTOP<br>• Setelah itu klik OK<br>• Isikan detail penanganan (misal : Laporan sudah di tangani )<br>• Pilih Closed pada menu status<br>• Klik Simpan 9 ANAN LAPORAN<br>
KTOP<br>
• Setelah itu klik OK<br>
• Isikan detail penanganan (misal :<br>
• Laporan sudah di tangani )<br>
• Pilih Closed pada menu status<br>
• Klik Simpan<br>
• Setelah itu akan ditampilkan defail<br>
• Iaporan beserta foto LANGKAH –LANGKAH PENANGANAN LAPORAN APLIKASI WEB/DESKTOP

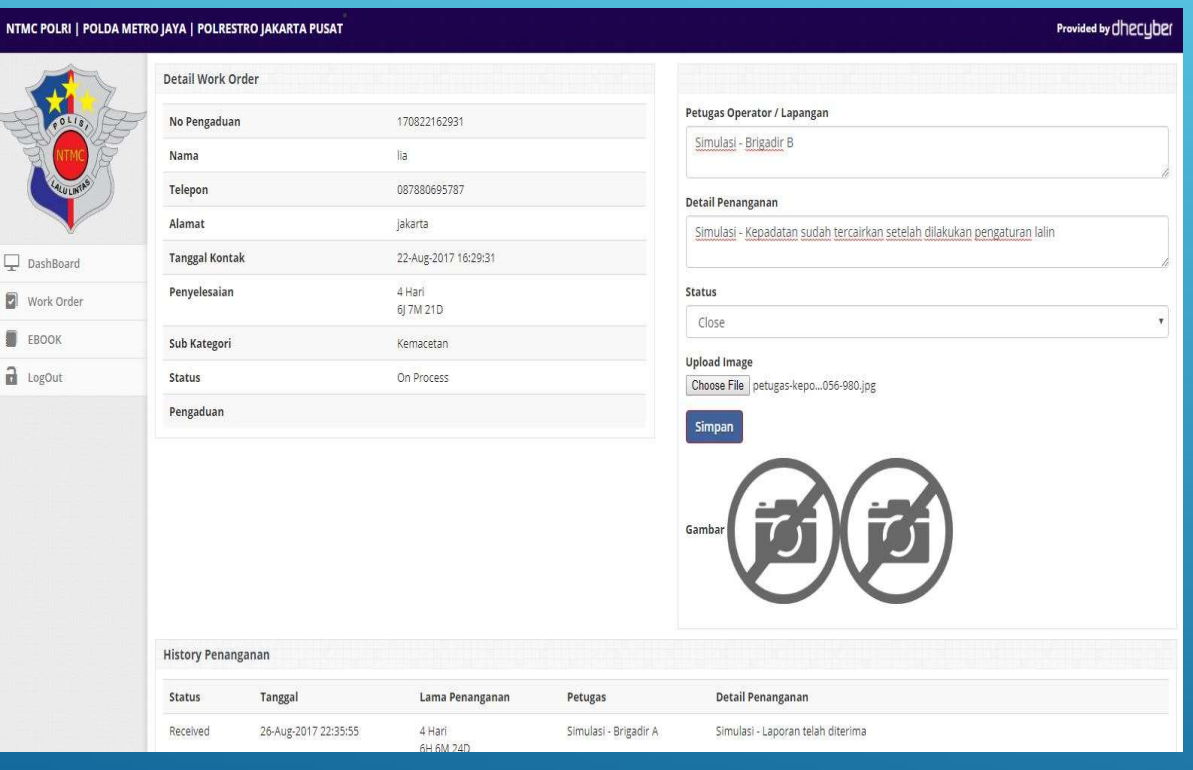

- 
- 
- 
- 
- by ANAN LAPURAN<br>
KTOP<br>
 Setelah itu klik OK<br>
 Isikan detail penanganan (misal :<br>
 Laporan sudah di tangani )<br>
 Klik Simpan<br>
 Setelah itu akan ditampilkan derail<br>
 Iaporan beserta foto yang sudah di<br>
 upload<br>
 uploa |<br>| Setelah itu klik OK<br>| Isikan detail penanganan (misal :<br>| Laporan sudah di tangani )<br>|-<br>| Pilih Closed pada menu status<br>|<br>| Klik Simpan<br>| Setelah itu akan ditampilkan dekai|<br>|-<br>| Laporan beserta foto yang sudah di<br>| upload

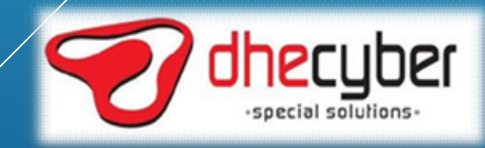

## LANGKAH –LANGKAH PENANGANAN LAPORAN APLIKASI WEB/DESKTOP • MAN LAPORAN<br>• Laporan dengan status closed tidak<br>• dapat diubah-uabh kembali<br>• Di Work order akan terlihat durasi<br>• Penganganan setian langkah tidak lanjut

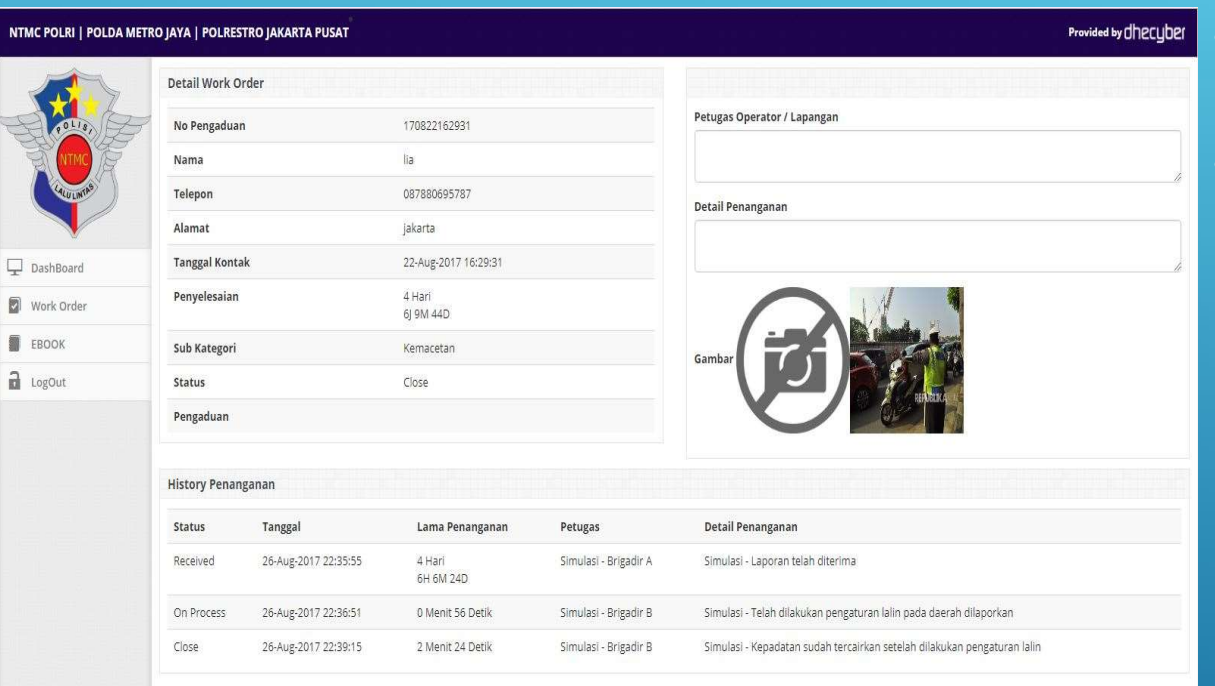

- 
- dapat diubah-uabh kembali Di Work order akan terlihat durasi<br>• Di Work order akan terlihat durasi<br>• Di Work order akan terlihat durasi<br>• penanganan setiap langkah tindak lanjut<br>• laporan AN LAPORAN<br>P<br>Laporan dengan status closed tidak<br>dapat diubah-uabh kembali<br>Di Work order akan terlihat durasi<br>penanganan setiap langkah tindak lanjut<br>laporan laporan

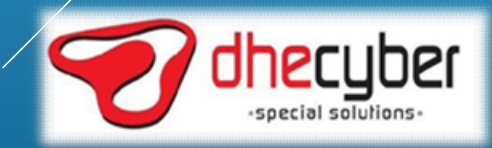

### LAYANAN APLIKASI MOBILE DI SISI PELAPOR/MASYARAKAT

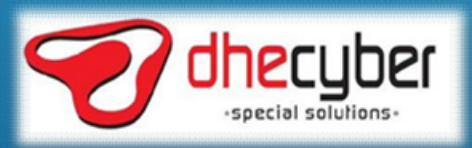

# UNDUH DAN INSTALL APLIKASI<br>IPAD ANDROID

#### IPHONE/IPAD DI APPSTORE

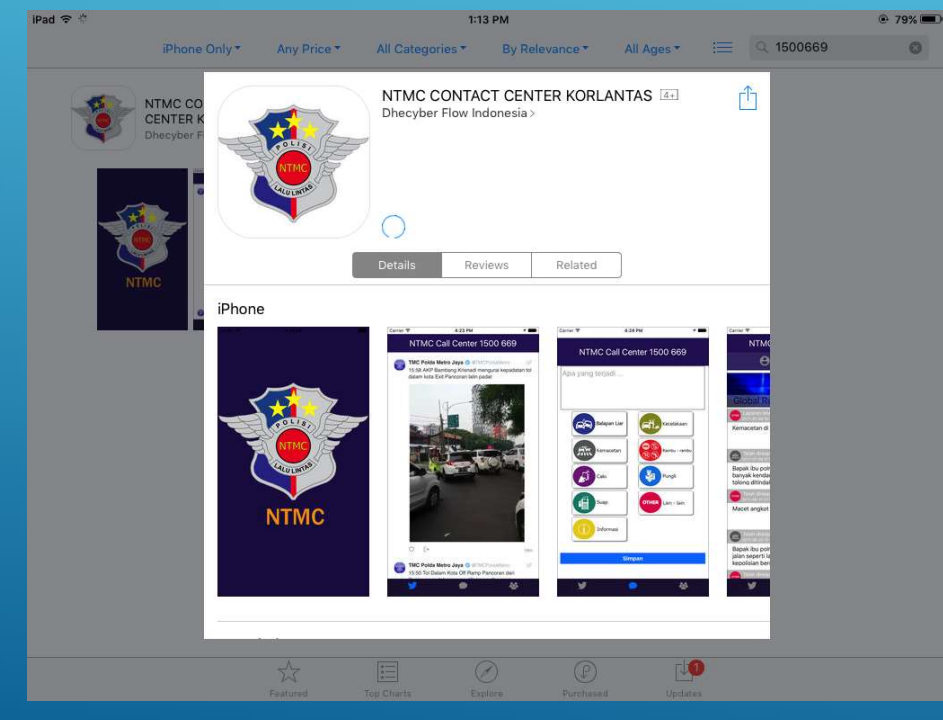

#### ANDROID DI PLAYSTORE

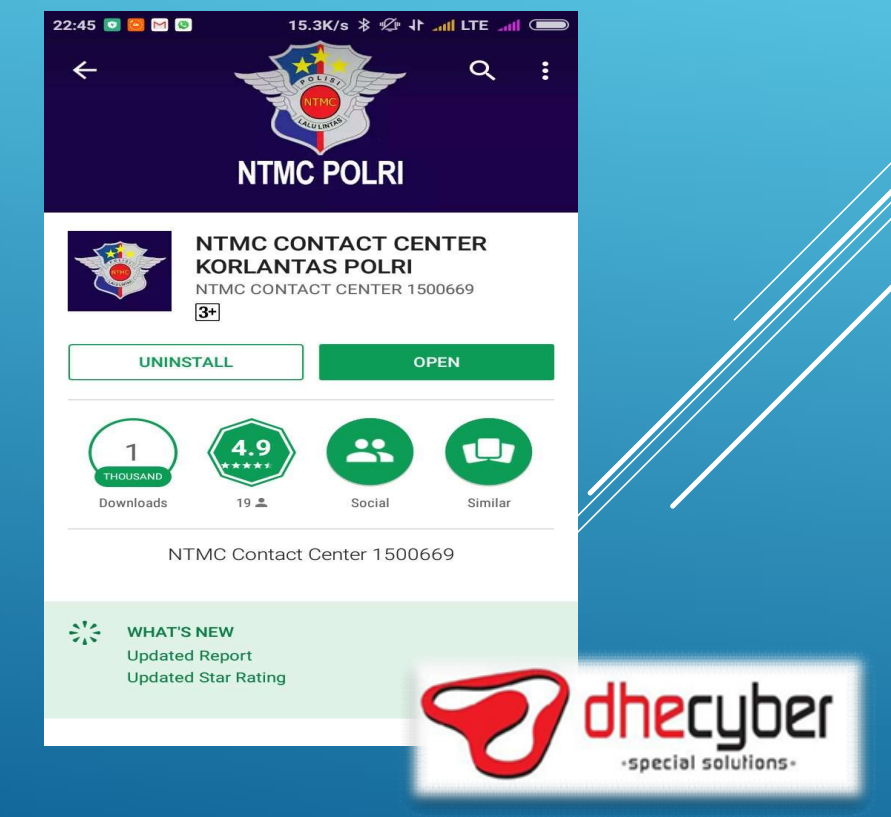

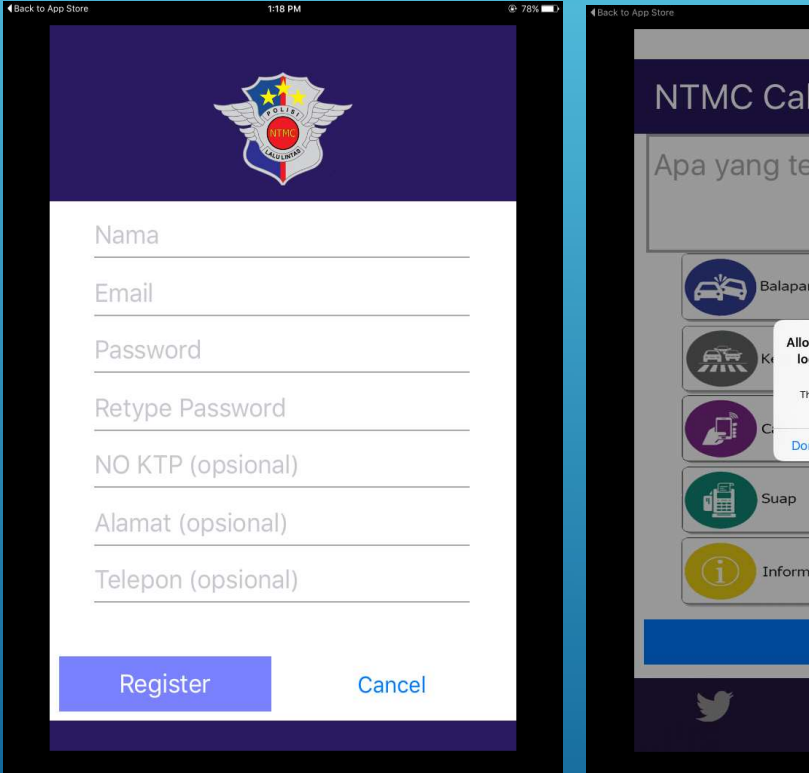

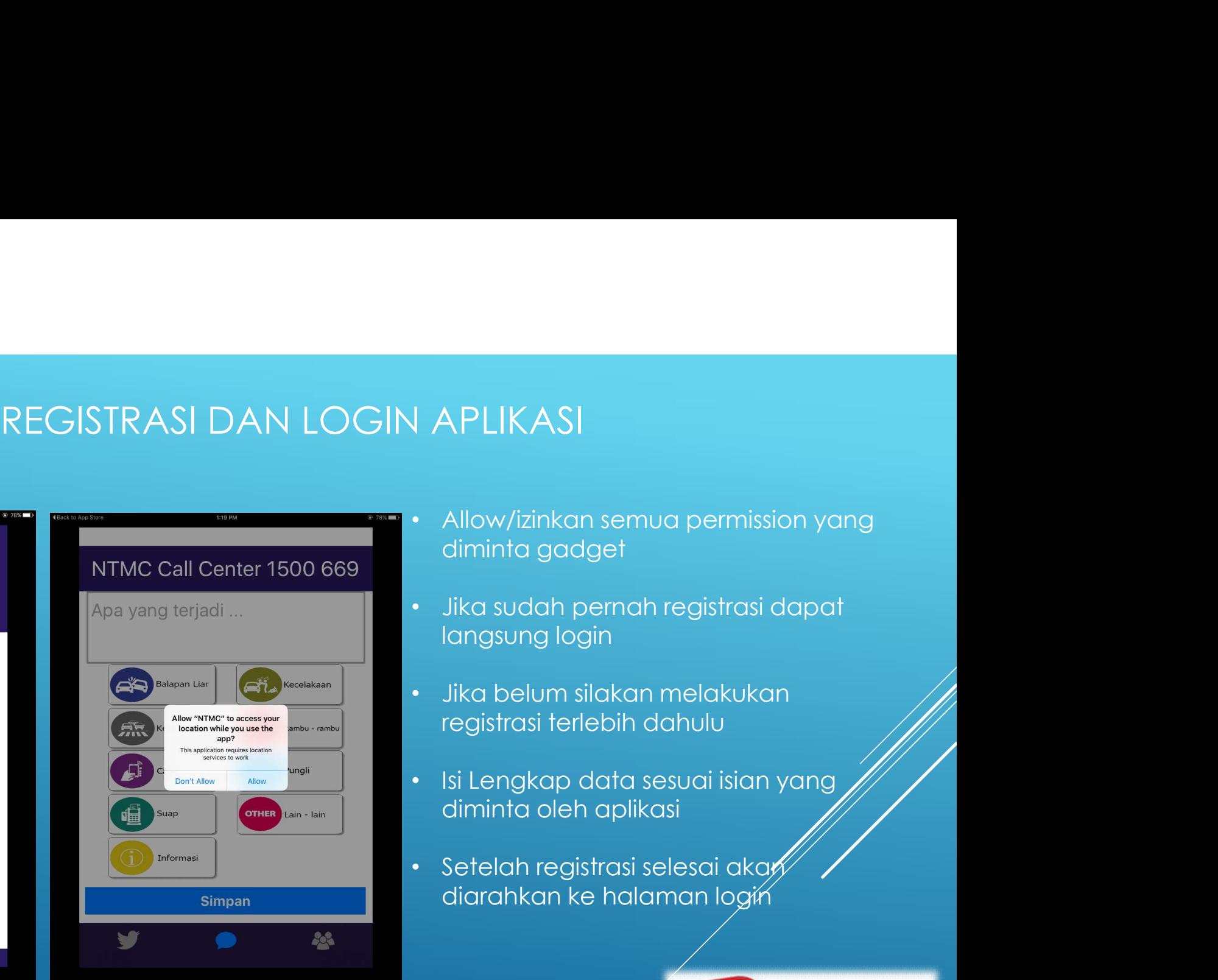

- | APLIKAS|<br>• Allow/izinkan semua permission yang<br>diminta gadget<br>• Jika sudah pernah registrasi dapat<br>• Jika belum silakan melakukan **APLIKASI**<br>Allow/izinkan semua permission yang<br>diminta gadget<br>Jika sudah pernah registrasi dapat<br>langsung login<br>Jika belum silakan melakukan<br>registrasi terlebih dahulu | APLIKAS|<br>• Allow/izinkan semua permission yang<br>• Jika sudah pernah registrasi dapat<br>• Jika belum silakan melakukan<br>• Jika belum silakan melakukan<br>• Isi Lengkap data sesuai isian yang **APLIKASI**<br>Allow/izinkan semua permission yang<br>diminta gadget<br>Jika sudah pernah registrasi dapat<br>langsung login<br>Jika belum silakan melakukan<br>registrasi terlebih dahulu<br>Isi Lengkap data sesuai isian yang | APLIKAS|<br>|• Allow/izinkan semua permission yang<br>|• Jika sudah pernah registrasi dapat<br>|• Jika belum silakan melakukan<br>|• Jika belum silakan melakukan<br>|• Isi Lengkap data sesuai isian yang<br>|• Setelah registrasi selesai ak | APLIKAS|<br>| allow/izinkan semua permission yang<br>| diminta gadget<br>|- Jika sudah pernah registrasi dapat<br>| langsung login<br>|- Jika belum silakan melakukan<br>| registrasi terlebih dahulu<br>|- Isi Lengkap data sesuai isian yang<br>| Allow/izinkan semua permission yang<br>diminta gadget<br>Jika sudah pernah registrasi dapat<br>langsung login<br>Jika belum silakan melakukan<br>registrasi terlebih dahulu<br>lsi Lengkap data sesuai isian yang<br>diminta oleh aplikasi<br>Setelah
- 
- 
- 
- 

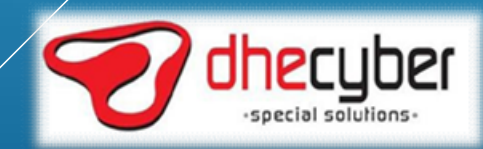

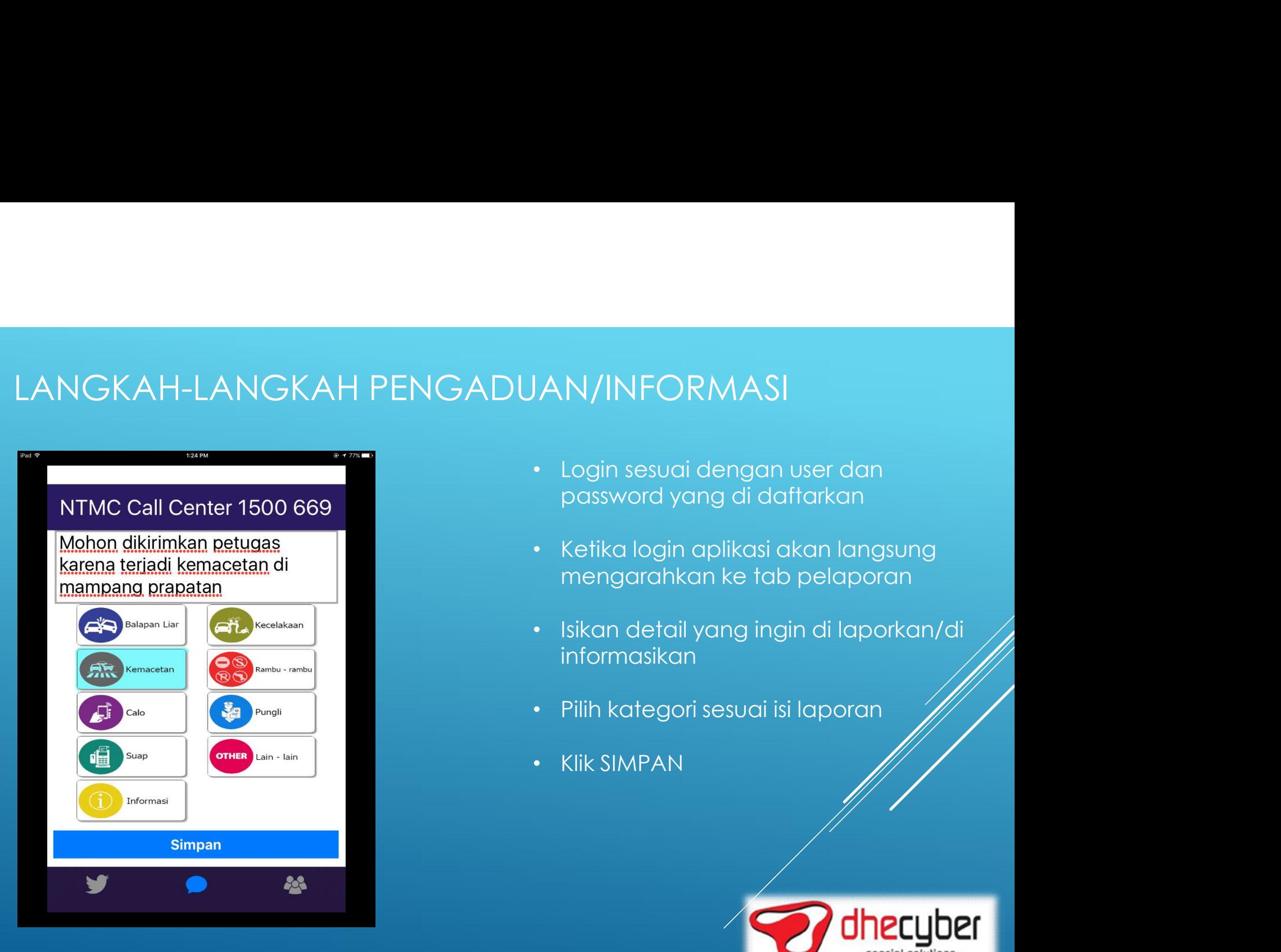

- password yang di daftarkan
- | AN/INFORMAS|<br>• Login sesuai dengan user dan<br>• password yang di daftarkan<br>• Ketika login aplikasi akan langsung<br>• Isikan detail yang ingin di laporkan/di
- M/INFORMASI<br>Login sesuai dengan user dan<br>password yang di daftarkan<br>Ketika login aplikasi akan langsung<br>mengarahkan ke tab pelaporan<br>Isikan detail yang ingin di laporkan/di<br>informasikan |AN/INFORMAS|<br>• Login sesuai dengan user dan<br>• password yang di daftarkan<br>• Ketika login aplikasi akan langsung<br>• Isikan detail yang ingin di laporkan/di<br>• Pilih kategori sesuai isi laporan informasikan | AN/INFORMAS|<br>• Login sesuai dengan user dan<br>• password yang di daftarkan<br>• Ketika login aplikasi akan langsung<br>• Isikan detail yang ingin di laporkan/di<br>• Isikan detail yang ingin di laporkan/di<br>• Isikategori sesuai isi | AN/INFORMAS|<br>| Login sesuai dengan user dan<br>| password yang di daftarkan<br>| Ketika login aplikasi akan langsung<br>| mengarahkan ke tab pelaporan<br>| Isikan detail yang ingin di laporkan/di<br>| informasikan<br>| Rilih kategori sesu
- 
- 

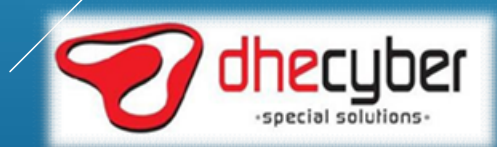

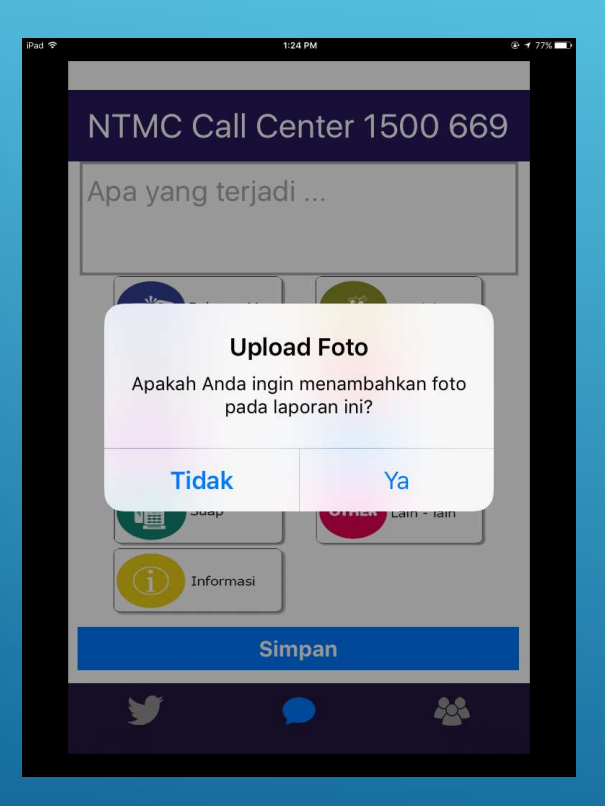

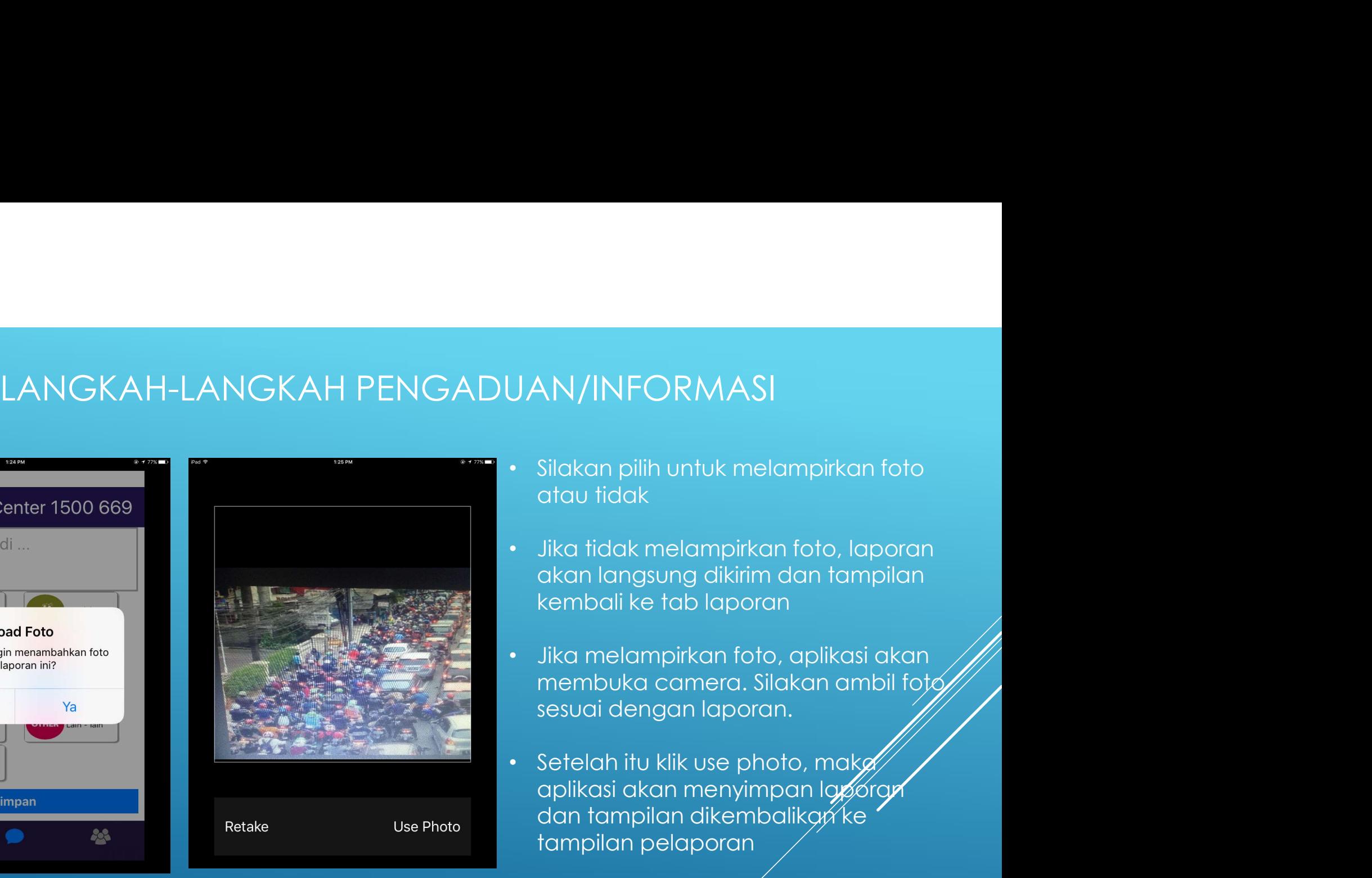

- 
- AN/INFORMASI<br>Silakan pilih untuk melampirkan foto<br>atau tidak<br>Jika tidak melampirkan foto, laporan<br>akan langsung dikirim dan tampilan |<br>| JAN/INFORMAS|<br>|- Silakan pilih untuk melampirkan foto<br>|- Jika tidak melampirkan foto, laporan<br>|- akan langsung dikirim dan tampilan<br>|- kembali ke tab laporan **AN/INFORMASI**<br>Silakan pilih untuk melampirkan foto<br>atau tidak<br>Jika tidak melampirkan foto, laporan<br>akan langsung dikirim dan tampilan<br>kembali ke tab laporan<br>Jika melampirkan foto, aplikasi akan XN/INFORMASI<br>Silakan pilih untuk melampirkan foto<br>atau tidak<br>Jika tidak melampirkan foto, laporan<br>akan langsung dikirim dan tampilan<br>kembali ke tab laporan<br>Jika melampirkan foto, aplikasi akan<br>membuka camera. Silakan ambil
- JAN/INFORMASI<br>• Silakan pilih untuk melampirkan foto<br>• Jika tidak melampirkan foto, laporan<br>• Jika tidak melampirkan foto, laporan<br>• Jika melampirkan foto, aplikasi akan<br>• Jika melampirkan foto, aplikasi akan<br>• membuka cam XN/INFORMASI<br>Silakan pilih untuk melampirkan foto<br>atau tidak<br>Jika tidak melampirkan foto, laporan<br>akan langsung dikirim dan tampilan<br>kembali ke tab laporan<br>Jika melampirkan foto, aplikasi akan<br>membuka camera. Silakan ambil
- UAN/INFORMASI<br>
 Silakan pilih untuk melampirkan foto<br>
 Jika tidak melampirkan foto, laporan<br>
 dika tidak melampirkan foto, laporan<br>
 Jika melampirkan foto, aplikasi akan<br>
 membuka camera. Silakan ambil foto<br>
 setelah aliakan pilih untuk melampirkan foto<br>Silakan pilih untuk melampirkan foto<br>drau tidak<br>Jika tidak melampirkan foto, laporan<br>akan langsung dikirim dan tampilan<br>kembali ke tab laporan<br>Jika melampirkan foto, aplikasi akan<br>membu Silakan pilih untuk melampirkan foto<br>atau tidak<br>Jika tidak melampirkan foto, laporan<br>akan langsung dikirim dan tampilan<br>kembali ke tab laporan<br>Jika melampirkan foto, aplikasi akan<br>membuka camera. Silakan ambil foto<br>sesuai Silakan pilih untuk melampirkan foto<br>atau tidak<br>Jika tidak melampirkan foto, laporan<br>akan langsung dikirim dan tampilan<br>kembali ke tab laporan<br>Jika melampirkan foto, aplikasi akan<br>membuka camera. Silakan ambil foto<br>sesuai

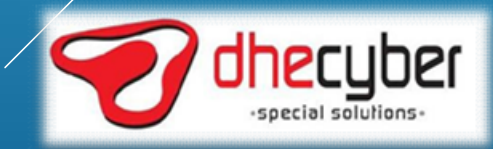

# LANGKAH-LANGKAH MONITORING LAPORAN

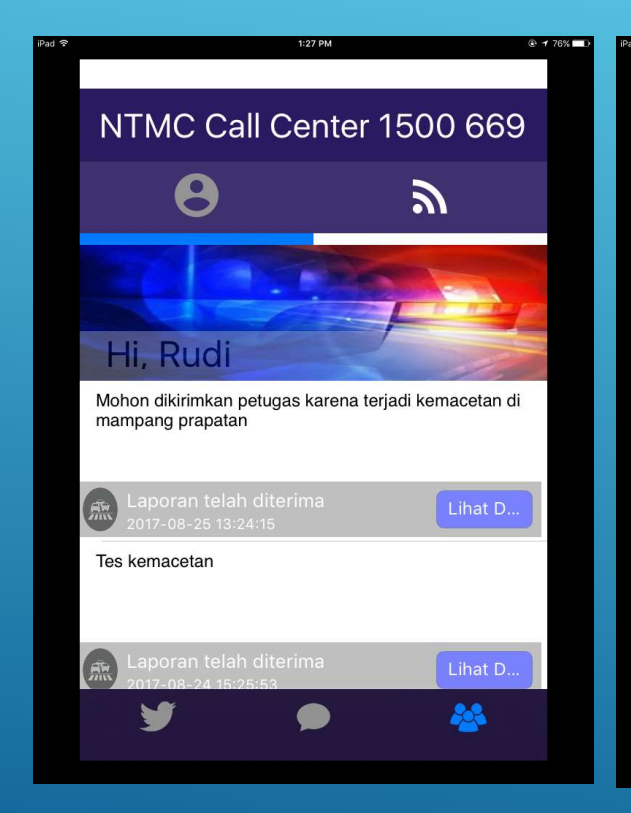

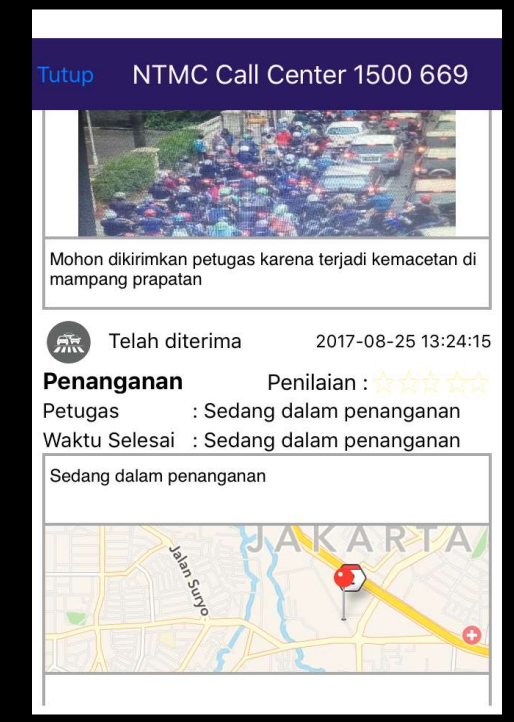

- er Masuk ke tab Progress kemudian klik<br>• Masuk ke tab Progress kemudian klik<br>• Akan tampil laporan yang telah my report er Alman Kill<br>• Akan tampil laporan yang telah<br>• Akan tampil laporan yang telah<br>• Klik pada laporan yang ingin di lihat
- dibuat
- er Masuk ke tab Progress kemudian klik<br>• Masuk ke tab Progress kemudian klik<br>• Akan tampil laporan yang telah<br>• Klik pada laporan yang ingin di lihat<br>• Akan terlihat detail laporan yang progressnya
- RING LAPORAN<br>• Masuk ke tab Progress kemudian klik<br>• Akan tampil laporan yang telah<br>• Klik pada laporan yang ingin di lihat<br>• Masuk pada laporan yang dibuat, termasuk geo location<br>• Akan terlihat detail laporan yang dibuat NG LAPORAN<br>Masuk ke tab Progress kemudian klik<br>my report<br>Akan tampil laporan yang telah<br>dibuat<br>Klik pada laporan yang ingin di lihat<br>progressnya<br>Akan terlihat detail laporan yang<br>dibuat, termasuk geo location/dan<br>detail pe detail penanganannya

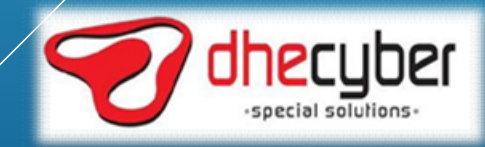

# LANGKAH-LANGKAH FEEDBACK DAN RATING<br>Alangkah-langkah feedback dan rating<br>Alangkat dan temperkan

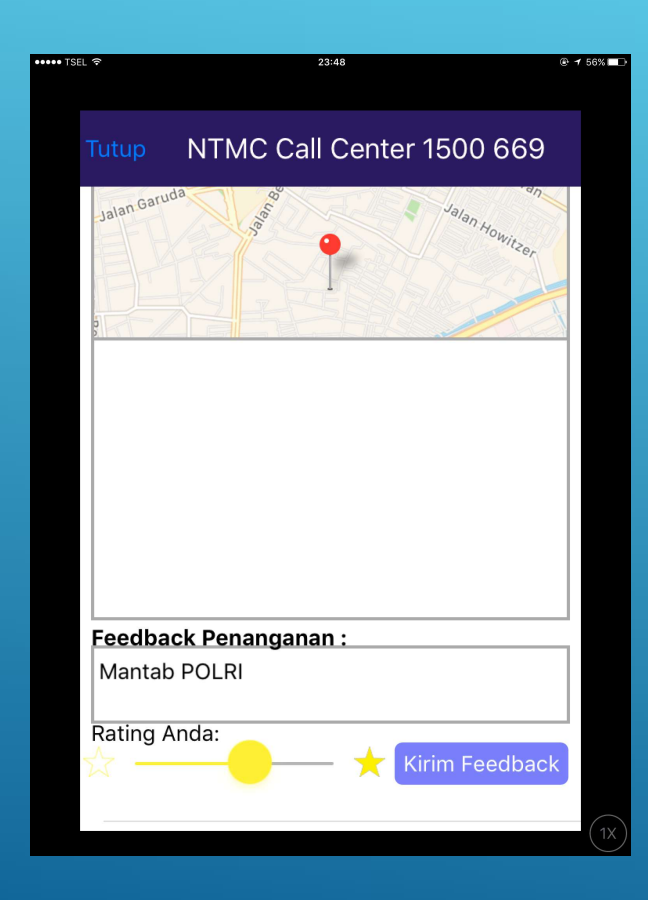

- ACK DAN RATING<br>• Masyarakat dapat memberikan<br>• feedback dan rating atas laporan<br>• yang dibuat CK DAN RATING<br>Masyarakat dapat memberikan<br>feedback dan rating atas laporan<br>yang dibuat<br>Ketikkan feedback pada kolom yang dibuat ACK DAN RATING<br>• Masyarakat dapat memberikan<br>• feedback dan rating atas laporan<br>• Ketikkan feedback pada kolom<br>• Berikan rating pada rating bar 9 ACK DAN RATING<br>• Masyarakat dapat memberikan<br>• feedback dan rating atas laporan<br>• Ketikkan feedback pada kolom<br>• Berikan rating pada rating bar<br>• Klik SIMPAN, maka feedback dan<br>• Hanya pelapor yang dapat Rack DAN RATING<br>
• Masyarakat dapat memberikan<br>
• feedback dan rating atas laporan<br>
• Ketikkan feedback pada kolom<br>
• feedback<br>
• Berikan rating pada rating bar<br>
• Klik SIMPAN, maka feedback dan<br>
• Hanya pelapor yang dapat Masyarakat dapat memberikan<br>feedback dan rating atas laporan<br>yang dibuat<br>Ketikkan feedback pada kolom<br>feedback<br>Berikan rating pada rating bar<br>Klik SIMPAN, maka feedback dan<br>mamberikan feedback rating<br>memberikan feedback ra
- feedback
- 
- 
- 

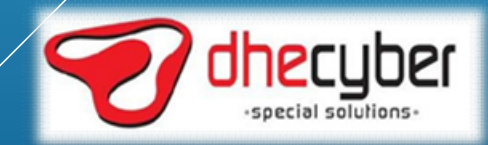

# LANGKAH-LANGKAH MONITORING SEMUA LAPORAN

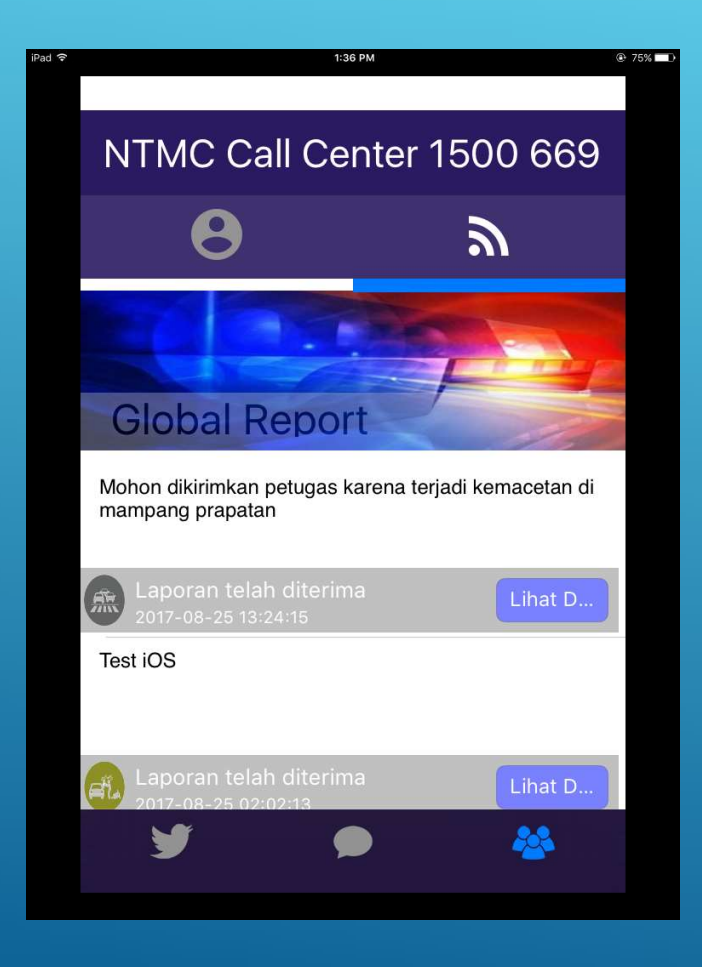

- RING SEMUA LAPORAN<br>• Masyarakat dapat melihat semua<br>• Klik tab progress kemudian tab all
- ING SEMUA LAPORAN<br>Masyarakat dapat melihat semua<br>laporan yang masuk<br>Klik tab progress kemudian tab all<br>report RING SEMUA LAPORAN<br>• Masyarakat dapat melihat semua<br>• Klik tab progress kemudian tab all<br>• Klik tab progress kemudian tab all<br>• Akan tampil semua laporan yang report RING SEMUA LAPORAN<br>• Masyarakat dapat melihat semua<br>• Iaporan yang masuk<br>• Klik tab progress kemudian tab all<br>• Akan tampil semua laporan yang<br>• Mik pada laporan yang ingin dilihat<br>• Klik pada laporan yang ingin dilihat
- 
- 
- masyarakat dapat melihat semua<br>
 Masyarakat dapat melihat semua<br>
 Klik tab progress kemudian tab all<br>
 Akan tampil semua laporan yang<br>
 Manya pelapor yang dapat<br>
 Hanya pelapor yang dapat<br>
 memberikan feedback rating Masyarakat dapat melihat semua<br>Iaporan yang masuk<br>Klik tab progress kemudian tab all<br>report<br>Akan tampil semua laporan yang<br>masuk dari masyarakat<br>Klik pada laporan yang ingin dilihat<br>Hanya pelapor yang dapat<br>memberikan feed Masyarakat dapat melihat semua<br>Iaporan yang masuk<br>Klik tab progress kemudian tab all<br>report<br>Akan tampil semua laporan yang<br>masuk dari masyarakat<br>Klik pada laporan yang ingin dilihat<br>Hanya pelapor yang dapat<br>memberikan feed saja.

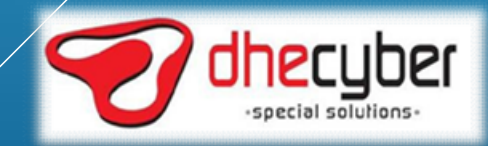

### LAYANAN APLIKASI MOBILE DI SISI PETUGAS/SATY

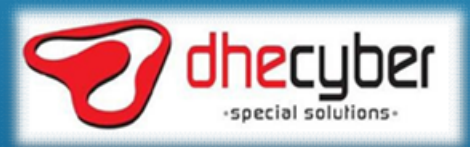

### APLIKASI MOBILE SATWIL

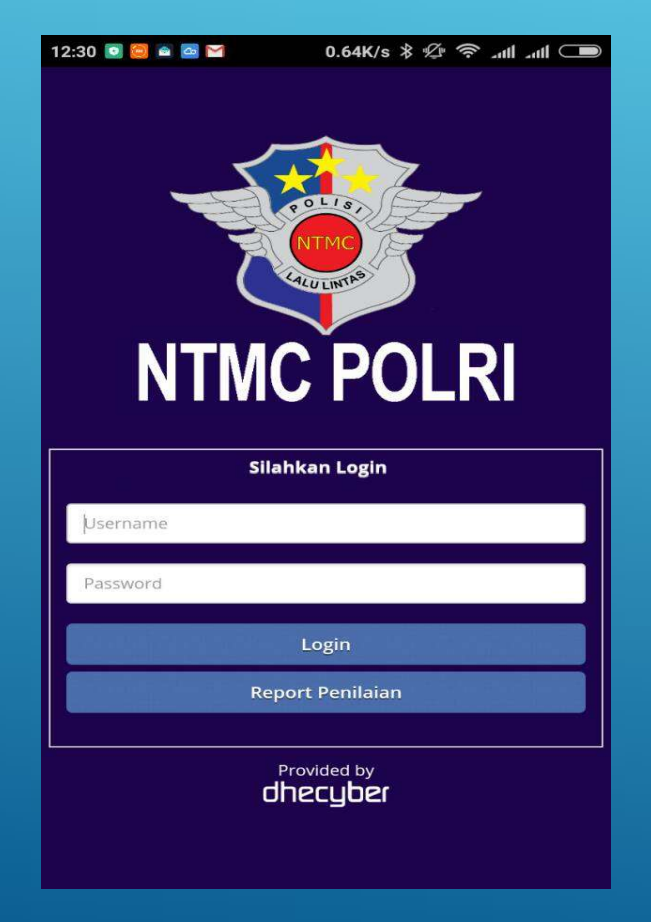

#### ANDROID **IOS** (IPHONE/IPAD)

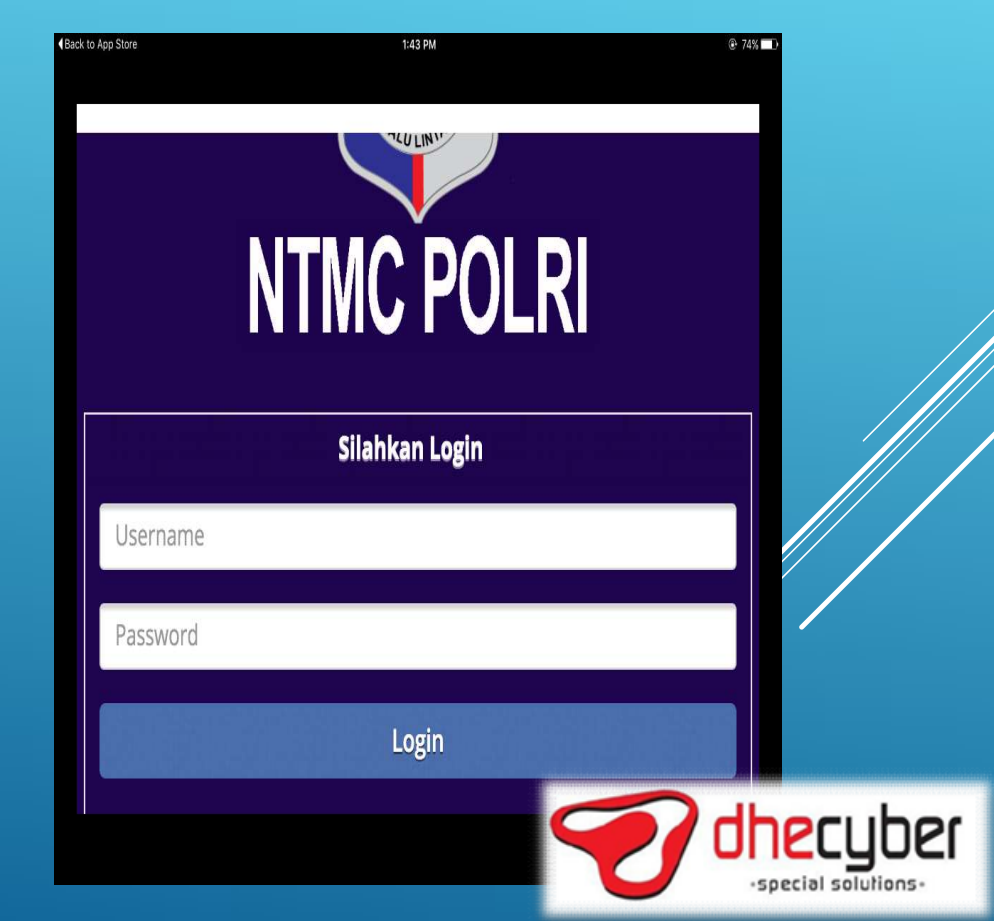

#### APLIKASI MOBILE SATWIL IOS (IPHONE/IPAD)

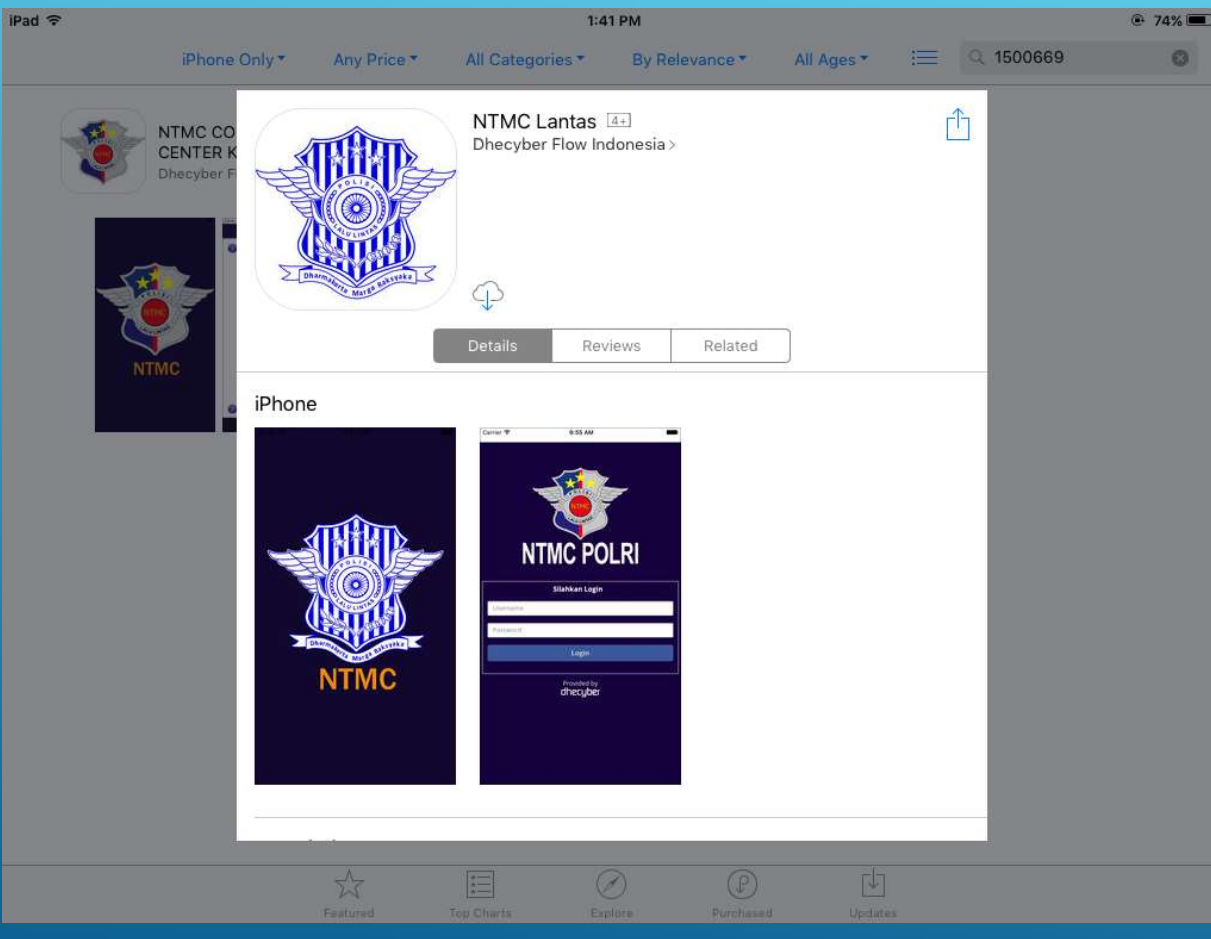

- ONE/IPAD)<br>• Unduh dan install melalui Appstore<br>(Keyword 1500669)<br>• Izinkan (Allow) semua request (Keyword 1500669) • Izinkan (Allow) semua request
- 
- 
- permission dari gadget Buka Aplikasi Akan tampil halaman login, loginalismi<br>• Buka Aplikasi Akan tampil halaman login, loginalismi<br>• Akan tampil halaman login, loginalismi<br>• Akan tampil halaman login, loginalismi<br>• d NE/IPAD)<br>Unduh dan install melalui Appstore<br>(Keyword 1500669)<br>Izinkan (Allow) semua request<br>permission dari gadget<br>Buka Aplikasi<br>Akan tampil halaman login, logik<br>sesuai dengan user password (Anna<br>diberikan diberikan

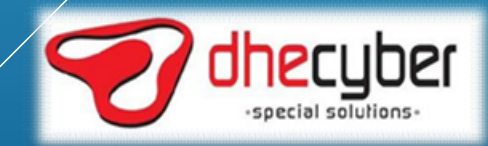

### APLIKASI MOBILE SATWIL IOS (IPHONE/IPAD)

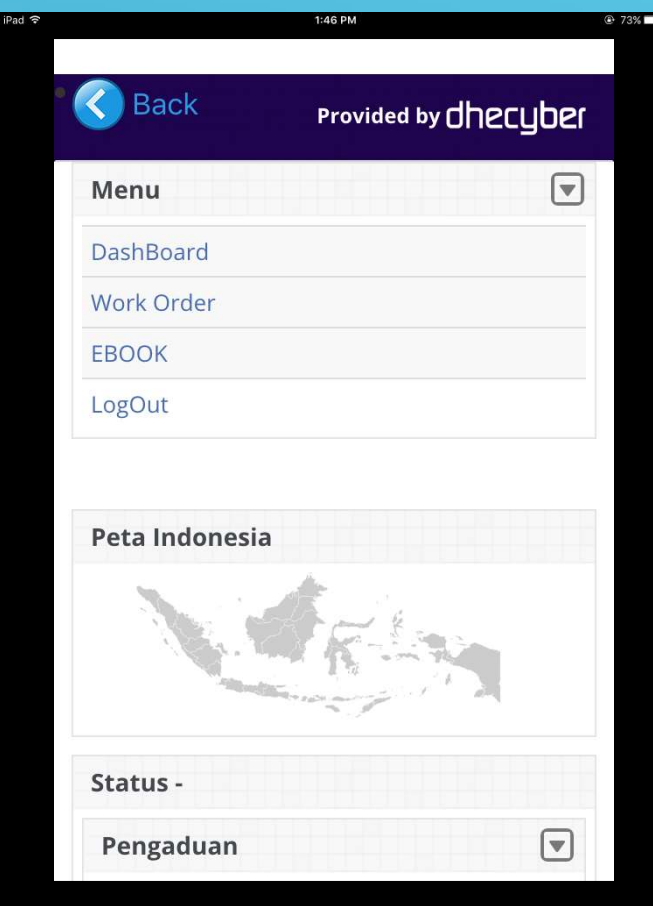

- )<br>
9 (IPHONE/IPAD)<br>
 Setelah login akan tampil halaman<br>
 Klik tombol panah pada MENU, akan dashboard
- Setelah login akan tampil halaman<br>• Setelah login akan tampil halaman<br>• Klik tombol panah pada MENU, akan<br>• Untuk melihat laporan masyarakat
- The Machine Machine Machine Machine<br>
 Setelah login akan tampil halaman<br>
 Klik tombol panah pada MENU, akan<br>
 Untuk melihat laporan masyarakat<br>
 Untuk melihat laporan masyarakat<br>
 yang ditujukan kepada satwil pilih<br>
 )<br> **S** (IPHONE/IPAD)<br>
Setelah login akan tampil halaman<br>
dashboard<br>
Klik tombol panah pada MENU, akan<br>
tampil menu<br>
Untuk melihat laporan masyarakat<br>
yang ditujukan kepada satwil pilih<br>
work order<br>Pada halaman dashboard ju work order
- Setelah login akan tampil halaman<br>
 Setelah login akan tampil halaman<br>
 Klik tombol panah pada MENU, akan<br>
 Untuk melihat laporan masyarakat<br>
 Vantuk melihat laporan masyarakat<br>
 Pada halaman dashboard juga<br>
 Pada menampilkan total laporan yang sudah diangani yang sudah diangani yang sudah diangani yang sudah diangani yang sudah ditangani yang sudah ditangani yang sudah ditangani yang menampilkan total laporan yang yang sudah ditang Setelah login akan tampil halaman<br>dashboard<br>Klik tombol panah pada MENU, akan<br>tampil menu<br>Untuk melihat laporan masyarakat<br>yang ditujukan kepada satwil pilih<br>work order<br>Pada halaman dashboard juga<br>menampilkan total laporan Setelah login akan tampil halaman<br>dashboard<br>Klik tombol panah pada MENU, akan<br>tampil menu<br>Untuk melihat laporan masyarakat<br>yang ditujukan kepada satwil pilih<br>work order<br>Pada halaman dashboard juga<br>menampilkan total laporan

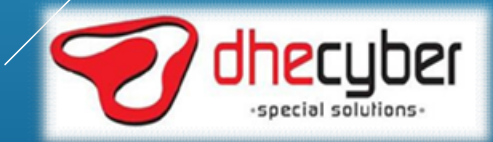

# LANGKAH –LANGKAH PENANGANAN LAPORAN<br>APLIKASI MOBILE SATWIL IOS (IPHONE/IPAD) APLIKASI MOBILE SATWIL IOS (IPHONE/IPAD)

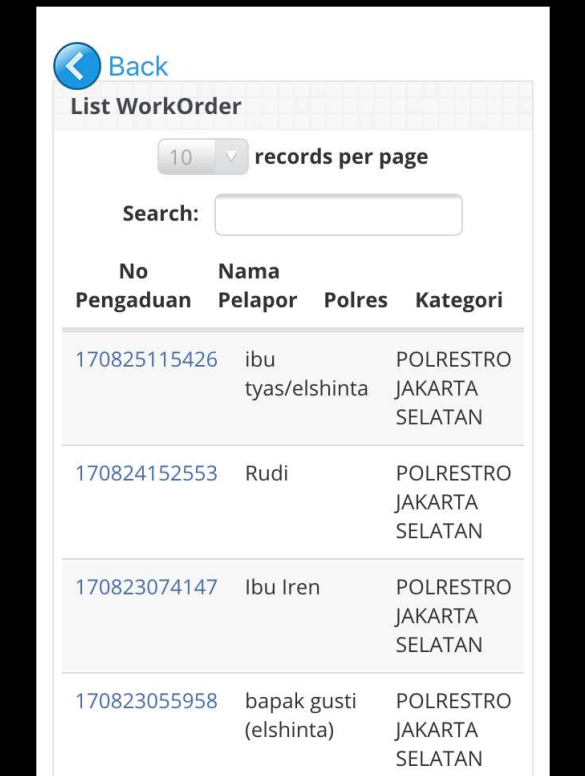

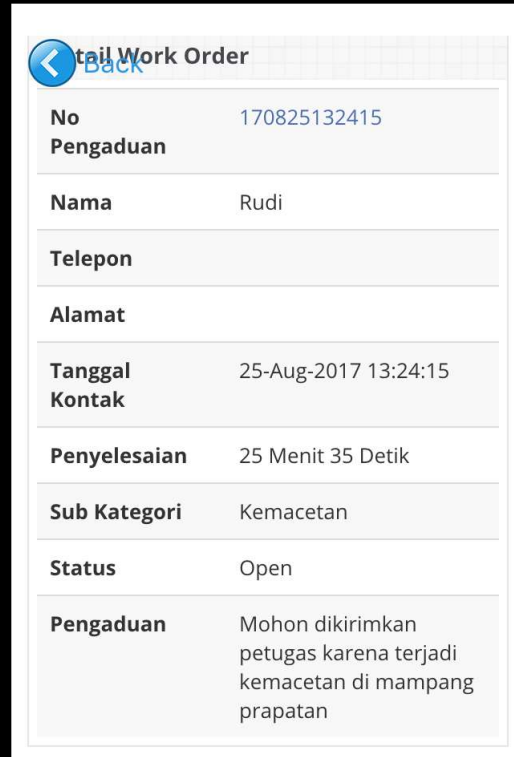

- **AN LAPORAN<br>ONE/IPAD)**<br>• Masuk ke dalam work oder seperti di<br>• Akan tampil laporan-laporan yang
- **J LAPORAN**<br>Masuk ke dalam work oder seperti di<br>jelaskan sebelumnya<br>Akan tampil laporan-laporan yang<br>masuk beserta statusnya | AN LAPORAN<br>| ONE/IPAD|<br>|- Masuk ke dalam work oder seperti di<br>|- jelaskan sebelumnya<br>|- Akan tampil laporan-laporan yang<br>|- Klik pada nomor laporan untuk **// LAPORAN<br>ME/IPAD)**<br>Masuk ke dalam work oder seperti di<br>jelaskan sebelumnya<br>Akan tampil laporan-laporan yang<br>masuk beserta statusnya<br>Klik pada nomor laporan untuk/<br>membuka detail laporan 4N LAPORAN<br>
ONE/IPAD)<br>
• Masuk ke dalam work oder seperti di<br>
• jelaskan sebelumnya<br>
• Akan tampil laporan-laporan yang<br>
masuk beserta statusnya<br>
• Klik pada nomor laporan untuk<br>
membuka detail laporan N LAPORAN<br>NE/IPAD)<br>Masuk ke dalam work oder seperti di<br>jelaskan sebelumnya<br>Akan tampil laporan-laporan yang<br>masuk beserta statusnya<br>Klik pada nomor laporan untuk/////<br>membuka detail laporan
- 

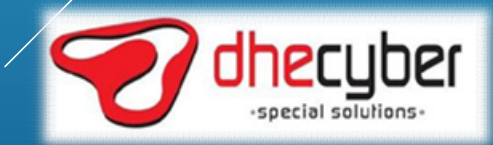

# LANGKAH –LANGKAH PENANGANAN LAPORAN<br>APLIKASI MOBILE SATWIL IOS (IPHONE/IPAD)<br>APLIKASI MOBILE SATWIL IOS (IPHONE/IPAD) APLIKASI MOBILE SATWIL IOS (IPHONE/IPAD)

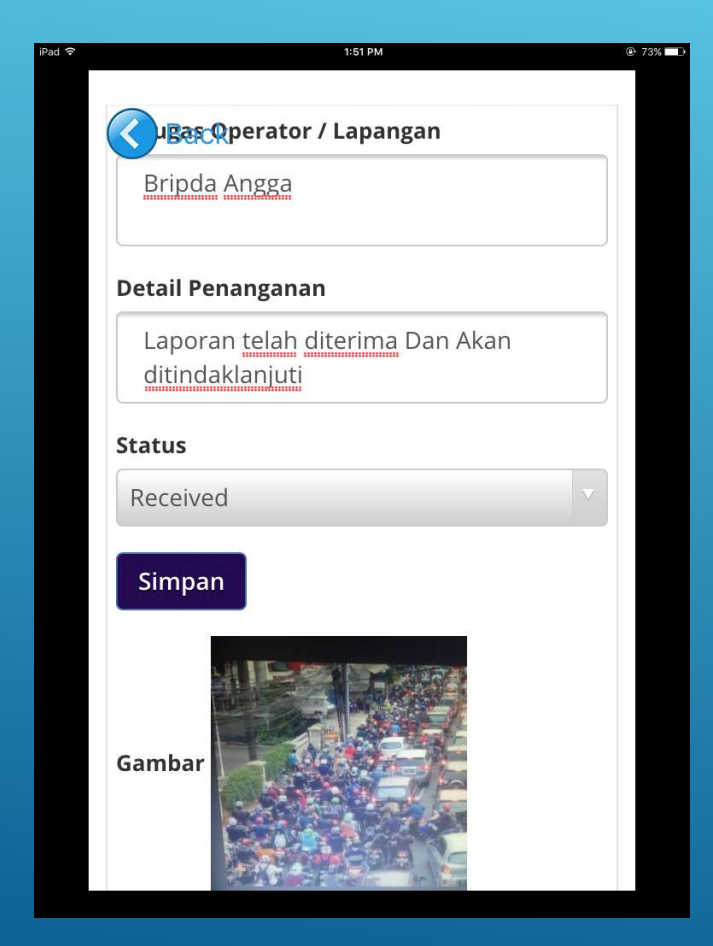

- GANAN LAPORAN<br>• (IPHONE/IPAD)<br>• Pilih laporan yang statusnya OPEN<br>• dan akan diubah menjadi receive<br>(laporan diterima) ANAN LAPORAN<br>IPHONE/IPAD)<br>Pilih laporan yang statusnya OPEN<br>dan akan diubah menjadi receive<br>(laporan diterima)<br>Isikan nama petugas yang menerima ANAN LAPORAN<br>IPHONE/IPAD)<br>Pilih laporan yang statusnya OPEN<br>dan akan diubah menjadi receive<br>(laporan diterima)<br>Isikan nama petugas yang menerima<br>laporan GANAN LAPORAN<br>• (IPHONE/IPAD)<br>• Pilih laporan yang statusnya OPEN<br>• dan akan diubah menjadi receive<br>• (laporan diterima)<br>• Isikan nama petugas yang menerima<br>• Isikan detail penanganan (misal : GANAN LAPORAN<br>
• Pilih laporan yang statusnya OPEN<br>
• Pilih laporan yang statusnya OPEN<br>
• dan akan diubah menjadi receive<br>
• Isikan nama petugas yang menerima<br>
• Isikan detail penanganan (misal :<br>
• Laporan sudah diterima ANAN LAPORAN<br>|PHONE/IPAD]<br>Pilih laporan yang statusnya OPEN<br>dan akan diubah menjadi receive<br>|laporan diterima|<br>|sikan nama petugas yang menerima<br>|aporan<br>|sikan detail penanganan (misal :<br>|aporan sudah diterima dan akan<br>|di ANAN LAPORAN<br>IPHONE/IPAD)<br>Pilih laporan yang statusnya OPEN<br>dan akan diubah menjadi receive<br>(laporan diterima)<br>Isikan nama petugas yang menerima<br>laporan<br>Isikan detail penanganan (misal :<br>Laporan sudah diterima dan akan<br>dit • Pilih Iaporan yang statusnya OPEN<br>• Pilih Iaporan yang statusnya OPEN<br>• dan akan diubah menjadi receive<br>• (Iaporan diterima)<br>• Isikan nama petugas yang menerima<br>• Isikan detail penanganan (misal :<br>• Laporan sudah diterim • Pilih laporan yang statusnya OPEN<br>
dan akan diubah menjadi receive<br>
(laporan diterima)<br>
• Isikan nama petugas yang menerima<br>
• Isikan detail penanganan (misal :<br>
• Laporan sudah diterima dan akan<br>
• Itih Receive pada men
- laporan
- 
- 
- 

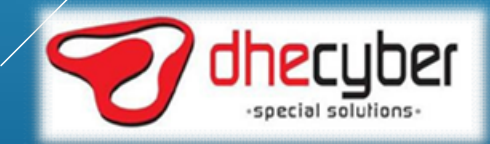

# LANGKAH –LANGKAH PENANGANAN LAPORAN<br>APLIKASI MOBILE SATWIL IOS (IPHONE/IPAD)<br>ARLIKASI MOBILE SATWIL IOS (IPHONE/IPAD) APLIKASI MOBILE SATWIL IOS (IPHONE/IPAD)

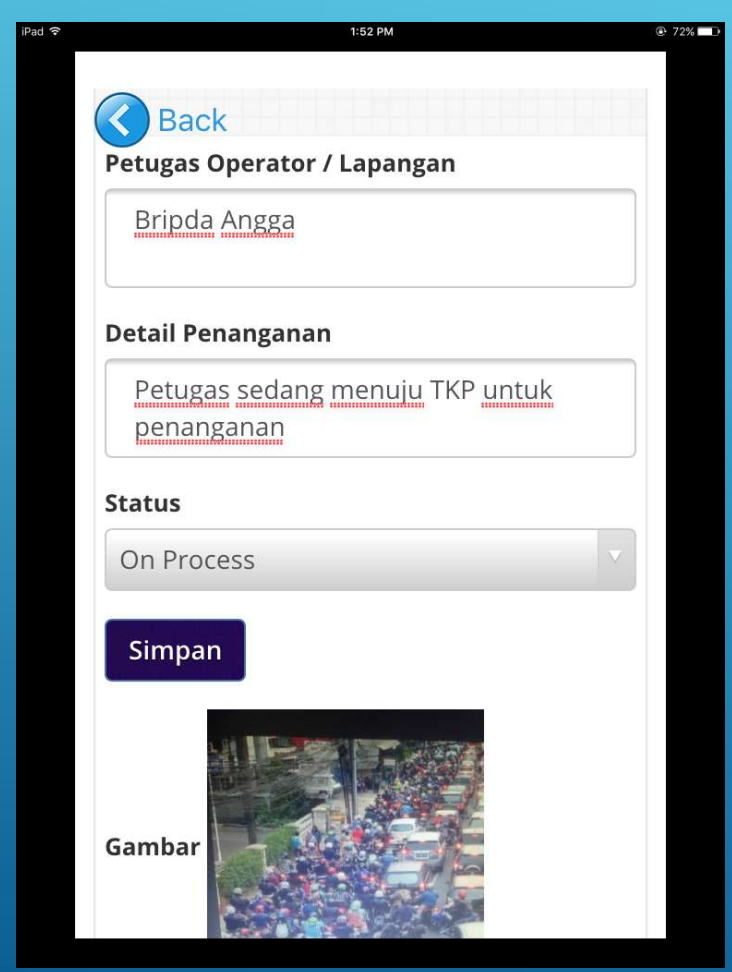

- GANAN LAPORAN<br>• (IPHONE/IPAD)<br>• Pilih laporan yang statusnya RECEIVE<br>dan akan diubah menjadi On<br>Progress (laporan dalam<br>penanganan) ANAN LAPORAN<br>|PHONE/IPAD]<br>Pilih laporan yang statusnya RECEIVE<br>dan akan diubah menjadi On<br>Progress (laporan dalam<br>penanganan) ANAN LAPORAN<br>IPHONE/IPAD)<br>Pilih laporan yang statusnya RECEIVE<br>dan akan diubah menjadi On<br>Progress (laporan dalam<br>penanganan)<br>Isikan nama petugas yang penanganan) GANAN LAPORAN<br>
• (IPHONE/IPAD)<br>
• Pilih laporan yang statusnya RECEIVE<br>
• dan akan diubah menjadi On<br>
• Progress (laporan dalam<br>
• penanganan)<br>
• Isikan nama petugas yang<br>
• Isikan detail penanganan (misal : ANAN LAPORAN<br>|PHONE/IPAD)<br>|Pilih laporan yang statusnya RECEIVE<br>|dan akan diubah menjadi On<br>|Progress (laporan dalam<br>|penanganan)<br>|sikan nama petugas yang<br>|menangani laporan<br>|sikan detail penanganan (misal : //////<br>|sudah 9 GANAN LAPORAN<br>
• (IPHONE/IPAD)<br>
• Pilih Iaporan yang statusnya RECEIVE<br>
• dan akan diubah menjadi On<br>
• Progress (Iaporan dalam<br>
• Isikan nama petugas yang<br>
• menangani Iaporan<br>
• Isikan detail penanganan (misal :<br>
• Pil ANAN LAPORAN<br>IPHONE/IPAD)<br>Pilih laporan yang statusnya RECEIVE<br>dan akan diubah menjadi On<br>Progress (laporan dalam<br>penanganan)<br>Isikan nama petugas yang<br>menangani laporan<br>Isikan detail penanganan (misal :<br>yudah dikirim petug • Pilih Iaporan yang statusnya RECEIVE<br>• Pilih Iaporan yang statusnya RECEIVE<br>• dan akan diubah menjadi On<br>• Progress (Iaporan dalam<br>• Isikan nama petugas yang<br>• Isikan detail penanganan (misal :<br>• Pilih On Progress pada m • Pilih laporan yang statusnya RECEIVE<br>
dan akan diubah menjadi On<br>
Progress (laporan dalam<br>
penanganan)<br>
• Isikan nama petugas yang<br>
menangani laporan<br>
• Isikan detail penanganan (misal :<br>
• Isikan detail penanganan (misa
- 
- 
- 
- 

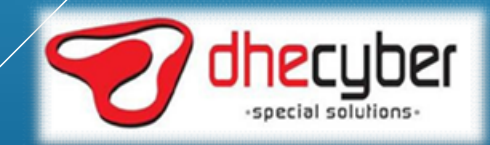

# LANGKAH –LANGKAH PENANGANAN LAPORAN<br>APLIKASI MOBILE SATWIL IOS (IPHONE/IPAD) APLIKASI MOBILE SATWIL IOS (IPHONE/IPAD)

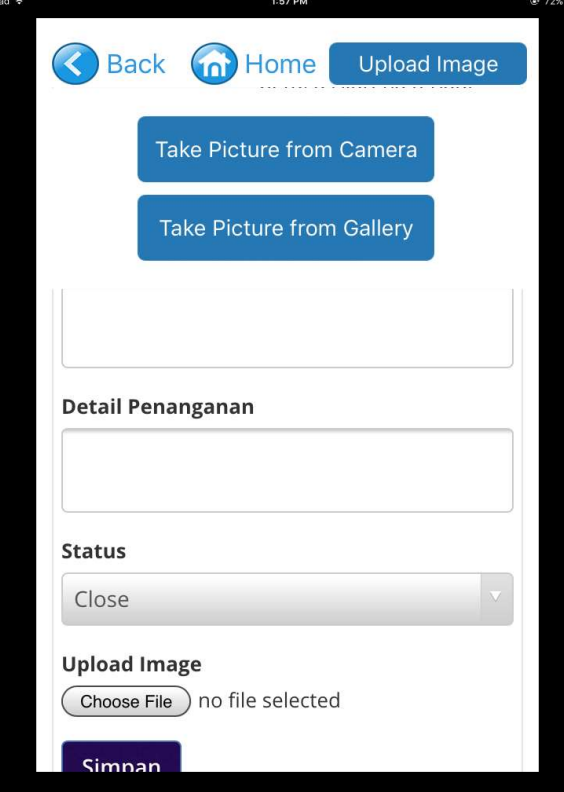

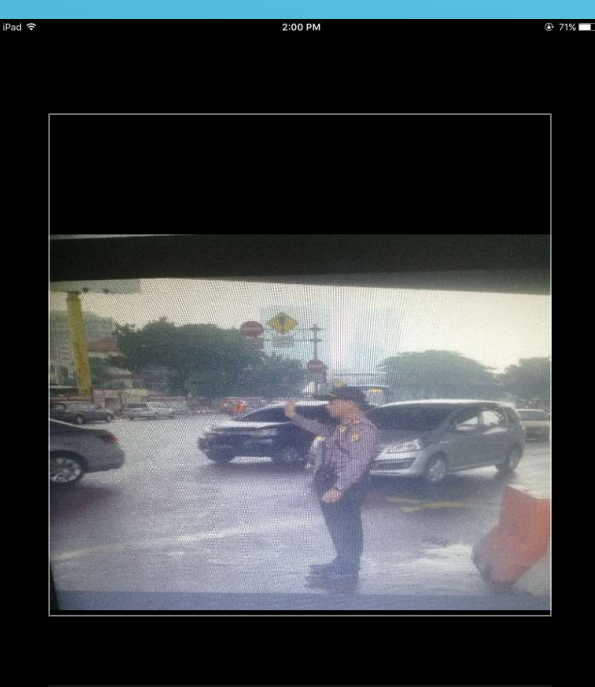

Retake

Use Photo

- AN LAPORAN<br>|ONE/IPAD]<br>• Pilih laporan yang statusnya ON<br>PROGRESS dan akan diubah menjadi<br>Closed (laporan selesai ditangani) N LAPORAN<br>Pilih laporan yang statusnya ON<br>PROGRESS dan akan diubah menjadi<br>Closed (laporan selesai ditangani)<br>Klik tombol UPLOAD IMAGE jika ingin N LAPORAN<br>
DNE/IPAD)<br>
Pilih laporan yang statusnya ON<br>
PROGRESS dan akan diubah menjadi<br>Closed (laporan selesai ditangani)<br>Klik tombol UPLOAD IMAGE jika ingin<br>melampirkan foto penanganan AN LAPORAN<br>• Pilih laporan yang statusnya ON<br>• Pilih laporan yang statusnya ON<br>• Picogress dan akan diubah menjadi<br>• Closed (laporan selesai ditangani)<br>• Kik tombol UPLOAD IMAGE jika ingin<br>• Pilih dari Gallery atau Ambil f N LAPORAN<br>DNE/IPAD)<br>Pilih laporan yang statusnya ON<br>PROGRESS dan akan diubah menjadi<br>Closed (laporan selesai ditangani)<br>Klik tombol UPLOAD IMAGE jika ingin<br>melampirkan foto penanganan<br>Pilih dari Gallery atau Ambil foto yar AN LAPORAN<br>• Pilih laporan yang statusnya ON<br>• Pilih laporan yang statusnya ON<br>• PROGRESS dan akan diubah menjadi<br>• Closed (laporan selesai ditangani)<br>• Kik tombol UPLOAD IMAGE jika ingin<br>• Pilih dari Gallery atau Ambil fo N LAPORAN<br>
)NE/IPAD)<br>
Pilih laporan yang statusnya ON<br>
PROGRESS dan akan diubah menjadi<br>
Closed (laporan selesai ditangani)<br>
Klik tombol UPLOAD IMAGE jika ingin<br>
melampirkan foto penanganan<br>
Pilih dari Gallery atau Ambil f • Pilih laporan yang statusnya ON<br>• Pilih laporan yang statusnya ON<br>• PROGRESS dan akan diubah menjadi<br>• Closed (laporan selesai ditangani)<br>• Klik tombol UPLOAD IMAGE jika ingin<br>• Pilih dari Gallery atau Ambil foto yau<br>• P Filih laporan yang statusnya ON<br>PROGRESS dan akan diubah menjadi<br>Closed (laporan selesai ditangani)<br>Klik tombol UPLOAD IMAGE jika ingin<br>melampirkan foto penanganan<br>Pilih dari Gallery atau Ambil foto yang<br>dengan Camera<br>Sete
- 
- 
- laporan

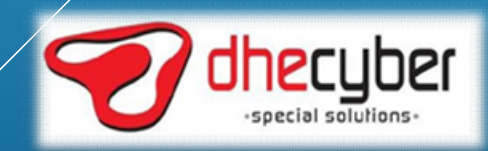

## LANGKAH –LANGKAH PENANGANAN LAPORAN<br>APLIKASI MOBILE SATWIL IOS (IPHONE/IPAD) APLIKASI MOBILE SATWIL IOS (IPHONE/IPAD) AN LAPORAN<br>|ONE/IPAD]<br>• Isikan nama petugas yang<br>• Isikan detail penanganan (misal :

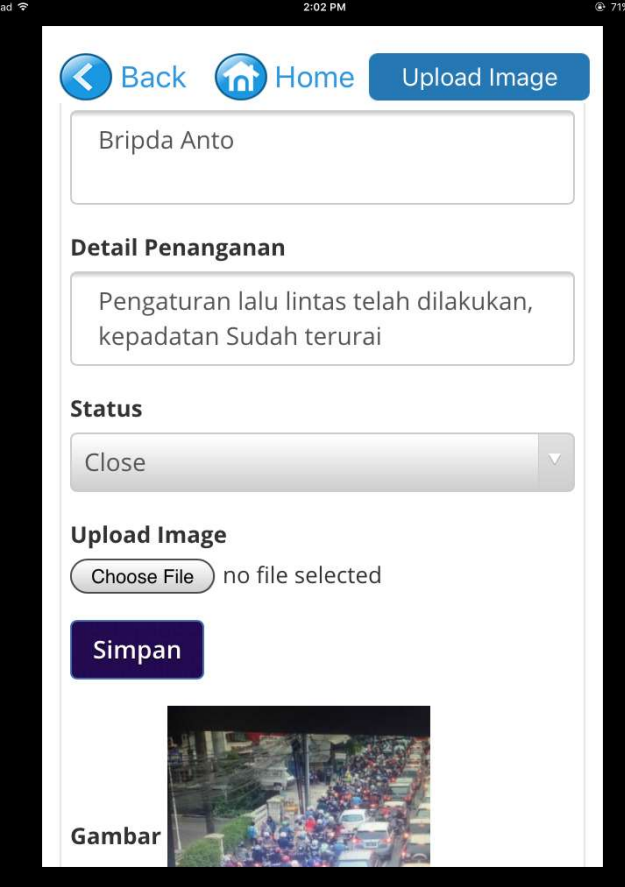

- 
- N LAPORAN<br>DNE/IPAD)<br>Isikan nama petugas yang<br>menangani laporan<br>Isikan detail penanganan (misal :<br>Laporan sudah di tangani ) AN LAPORAN<br>• Isikan nama petugas yang<br>• Isikan nama petugas yang<br>• Isikan detail penanganan (misal :<br>• Isikan detail penanganan (misal :<br>• Pilih Closed pada menu status N LAPORAN<br>)NE/IPAD)<br>Isikan nama petugas yang<br>menangani laporan<br>Isikan detail penanganan (misal :<br>Laporan sudah di tangani )<br>Pilih Closed pada menu status AN LAPORAN<br>• Isikan nama petugas yang<br>• Isikan nama petugas yang<br>• Isikan detail penanganan (misal :<br>• Isikan detail penanganan (misal :<br>• Pilih Closed pada menu status<br>• Klik Simpan
- 
- 
- AN LAPORAN<br>• Isikan nama petugas yang<br>• Isikan nama petugas yang<br>• Isikan detail penanganan (misal :<br>• Isikan detail penanganan (misal :<br>• Pilih Closed pada menu status<br>• Klik Simpan<br>• Setelah itu akan ditampilkan detail l AN LAPURAN<br>• Isikan nama petugas yang<br>• Isikan nama petugas yang<br>• Isikan detail penanganan (misal :<br>• Laporan sudah di tangani )<br>• Pilih Closed pada menu status<br>• Klik Simpan<br>• Setelah itu akan ditampilkan detail laporan | Sikan nama petugas yang<br>| sikan nama petugas yang<br>| menangani laporan<br>| sikan detail penanganan (misal :<br>| Laporan sudah di tangani )<br>|<br>| sikan sudah di tangani sudah di laporan beserta foto yang sudah di<br>| upload<br>| upload

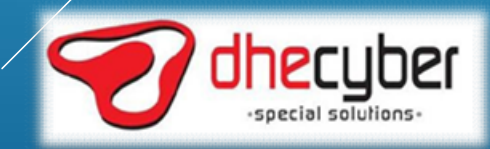

#### APLIKASI MOBILE SATWIL ANDROID

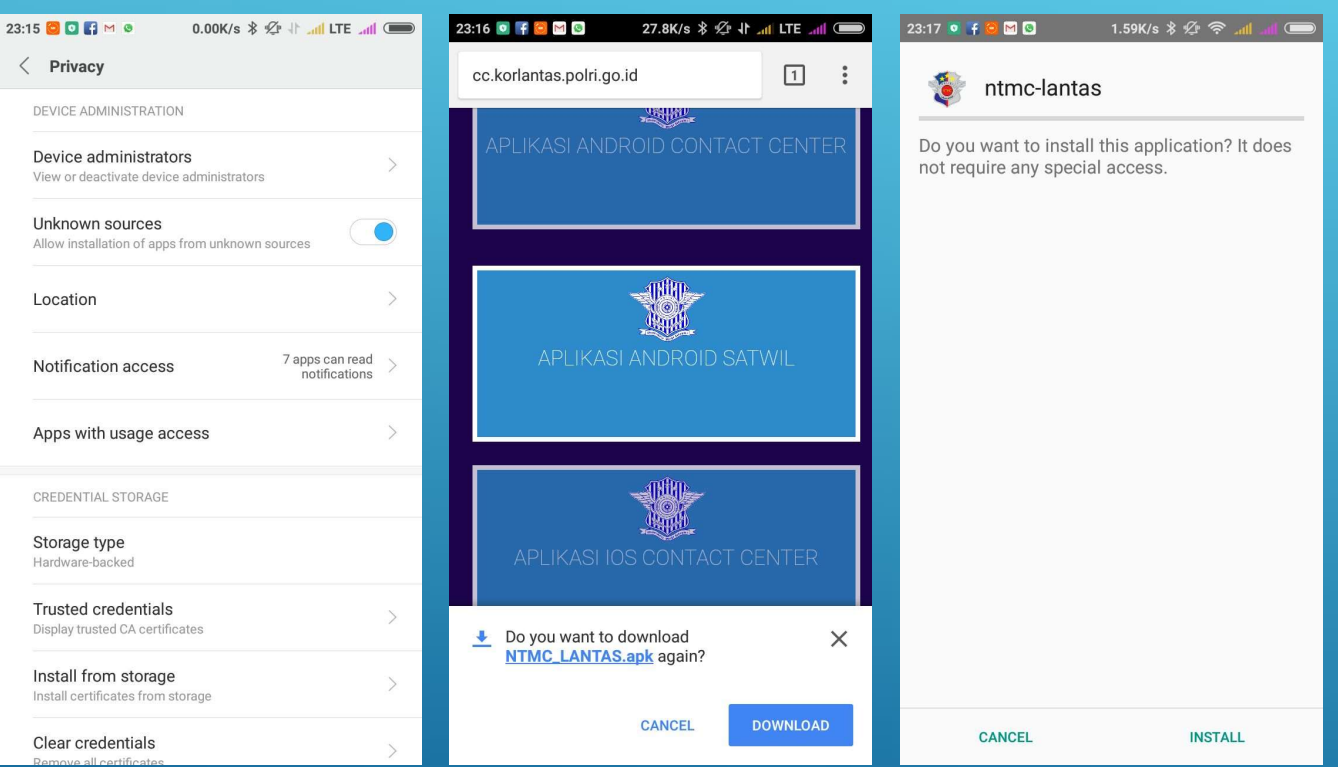

- 01D<br>• Pada gadget izinkan instalasi<br>dari sumber tidak dikenali :<br>Setting > Privasi > Sumber<br>Tidak dikenali (enable) |D<br>Pada gadget izinkan instalasi<br>dari sumber tidak dikenali :<br>Setting > Privasi > Sumber<br>Tidak dikenali (enable) |**D**<br>Pada gadget izinkan instalasi<br>dari sumber tidak dikenali :<br>Setting > Privasi > Sumber<br>Tidak dikenali (enable)<br>Unduh melalui Dashboard |**D**<br>Pada gadget izinkan instalasi<br>dari sumber tidak dikenali :<br>Setting > Privasi > Sumber<br>Tidak dikenali (enable)<br>Unduh melalui Dashboard<br>http://cc.korlantas.polri.go.id/ 0<br>
• Pada gadget izinkan instalasi<br>
dari sumber tidak dikenali :<br>
Setting > Privasi > Sumber<br>
Tidak dikenali (enable)<br>
• Unduh melalui Dashboard<br>
<u>http://cc.korlantas.polri.go.id/</u><br>
• Buka file yang sudah diunduh, 01D<br>• Pada gadget izinkan instalasi<br>dari sumber tidak dikenali :<br>setting > Privasi > Sumber<br>Tidak dikenali (enable)<br>• Unduh melalui Dashboard<br>http://cc.korlantas.polri.go.id/<br>• Buka file yang sudah diunduh,//<br>kemudian inst OID<br>
• Pada gadget izinkan instalasi<br>
dari sumber tidak dikenali :<br>
Setting > Privasi > Sumber<br>
Tidak dikenali (enable)<br>
• Unduh melalui Dashboard<br>
<u>http://cc.korlantas.polri.go.id/</u><br>
• Buka file yang sudah diunduh,<br>
\* Kas | D<br>Pada gadget izinkan instalasi<br>dari sumber tidak dikenali :<br>Setting > Privasi > Sumber<br>Tidak dikenali (enable)<br>Unduh melalui Dashboard<br>http://cc.korlantas.polri.go.id/<br>Buka file yang sudah diunduh,/<br>kemudian install<br>Mas
- http://cc.korlantas.polri.go.id/
- 
- login dari sumber tidak dikenali :<br>
Setting > Privasi > Sumber<br>
Tidak dikenali (enable)<br>
• Unduh melalui Dashboard<br>
<u>http://cc.korlantas.polri.go.id/</u><br>
• Buka file yang sudah diunduh,<br>
• Masuk ke aplikasi yang sudah<br>
• mudian in Setting > Privasi > Sumber<br>Tidak dikenali (enable)<br>Unduh melalui Dashboard<br>http://cc.korlantas.polri.go.id/<br>Buka file yang sudah diunduh/<br>kemudian install<br>Masuk ke aplikasi yang sudah<br>terinstall, akan tampil yalaman<br>login<br>
- 

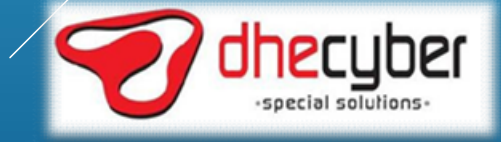

### APLIKASI MOBILE SATWIL ANDROID

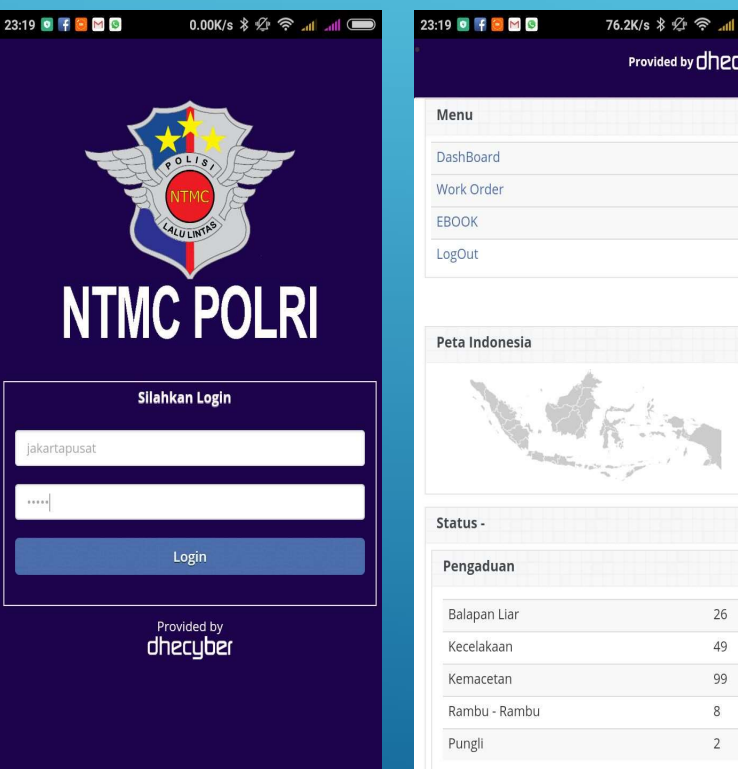

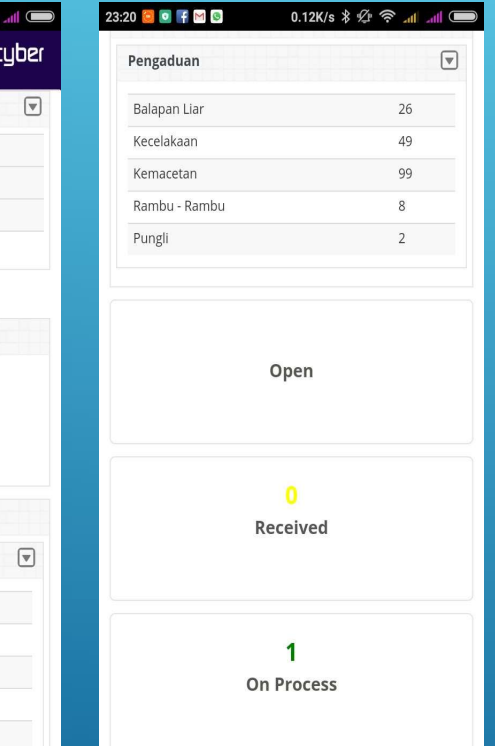

 $26$  $49$ 99  $^{\circ}$  $\overline{2}$ 

- **IDROID<br>• Setelah login akan tampil halaman<br>• Klik tombol panah pada menu,** dashboard |<br>| DROID<br>|- Setelah login akan tampil halaman<br>| dashboard<br>|- Klik tombol panah pada menu,<br>| akan tampil menu<br>|- Untuk melihat laporan masyarakat
- 
- akan tampil halaman<br>Akan tampil halaman<br>Akan tampil menu <sub>m</sub>enu baran tampil menu elam tampil menu<br>Akan tampil menu<br>Akan tampil menu yang ditujukan kepada satwil pilih<br>Work order **)ROID**<br>Setelah login akan tampil halaman<br>dashboard<br>Klik tombol panah pada menu,<br>akan tampil menu<br>Untuk melihat laporan masyarakat<br>yang ditujukan kepada satwil pilih<br>work order<br>Pada halaman dashboard jyya work order
- Setelah login akan tampil halaman<br>• Klik tombol panah pada menu,<br>• Klik tombol panah pada menu,<br>• Untuk melihat laporan masyarakat<br>• yang ditujukan kepada satwil pilih<br>• Pada halaman dashboard juga<br>• menampilkan total la Setelah login akan tampil halaman<br>dashboard<br>Klik tombol panah pada menu,<br>akan tampil menu<br>Untuk melihat laporan masyarakat<br>yang ditujukan kepada satwil pilih<br>work order<br>Pada halaman dashboard juga<br>menampilkan total laporar Setelah login akan tampil halaman<br>dashboard<br>Klik tombol panah pada menu,<br>akan tampil menu<br>Untuk melihat laporan masyarakat<br>yang ditujukan kepada satwil pilih<br>work order<br>Pada halaman dashboard juga<br>menampilkan total lapora Setelah login akan tampil halaman<br>dashboard<br>Klik tombol panah pada menu,<br>akan tampil menu<br>Untuk melihat laporan masyarakat<br>yang ditujukan kepada satwil pilih<br>work order<br>Pada halaman dashboard juga<br>menampilkan total lapora

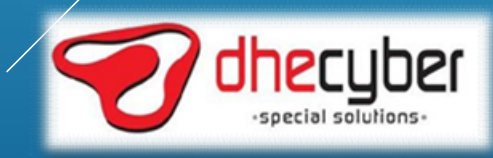

## LANGKAH –LANGKAH PENANGANAN LAPORAN<br>APLIKASI MOBILE SATWIL ANDROID APLIKASI MOBILE SATWIL ANDROID **GANAN LAPORAN<br>LANDROID<br>• Masuk ke dalam work oder seperti di<br>• Akan tampil laporan-laporan yang** ANAN LAPORAN<br>ANDROID<br><sup>Masuk</sup> ke dalam work oder seperti di<br>jelaskan sebelumnya<br>Akan tampil laporan-laporan yang<br>masuk beserta statusnya GANAN LAPORAN<br>L ANDROID<br>• Masuk ke dalam work oder seperti di<br>• ielaskan sebelumnya<br>• Klik pada nomor laporan untuk<br>• Klik pada nomor laporan untuk ANAN LAPORAN<br>ANDROID<br>Masuk ke dalam work oder seperti di<br>jelaskan sebelumnya<br>Akan tampil laporan-laporan yang<br>masuk beserta statusnya<br>Klik pada nomor laporan untuk<br>membuka detail laporan GANAN LAPORAN<br>
L ANDROID<br>
• Masuk ke dalam work oder seperti di<br>
• ielaskan sebelumnya<br>
• Akan tampil laporan-laporan yang<br>
masuk beserta statusnya<br>
• Klik pada nomor laporan untuk<br>
membuka detail laporan ANAN LAPORAN<br>ANDROID<br>Masuk ke dalam work oder seperti di<br>jelaskan sebelumnya<br>Akan tampil laporan-laporan yang<br>masuk beserta statusnya<br>Klik pada nomor laporan untuk<br>membuka detail laporan

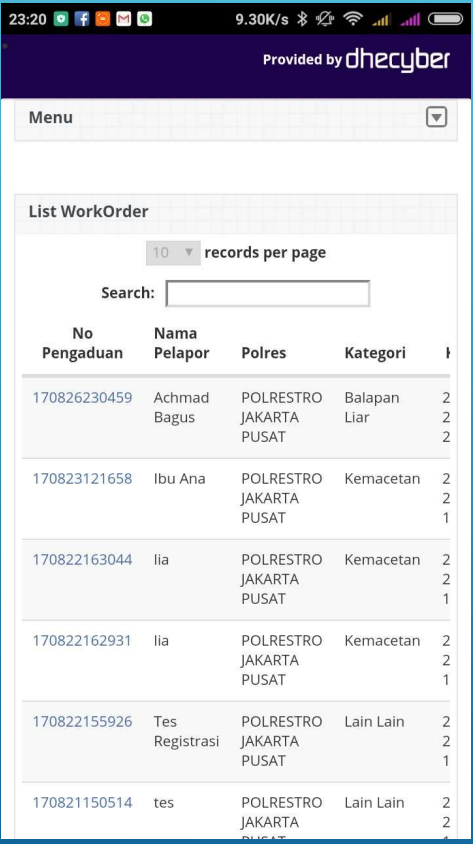

- 
- 
- 

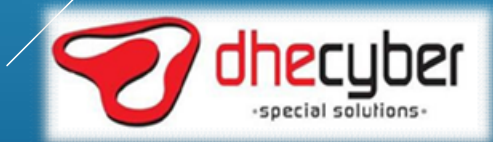

# LANGKAH —LANGKAH PENANGANAN LAPORAN<br>APLIKASI MOBILE SATWIL ANDROID<br>ARLIKASI MOBILE SATWIL ANDROID APLIKASI MOBILE SATWIL ANDROID

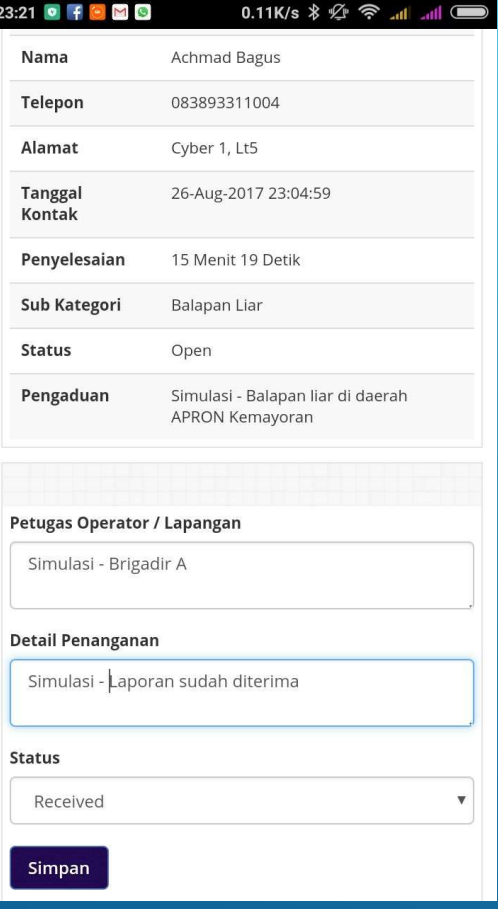

- GANAN LAPORAN<br>L ANDROID<br>• Pilih laporan yang statusnya OPEN<br>dan akan diubah menjadi receive<br>(laporan diterima) ANAN LAPORAN<br>ANDROID<br>Pilih laporan yang statusnya OPEN<br>dan akan diubah menjadi receive<br>(laporan diterima)<br>Isikan nama petugas yang menerima ANAN LAPORAN<br>ANDROID<br>Pilih laporan yang statusnya OPEN<br>dan akan diubah menjadi receive<br>(laporan diterima)<br>Isikan nama petugas yang menerima<br>laporan GANAN LAPORAN<br>
LANDROID<br>
• Pilih Iaporan yang statusnya OPEN<br>
• dan akan diubah menjadi receive<br>
(Iaporan diterima)<br>
• Isikan nama petugas yang menerima<br>
• Isikan detail penanganan (misal : GANAN LAPORAN<br>
L ANDROID<br>
• Pilih Iaporan yang statusnya OPEN<br>
• dan akan diubah menjadi receive<br>
(Iaporan diterima)<br>
• Isikan nama petugas yang menerima<br>
• Isikan detail penanganan (misal :<br>
Laporan sudah diterima dan aka ANAN LAPORAN<br>ANDROID<br>Pilih laporan yang statusnya OPEN<br>dan akan diubah menjadi receive<br>(laporan diterima)<br>Isikan nama petugas yang menerima<br>laporan<br>Isikan detail penanganan (misal :<br>Laporan sudah diterima dan akan<br>ditindak ANAN LAPORAN<br>ANDROID<br>Pilih laporan yang statusnya OPEN<br>dan akan diubah menjadi receive<br>(laporan diterima)<br>Isikan nama petugas yang menerima<br>laporan<br>Isikan detail penanganan (misal :<br>Laporan sudah diterima dan akan<br>ditindak L ANDROID<br>• Pilih Iaporan yang statusnya OPEN<br>• dan akan diubah menjadi receive<br>• (Iaporan diterima)<br>• Isikan nama petugas yang menerima<br>• Isikan detail penanganan (misal :<br>• Laporan sudah diterima dan akan<br>• Itih Receive • Pilih laporan yang statusnya OPEN<br>
dan akan diubah menjadi receive<br>
(laporan diterima)<br>
• Isikan nama petugas yang menerima<br>
• Isikan detail penanganan (misal :<br>
• Laporan sudah diterima dan akan<br>
• Itih Receive pada men
- laporan
- 
- 
- 

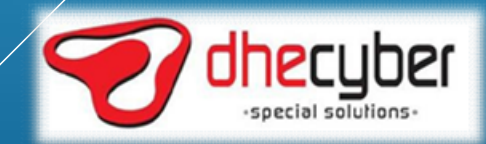

# LANGKAH —LANGKAH PENANGANAN LAPORAN<br>APLIKASI MOBILE SATWIL ANDROID<br>APLIKASI MOBILE SATWIL ANDROID APLIKASI MOBILE SATWIL ANDROID

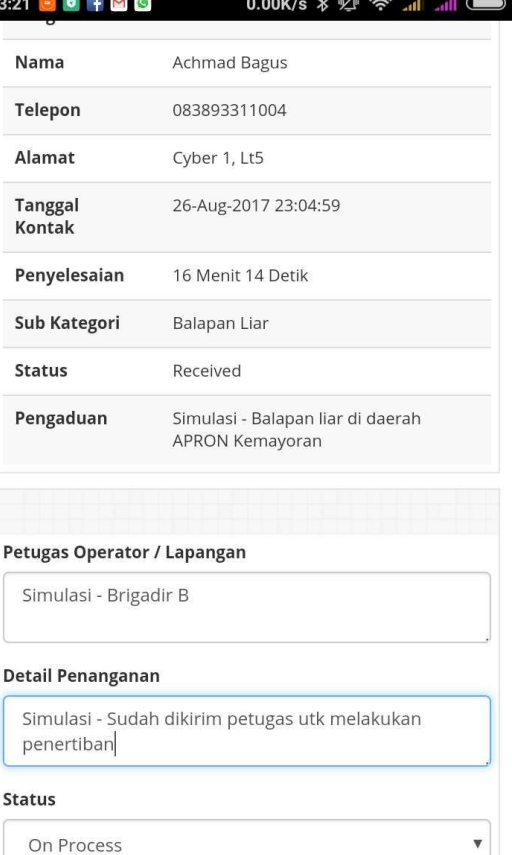

Simpan

- GANAN LAPORAN<br>L ANDROID<br>• Pilih laporan yang statusnya RECEIVE<br>dan akan diubah menjadi On<br>Progress (laporan dalam<br>penanganan) ANAN LAPORAN<br>ANDROID<br>Pilih laporan yang statusnya RECEIVE<br>dan akan diubah menjadi On<br>Progress (laporan dalam<br>penanganan) ANAN LAPORAN<br>ANDROID<br>Pilih laporan yang statusnya RECEIVE<br>dan akan diubah menjadi On<br>Progress (laporan dalam<br>penanganan)<br>Isikan nama petugas yang / penanganan) GANAN LAPORAN<br>
LANDROID<br>
• Pilih laporan yang statusnya RECEIVE<br>
• dan akan diubah menjadi On<br>
Progress (laporan dalam<br>
penanganan)<br>
• Isikan nama petugas yang<br>
menangani laporan<br>
• Isikan detail penanganan (misal :///// ANAN LAPORAN<br>ANDROID<br>Pilih laporan yang statusnya RECEIVE<br>dan akan diubah menjadi On<br>Progress (laporan dalam<br>penanganan)<br>Isikan nama petugas yang<br>menangani laporan<br>Isikan detail penanganan (misal ://///<br>sudah dikirim petug 9 JANAN LAPORAN<br>
1 ANDROID<br>
• Pilih Iaporan yang statusnya RECEIVE<br>
dan akan diubah menjadi On<br>
Progress (Iaporan dalam<br>
penanganan)<br>
• Isikan nama petugas yang<br>
menangani Iaporan<br>
• Isikan detail penanganan (misal :////<br> ANAN LAPORAN<br>ANDROID<br>Pilih laporan yang statusnya RECEIVE<br>dan akan diubah menjadi On<br>Progress (laporan dalam<br>penanganan)<br>Isikan nama petugas yang<br>menangani laporan<br>Isikan detail penanganan (misal ://///<br>sudah dikirim petug L ANDROID<br>
• Pilih Iaporan yang statusnya RECEIVE<br>
dan akan diubah menjadi On<br>
Progress (Iaporan dalam<br>
penanganan)<br>
• Isikan nama petugas yang<br>
menangani Iaporan<br>
• Isikan detail penanganan (misal :////<br>
• Ilih On Progres • Pilih laporan yang statusnya RECEIVE<br>
dan akan diubah menjadi On<br>
Progress (laporan dalam<br>
penanganan)<br>
• Isikan nama petugas yang<br>
menangani laporan<br>
• Isikan detail penanganan (misal :<br>
• Isikan detail penanganan (misa
- 
- 
- 
- 

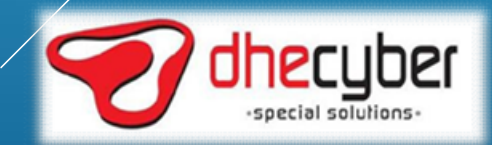

# LANGKAH —LANGKAH PENANGANAN LAPORAN<br>APLIKASI MOBILE SATWIL ANDROID<br>ADDICAR RANG I 2027 RY ROBOT - 0.00K/s R 2017 – APLIKASI MOBILE SATWIL ANDROID

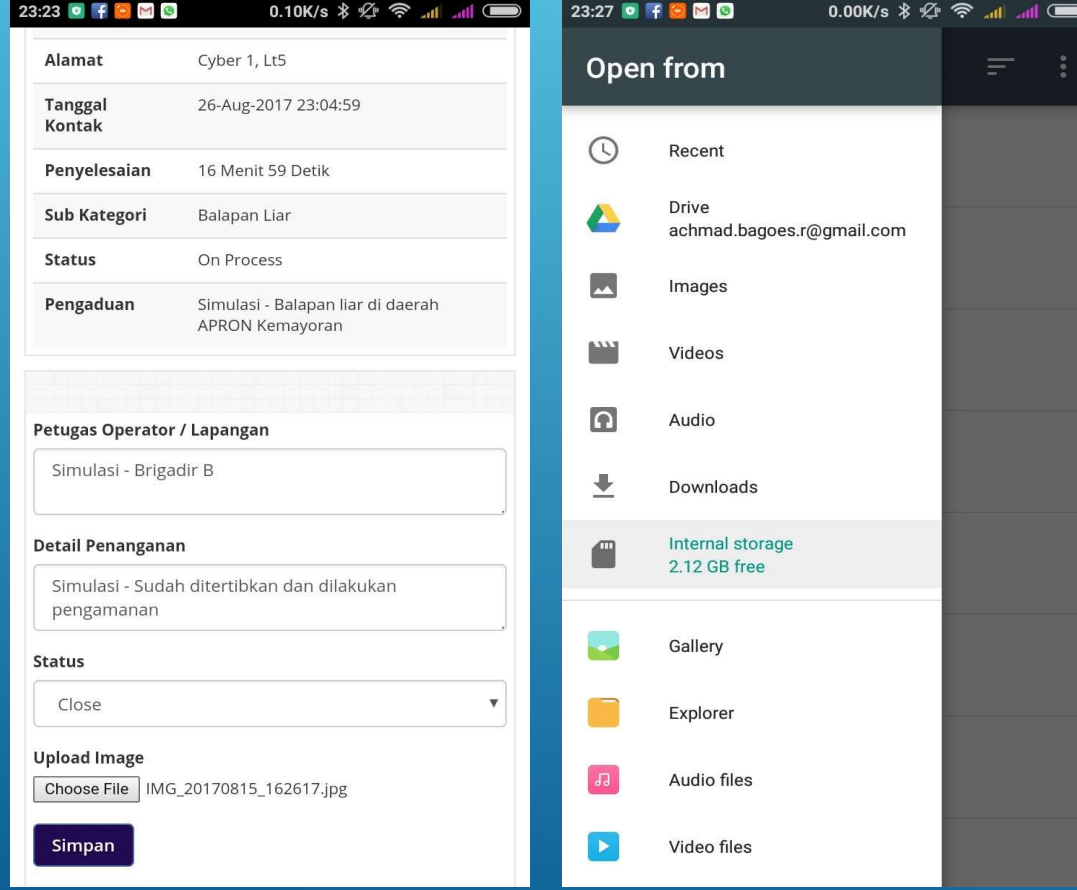

- AMAN LAPORAN<br>• Ambil Foto sebelum melakukan Closed<br>• Laporan, usahakan dengan resolusi<br>• rendah supaya file tidak terlalu besar. File<br>• yang kecil akan memakan waktu yang<br>• lebih cenat ketika proses unload JAN LAPORAN<br>
MDROID<br>
Ambil Foto sebelum melakukan Closed<br>Laporan, usahakan dengan resolusi<br>rendah supaya file tidak terlalu besar. File<br>yang kecil akan memakan waktu yang<br>lebih cepat ketika proses upload **JAN LAPORAN<br>Right Suppaya File tidak terlalu besar.**<br>Laporan, usahakan dengan resolusi<br>rendah supaya file tidak terlalu besar. File<br>yang kecil akan memakan waktu yang<br>lebih cepat ketika proses upload<br>Pilih denoran wang st **JAN LAPORAN<br>VDROID**<br>Ambil Foto sebelum melakukan Closed<br>Laporan, usahakan dengan resolusi<br>rendah supaya file tidak terlalu besar. File<br>yang kecil akan memakan waktu yang<br>lebih cepat ketika proses upload<br>Pilih laporan yang **IAN LAPORAN<br>IDROID**<br>Ambil Foto sebelum melakukan Closed<br>Laporan, usahakan dengan resolusi<br>rendah supaya file tidak terlalu besar. File<br>yang kecil akan memakan waktu yang<br>lebih cepat ketika proses upload<br>Pilih laporan yang • AMAN LAPORAN<br>• Ambil Foto sebelum melakukan Closed<br>• Laporan, usahakan dengan resolusi<br>• rendah supaya file tidak terlalu besar. File<br>• yang kecil akan memakan waktu yang<br>• Pilih Iaporan yang statusnya ON<br>• Pickers dan a JAN LAPORAN<br>PROID<br>Ambil Foto sebelum melakukan Closed<br>Laporan, usahakan dengan resolusi<br>rendah supaya file tidak terlalu besar. File<br>yang kecil akan memakan waktu yang<br>lebih cepat ketika proses upload<br>Pilih laporan yang st JAN LAPORAN<br>JDROID<br>Ambil Foto sebelum melakukan Closed<br>Laporan, usahakan dengan resolusi<br>rendah supaya file tidak terlalu besar. File<br>yang kecil akan memakan waktu yang<br>lebih cepat ketika proses upload<br>Pilih Iaporan yang s • AMDROID<br>• Ambil Foto sebelum melakukan Closed<br>• Laporan, usahakan dengan resolusi<br>• rendah supaya file tidak terlalu besar. File<br>• yang kecil akan memakan waktu yang<br>• Pilih Iaporan yang statusnya ON<br>• Pilih Iaporan yang (Warry 1990)<br>
• Ambil Foto sebelum melakukan Closed<br>
Laporan, usahakan dengan resolusi<br>
rendah supaya file tidak terlalu besar. File<br>
yang kecil akan memakan waktu yang<br>
lebih cepat ketika proses upload<br>
• Pilih Iaporan ya NET CHE<br>
Ambil Foto sebelum melakukan Closed<br>
Laporan, usahakan dengan resolusi<br>
rendah supaya file tidak terlalu besar. File<br>
yang kecil akan memakan waktu yang<br>
lebih cepat ketika proses upload<br>
Pilih laporan yang status • Ambil Foto sebelum melakukan Closed<br>
Laporan, usahakan dengan resolusi<br>
rendah supaya file tidak terlalu besar. File<br>
yang kecil akan memakan waktu yang<br>
lebih cepat ketika proses upload<br>
• Pilih laporan yang statusnya O Laporan, usahakan dengan resolusi<br>rendah supaya-file-fidak-terlalu-besar. File-yang kecil akan memakan waktu yang<br>lebih cepat-ketika-proses-upload<br>Pilih laporan yang statusnya ON<br>PROGRESS dan akan diubah menjadi<br>Closed (la
- 
- laporan
- 
- 

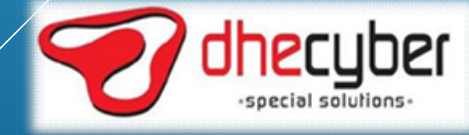

## LANGKAH —LANGKAH PENANGANAN LAPORAN<br>APLIKASI MOBILE SATWIL ANDROID<br>ADDKA KORANG ( 223 MY 1888 ) - 0.05Kn \* 30 PM 4 19 M APLIKASI MOBILE SATWIL ANDROID NAN LAPORAN<br>• Setelah itu klik OK<br>• Setelah itu klik OK<br>• Isikan detail penanganan (misal :<br>Laporan sudah di tangani ) | NAN LAPORAN<br>| NDROID<br>|- Setelah itu klik OK<br>|- Isikan detail penanganan (misal : Laporan sudah di tangani )<br>|- Pilih Closed pada menu status LAN LAPORAN<br>|DROID<br>|Setelah itu klik OK<br>|sikan detail penanganan (misal :<br>|Laporan sudah di tangani )<br>|Pilih Closed pada menu status • NAN LAPORAN<br>• Setelah itu klik OK<br>• Setelah itu klik OK<br>• Isikan detail penanganan (misal :<br>• Pilih Closed pada menu status<br>• Klik Simpan

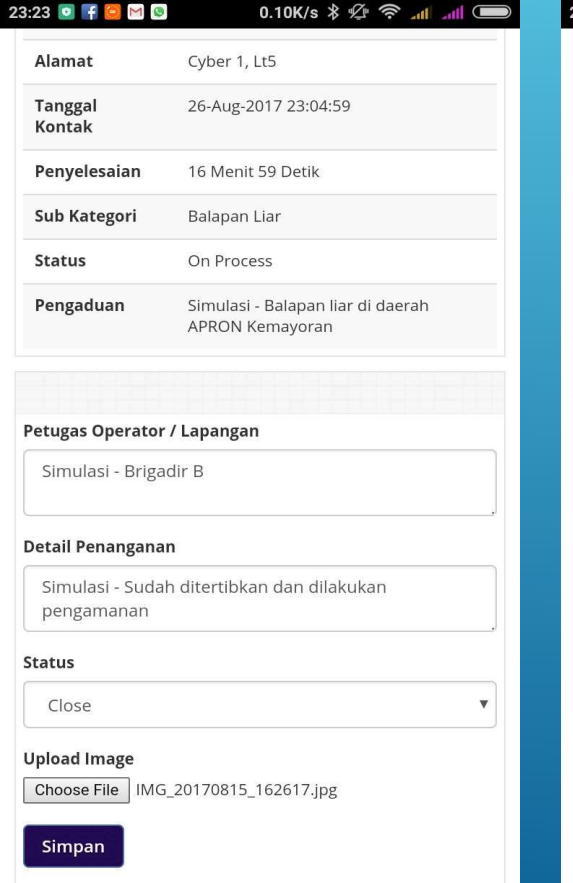

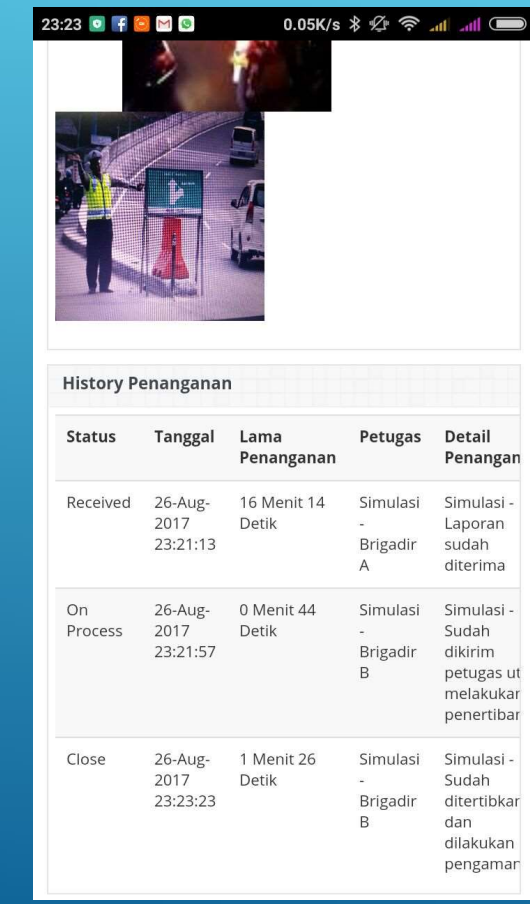

- 
- 
- 
- 
- | NAN LAPORAN<br>|- Setelah itu klik OK<br>|- Setelah itu klik OK<br>|- Isikan detail penanganan (misal : Laporan sudah di tangani )<br>|- Pilih Closed pada menu status<br>|- Klik Simpan<br>|- Setelah itu akan ditampilkan defail |<br>|- Iapora • Setelah itu klik OK<br>• Setelah itu klik OK<br>• Isikan detail penanganan (misal :<br>• Isikan detail penanganan (misal :<br>• Pilih Closed pada menu status<br>• Klik Simpan<br>• Setelah itu akan ditampilkan derail (laporan beserta foto |<br>| Setelah itu klik OK<br>| sikan detail penanganan (misal :<br>| Laporan sudah di tangani )<br>|-<br>| Pilih Closed pada menu status<br>|<br>| Klik Simpan<br>| Setelah itu akan ditampilkan dekai|<br>|-<br>| Laporan beserta foto yang sudah di<br>| upload

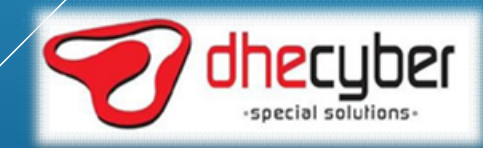

### LAYANAN APLIKASI DESKTOP MASYARAKAT

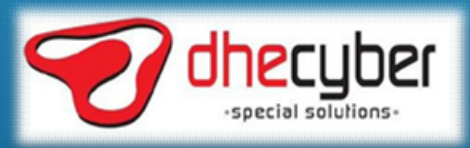

### AKSES WEB APLIKASI

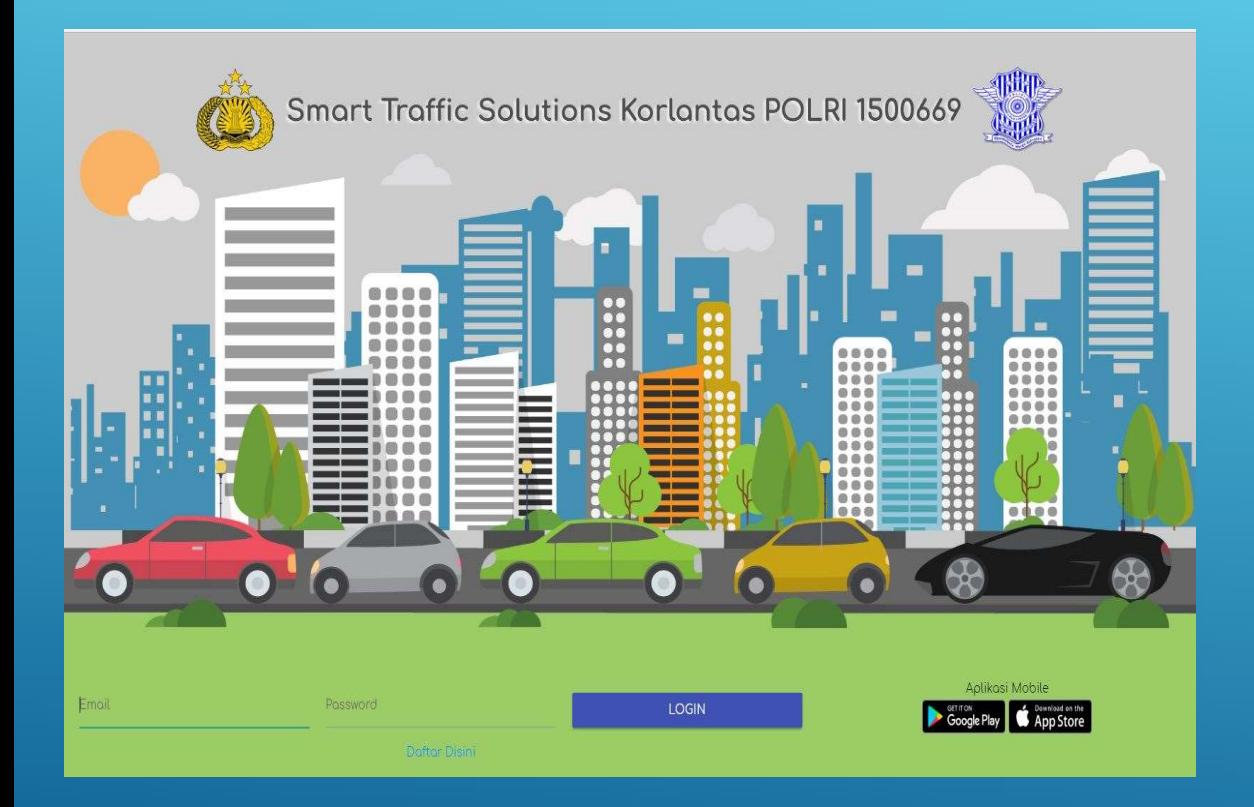

SI<br>• Web aplikasi dapat di akses pada :<br>http://cc.korlantas.polri.go.id/1500669

#### http://cc.korlantas.polri.go.id/1500669

|<br>| Web aplikasi dapat di akses pada :<br>| http://cc.korlantas.polri.go.id/1500669<br>|- Web aplikasi terintegrasi dengan<br>|- aplikasi mobile Web aplikasi dapat di akses pada :<br>p://cc.korlantas.polri.go.id/1500669<br>Web aplikasi terintegrasi dengan<br>aplikasi mobile

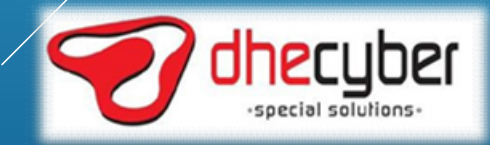

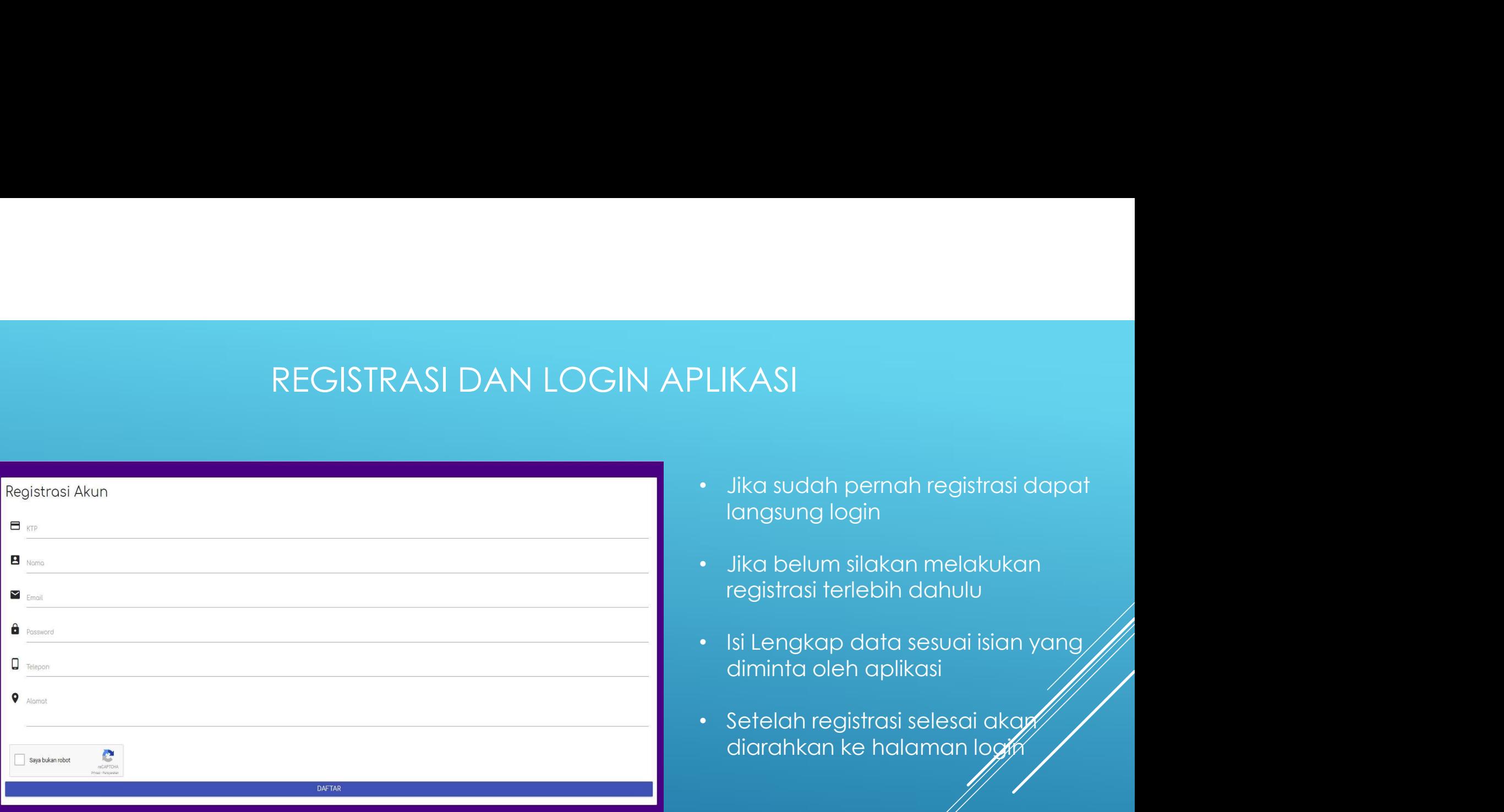

- KASI<br>Jika sudah pernah registrasi dapat<br>langsung login<br>Jika belum silakan melakukan<br>registrasi terlebih dahulu • Jika sudah pernah registrasi dapat<br>• Jika sudah pernah registrasi dapat<br>• Jika belum silakan melakukan<br>• Isi Lengkap data sesuai isian yang KASI<br>Jika sudah pernah registrasi dapat<br>langsung login<br>Jika belum silakan melakukan<br>registrasi terlebih dahulu<br>Isi Lengkap data sesuai isian yang • Jika sudah pernah registrasi dapat<br>• Jika sudah pernah registrasi dapat<br>• Jika belum silakan melakukan<br>• Isi Lengkap data sesuai isian yang<br>• Isi Lengkap data sesuai isian yang<br>• Setelah registrasi selesai akay er<br>
1990 - Jika sudah pernah registrasi dapat<br>
1990 - Jika belum silakan melakukan<br>
1991 - Jika belum silakan melakukan<br>
1991 - Setelah registrasi selesai akan<br>
1991 - Setelah registrasi selesai akan<br>
1991 - Setelah regist KASI<br>Jika sudah pernah registrasi dapat<br>langsung login<br>Jika belum silakan melakukan<br>registrasi terlebih dahulu<br>lsi Lengkap data sesuai isian yang<br>diminta oleh aplikasi<br>Setelah registrasi selesai akar<br>diarahkan ke halaman l
- 
- 
- 

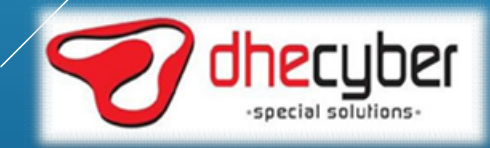

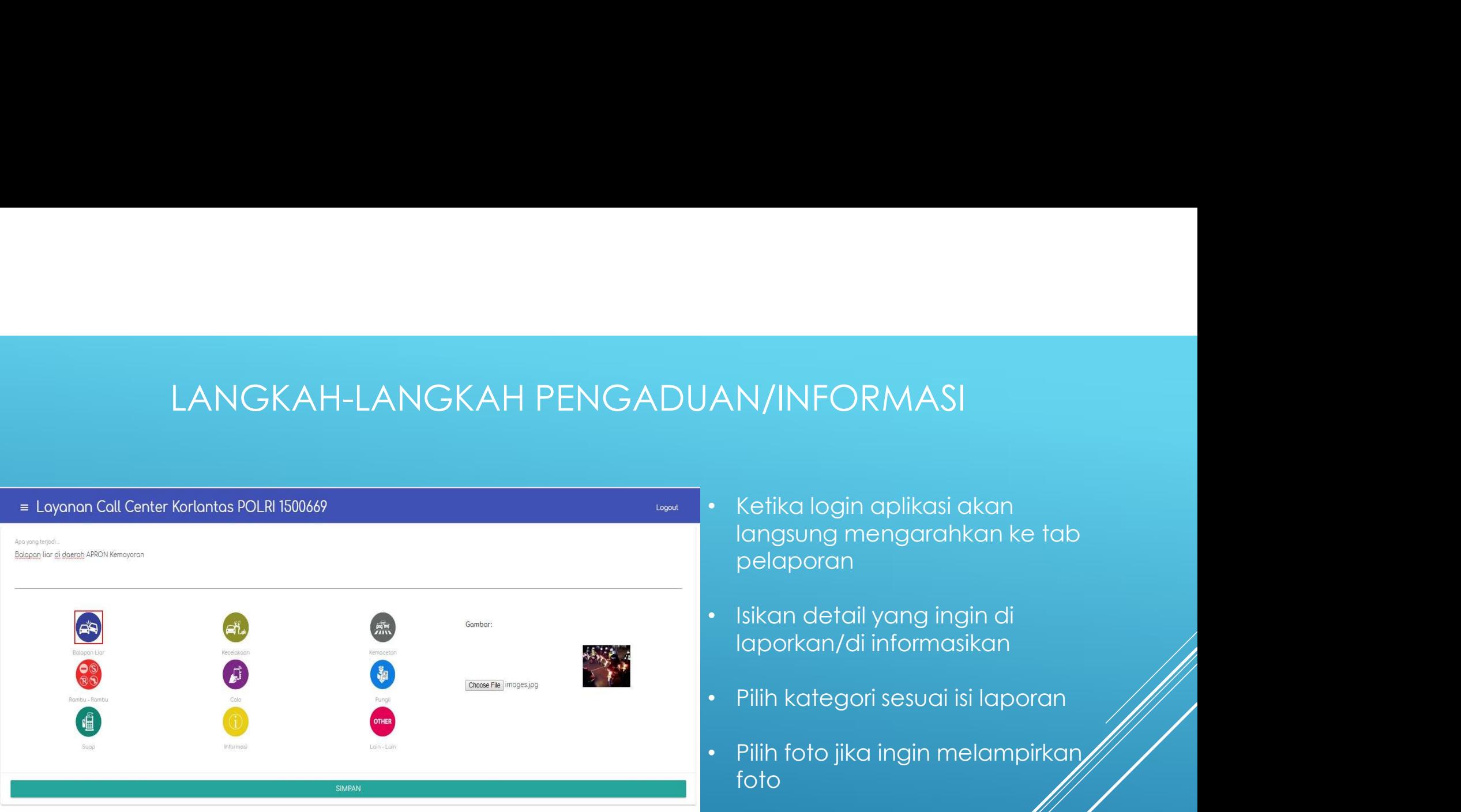

- N/INFORMASI<br>Ketika login aplikasi akan<br>langsung mengarahkan ke tab<br>pelaporan<br>Isikan detail yang ingin di pelaporan AN/INFORMASI<br>• Ketika login aplikasi akan<br>• Isikan detail yang ingin di<br>• Isikan detail yang ingin di<br>• Pilih kategori sesuai isi laporan AN/INFORMASI<br>• Ketika login aplikasi akan<br>• langsung mengarahkan ke tab<br>• lsikan detail yang ingin di<br>• lilih kategori sesuai isi laporan<br>• Pilih kategori sesuai isi laporan<br>• Pilih foto jika ingin melampirkan/////<br>foto AN/INFORMASI<br>• Ketika login aplikasi akan<br>• langsung mengarahkan ke tab<br>• lsikan detail yang ingin di<br>• laporkan/di informasikan<br>• Pilih kategori sesuai isi laporan<br>• Pilih foto jika ingin melampirkan<br>• klik SIMPAN<br>• Klik • Ketika login aplikasi akan<br>
langsung mengarahkan ke tab<br>
pelaporan<br>
• Isikan detail yang ingin di<br>
• Isih kategori sesuai isi laporan<br>• Pilih foto jika ingin melampirkan<br>
foto<br>• Klik SIMPAN
- laporkan/di informasikan
- 
- foto
- 

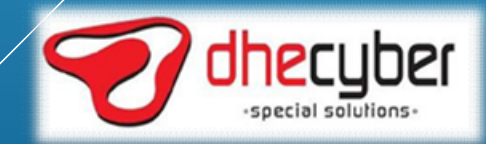

# LANGKAH-LANGKAH MONITORING LAPORAN FORING LAPORAN<br>• Klik tombol menu<br>• Pilih progress

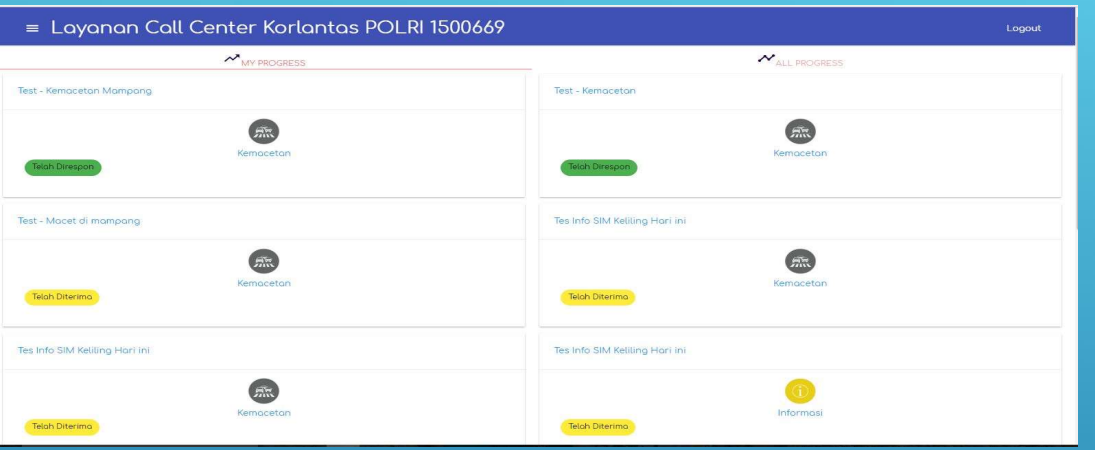

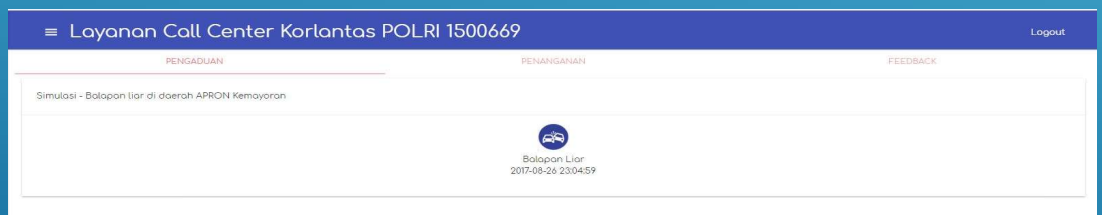

- 
- 
- |<br>|-<br>| Pilih progress|<br>|-<br>| Akan tampil laporan yang telah<br>|-<br>| dibuat • CRING LAPORAN<br>• Klik tombol menu<br>• Pilih progress<br>• Akan tampil laporan yang telah<br>• Klik pada laporan yang ingin di lihat dibuat
- CORING LAPORAN<br>• Klik tombol menu<br>• Pilih progress<br>• Akan tampil laporan yang telah<br>• Klik pada laporan yang ingin di lihat<br>• Akan terlihat detail laporan, detai progressnya
- Klik tombol menu<br>• Klik tombol menu<br>• Pilih progress<br>• Akan tampil laporan yang telah<br>• Klik pada laporan yang ingin di lihat<br>• Progressnya<br>• Akan terlihat detail laporan, detail<br>• penanganan dan feedback rating PRITYONATY<br>Klik tombol menu<br>Pilih progress<br>Akan tampil laporan yang telah<br>Klik pada laporan yang ingin di lihat<br>progressnya<br>Akan terlihat detail laporan, detail<br>penanganan dan feedback rating

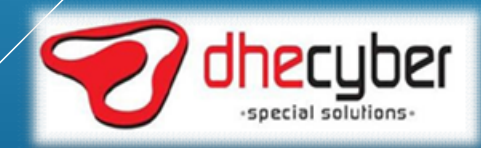

# LANGKAH-LANGKAH FEEDBACK DAN RATING

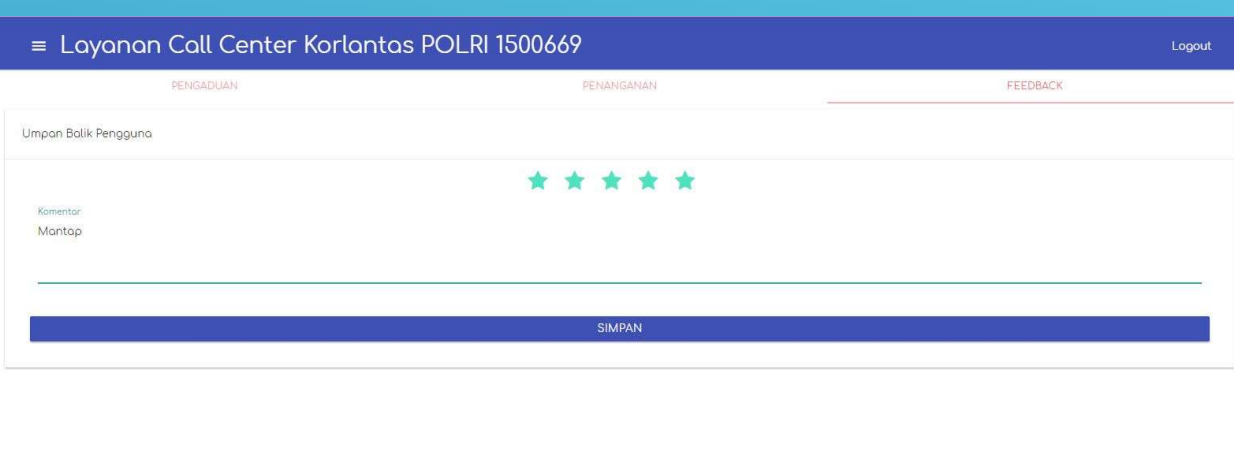

- er DAN RATING<br>• Masyarakat dapat memberikan<br>• feedback dan rating atas laporan<br>• yang dibuat **JAN RATING<br>Masyarakat dapat memberikan<br>feedback dan rating atas laporan<br>yang dibuat<br>Ketikkan feedback pada kolom** yang dibuat 9 DAN RATING<br>• Masyarakat dapat memberikan<br>• feedback dan rating atas laporan<br>• Ketikkan feedback pada kolom<br>• Berikan rating pada rating bar • Masyarakat dapat memberikan<br>• Masyarakat dapat memberikan<br>• Ketikkan feedback pada kolom<br>• Klik SIMPAN, maka feedback dan<br>• Klik SIMPAN, maka feedback dan<br>• Hanya pelapor yang dan tersimpan.<br>• Hanya pelapor yang dan ters rating akan tersimon<br>
rating akan tersimon feedback dan rating atas laporan<br>
rating akan tersimpan.<br>
rating akan tersimpan.<br>
rating akan tersimpan.<br>
rating akan tersimpan.<br>
rating akan tersimpan.<br>
rating akan tersimpan.<br>
r Masyarakat dapat memberikan<br>feedback dan rating atas laporan<br>yang dibuat<br>Ketikkan feedback pada kolom<br>feedback<br>Berikan rating pada rating bar<br>Klik SIMPAN, maka feedback dam<br>rating akan tersimpan.<br>Hanya pelapor yang dapat<br>m
- feedback
- 
- 
- 

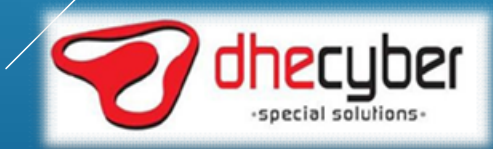

# LANGKAH-LANGKAH MONITORING SEMUA LAPORAN

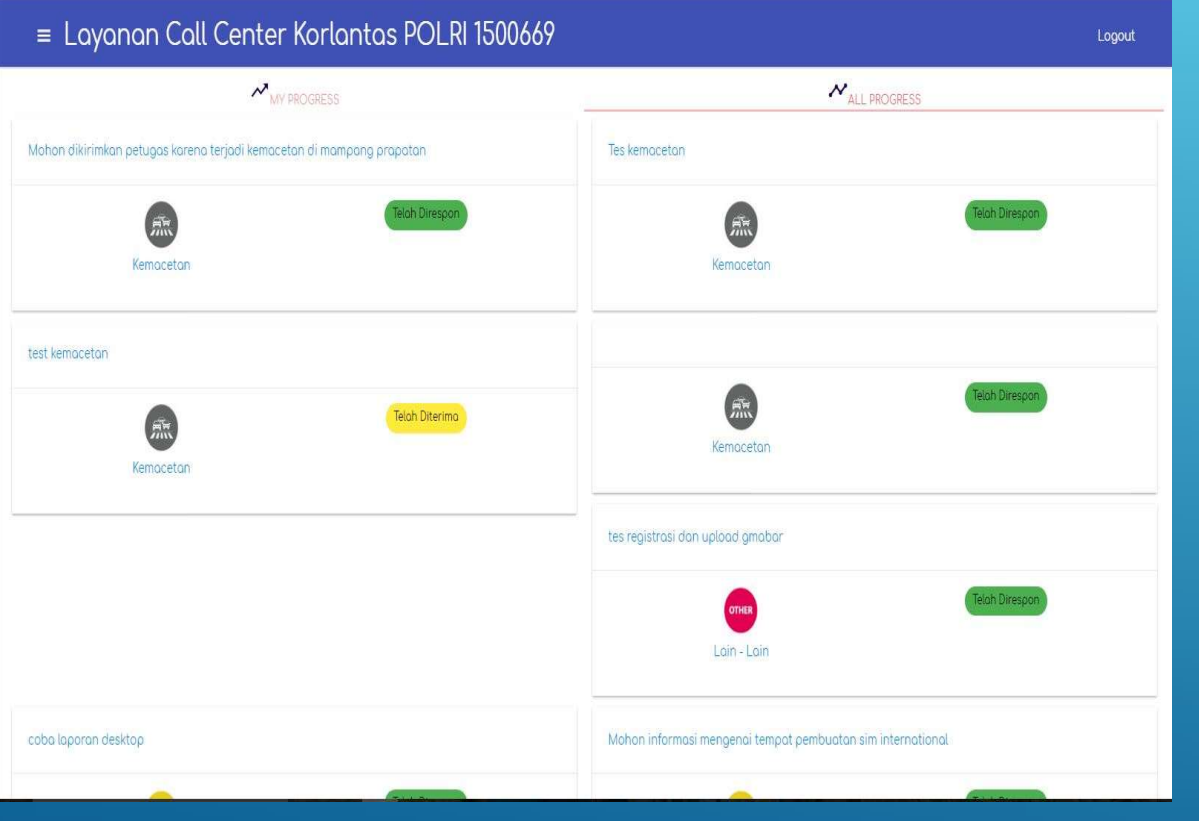

- SEMUA LAPORAN<br>• Masyarakat dapat melihat semua<br>• Kik tombol menu, kemudian pilih<br>• Kik tombol menu, kemudian pilih
- SEMUA LAPORAN<br>Masyarakat dapat melihat semua<br>laporan yang masuk<br>Klik tombol menu, kemudian pilih<br>progress • SEMUA LAPORAN<br>• Masyarakat dapat melihat semua<br>• Klik tombol menu, kemudian pilih<br>• Pilih All Progress, akan terlihat progress • SEMUA LAPORAN<br>• Masyarakat dapat melihat semua<br>• Klik tombol menu, kemudian pilih<br>• Klik All Progress, akan terlihat<br>• Klik pada laporan yang ingin dili**yat** SEMUA LAPORAN<br>Masyarakat dapat melihat semua<br>Iaporan yang masuk<br>Klik tombol menu, kemudian pilih<br>progress<br>Pilih All Progress, akan terlihat<br>seluruh laporan yang masuk<br>Klik pada laporan yang ingin dili**yat**
- 
- 
- SEMUA LAPORAN<br>• Masyarakat dapat melihat semua<br>• Klik tombol menu, kemudian pilih<br>• Pilih All Progress, akan terlihat<br>• Pilih All Progress, akan terlihat<br>• Klik pada laporan yang ingin dilihat<br>• Hanya pelapor yang dapat Masyarakat dapat melihat semua<br>|aporan yang masuk<br>|Klik tombol menu, kemudian pilih<br>|progress|<br>|Pilih All Progress, akan terlihat<br>|seluruh laporan yang masuk<br>|Klik pada laporan yang ingin dili**yat**<br>|Klik pada laporan yang Masyarakat dapat melihat semua<br>Iaporan yang masuk<br>Klik tombol menu, kemudian pilih<br>progress<br>Pilih All Progress, akan terlihat<br>seluruh laporan yang masuk<br>Klik pada laporan yang ingin dilihat<br>Hanya pelapor yang dapat<br>memberi saja.

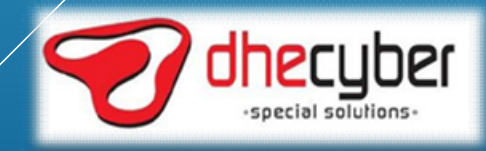
## LAYANAN SMS CENTER 9119

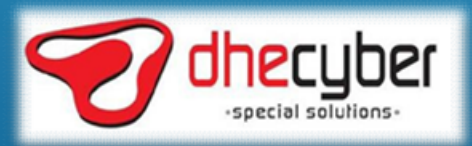

# LAYANAN PENGADUAN DAN INFORMASI<br>SMS 9119 SMS 9119

9119 KORLANTAS POLRI Home My account -

**1** NTMC 5 0.00

### SMS Center 9119

Layanan SMS Lalu Lintas KORLANTAS POLRI

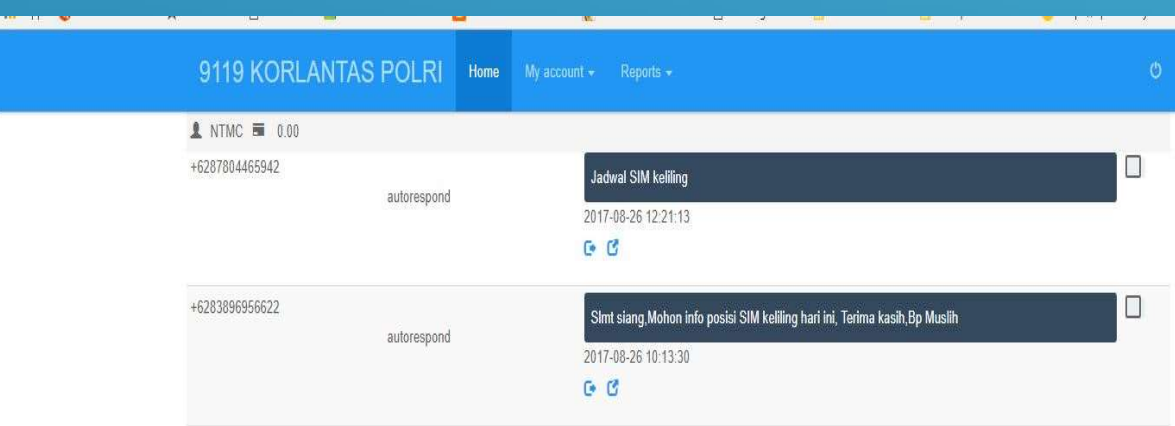

- **· Masyarakat dapat mengirimkan SMS<br>• Masyarakat dapat mengirimkan SMS<br>• berisi laporan, pengaduan maupun<br>• permintaan informasi melalui SMS ke<br>• 9119** iORMASI<br>Masyarakat dapat mengirimkan SMS<br>berisi laporan, pengaduan maupun<br>permintaan informasi melalui SMS ke<br>9119 "ORMASI<br>Masyarakat dapat mengirimkan SMS<br>berisi laporan, pengaduan maupun<br>permintaan informasi melalui SMS ke<br>9119<br>Layanan SMS 9119 terintegrasi 9119 • Masyarakat dapat mengirimkan SMS<br>• Masyarakat dapat mengirimkan SMS<br>• berisi laporan, pengaduan maupun<br>• Permintaan informasi melalui SMS ke<br>• Permintegrasi<br>• Layanan SMS 9119 terintegrasi<br>• dengan semua operator seluler ORMASI<br>Masyarakat dapat mengirimkan SMS<br>berisi laporan, pengaduan maupun<br>permintaan informasi melalui SMS ke<br>9119<br>Layanan SMS 9119 terintegrasi<br>dengan semua operator seluler di
- Indonesia

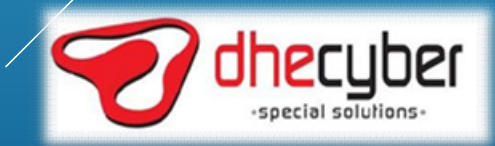

# LAYANAN PENGADUAN DAN INFORMASI<br>SMS 9119<br>PRESIDENT PROGRESS AND PROVIDED TO A RESIDENCE OF THE PROGRESS AND PROVIDED TO A RESIDENCE OF THE PROOF OF THE EXADUAN DAN INFORMASI<br>SMS 9119<br>Setima 646 dui namangkat akun

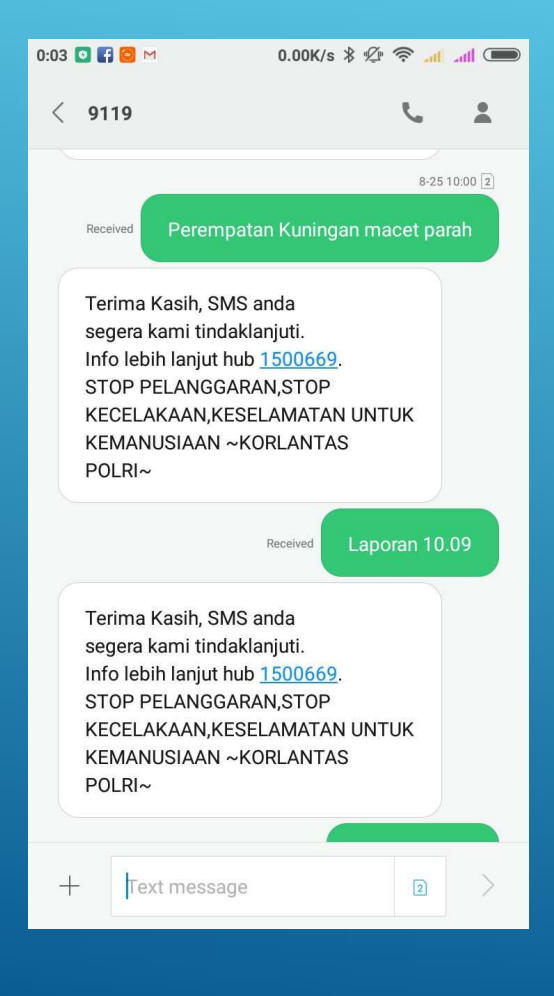

- AN INFORMASI<br>• Setiap SMS dari masyarakat akan<br>• SMS yang masuk akan di proses oleh
- diberikan balasan otomatikan balasan otomatis<br>diberikan balasan otomatis<br>diberikan balasan otomatis<br>diberikan diproses oleh<br>dipent call center AN INFORMASI<br>• Setiap SMS dari masyarakat akan<br>• SMS yang masuk akan di proses oleh<br>• SMS pengaduan akan diteruskan<br>• SMS pengaduan akan diteruskan agent call center
- Setiap SMS dari masyarakat akan<br>• Setiap SMS dari masyarakat akan<br>• SMS yang masuk akan di proses oleh<br>• agent call center<br>• SMS pengaduan akan diteruskan<br>• kepada satwil-satwil sesuai isi<br>• laporannya N INFORMASI<br>Setiap SMS dari masyarakat akan<br>diberikan balasan otomatis<br>SMS yang masuk akan di proses oleh<br>agent call center<br>Kepada satwil-satwil sesuai isi<br>laporannya<br>SMS permintaan informasi akan laporannya
- Setiap SMS dari masyarakat akan<br>• SMS yang masuk akan di proses oleh<br>• SMS yang masuk akan di proses oleh<br>• GMS pengaduan akan diteruskan<br>• SMS permintaan informasi akan<br>• Isms permintaan informasi akan<br>• Isms permintaan Setiap SMS dari masyarakat akan<br>diberikan balasan otomatis<br>SMS yang masuk akan di proses oleh<br>agent call center<br>SMS pengaduan akan diteruskan<br>kepada satwil-satwil sesuai isi<br>laporannya<br>SMS permintaan informasi akan<br>langsun **Center**

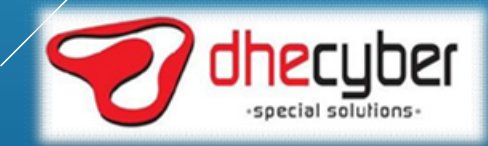

## **TERIMA KASIH**

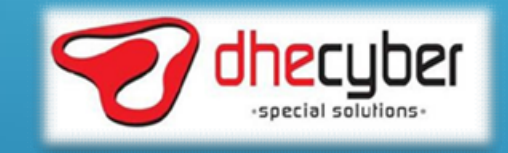